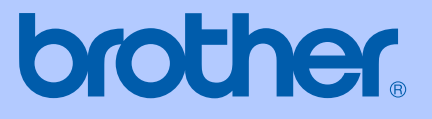

# GUIDA DELL'UTENTE

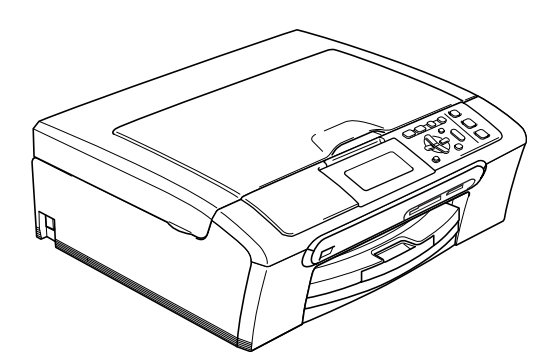

# DCP-770CW

# $C \in \mathbb{O}$

<span id="page-1-0"></span>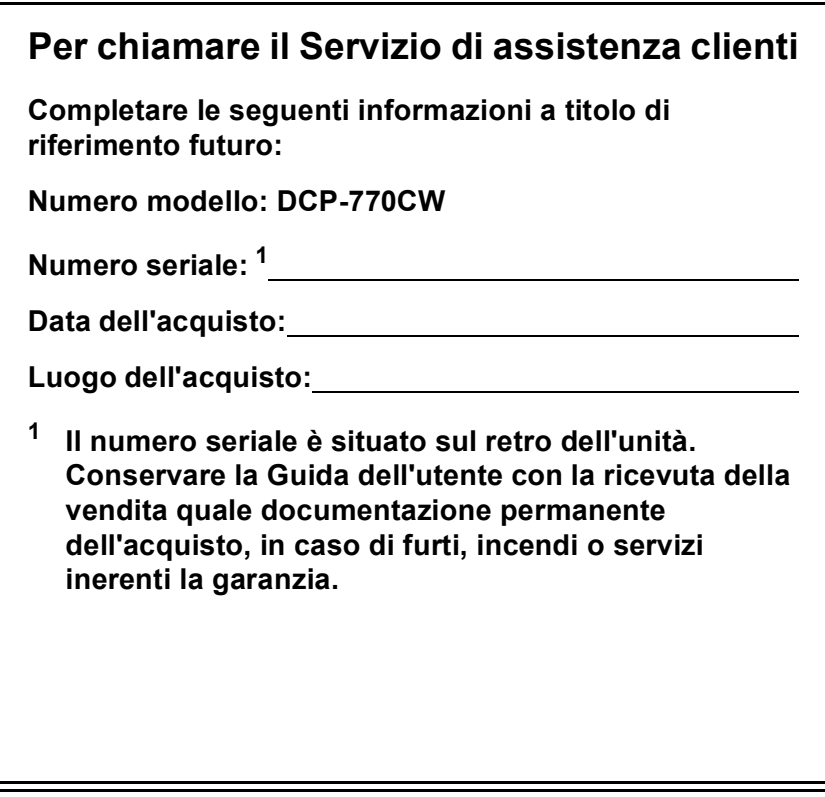

#### **Registrare il prodotto on-line all'indirizzo**

## **[http://www.brother.com/registration/](http://www.brother.com/registration)**

Registrando il prodotto con Brother, l'utente verrà registrato come proprietario originale del prodotto. La registrazione con Brother:

- può servire come conferma della data di acquisto del prodotto nel caso in cui la ricevuta venisse smarrita; e
- può sostenere una richiesta di risarcimento in caso di danneggiamento del prodotto coperto da assicurazione.

# **Avviso su redazione e pubblicazione**

La presente guida è stata redatta e pubblicata sotto la supervisione di Brother Industries Ltd. e comprende la descrizione e le caratteristiche tecniche più aggiornate del prodotto.

Il contenuto della guida e le caratteristiche tecniche del prodotto sono soggetti a modifiche senza preavviso.

Brother si riserva il diritto di apportare modifiche senza preavviso alle caratteristiche e ai materiali qui acclusi e declina qualunque responsabilità per eventuali danni (compresi danni indiretti) derivanti da errori o imprecisioni contenuti nei materiali presentati, compresi, ma non limitati a errori tipografici e di altro tipo relativi alla pubblicazione.

## **Dichiarazione di conformità CEE in base alla Direttiva R e TTE**

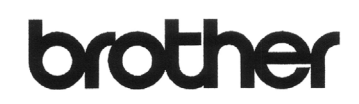

#### **EC Declaration of Conformity**

Manufacturer Brother Industries, Ltd. 15-1, Naeshiro-cho, Mizuho-ku, Nagoya 467-8561, Japan

Plant

Brother Industries (Shen Zhen) Ltd G02414-1, Bao Chang Li Bonded Transportation Industrial Park, Bao Long Industrial Estate, Longgang, Shenzhen, China

Herewith declare that:

Products description : Copier Printer  $:$   $\overline{DCP}$ -770 $CW$ Model Name

is in conformity with provisions of the R & TTE Directive (1999/5/EC) and we declare compliance with the following standards:

Standards applied: Safety EN60950-1:2001+A11:2004 Harmonized:

> ${\rm EMC\quad EN55022\colon 1998\; +\! A1\!\!: 2000\; +\! A2\!\!: 2003\quad \! Class\ B}$ EN55024: 1998 +A1: 2001 +A2: 2003 EN61000-3-2: 2006 EN61000-3-3: 1995 +A1: 2001

Radio EN301 489-1 V1.6.1 EN301 489-17 V1.2.1 EN300 328 V1.6.1

Year in which CE marking was first affixed : 2007

Issued by Date

Place

: 28th April, 2007 : Nagoya, Japan

: Brother Industries, Ltd.

Signature

 ${\it Junji}$ Shiota General Manager Quality Management Dept. Printing & Solutions Company

### **Dichiarazione di conformità CEE in base alla Direttiva R e TTE**

Produttore Brother Industries Ltd. 15-1, Naeshiro-cho, Mizuho-ku, Nagoya 467-8561, Giappone

Stabilimento Brother Industries (Shen Zhen) Ltd. G02414-1, Bao Chang Li Bonded Transportation Industrial Park, Bao Long Industrial Estate, Longgang, Shenzhen, Cina

Con la presente dichiara che:

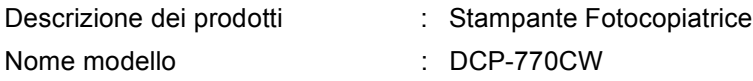

è conforme alle disposizioni contenute nella Direttiva R e TTE (1999/5/CEE) e compatibile con gli standard seguenti:

Standard applicati:

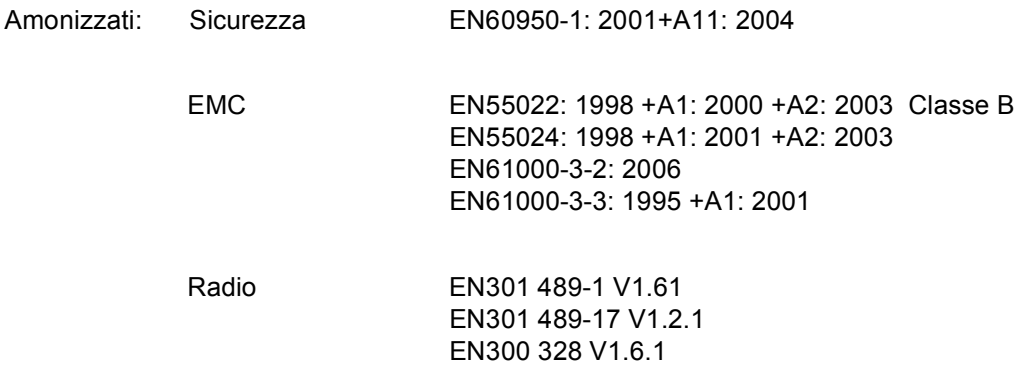

Anno di prima apposizione della marcatura CE: 2007

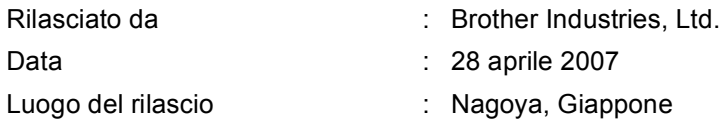

# **Sommario**

# **Sezione I Generale**

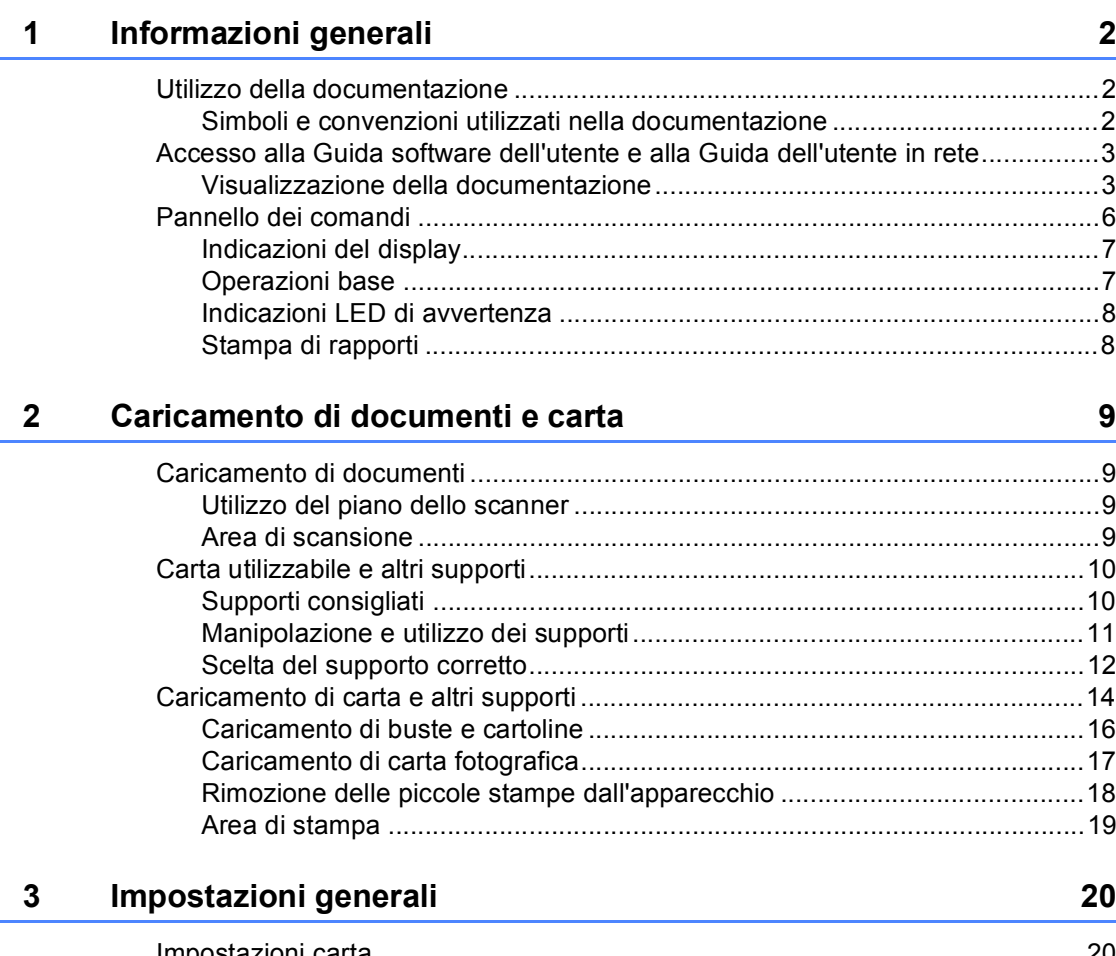

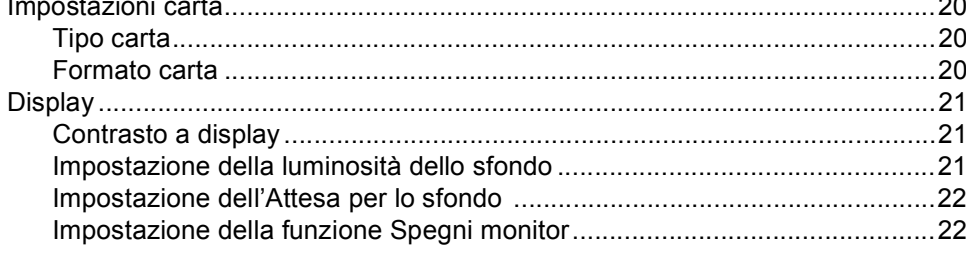

# **[Sezione II Copia](#page-32-0)**

#### **[4 Esecuzione di copie 24](#page-33-0)**

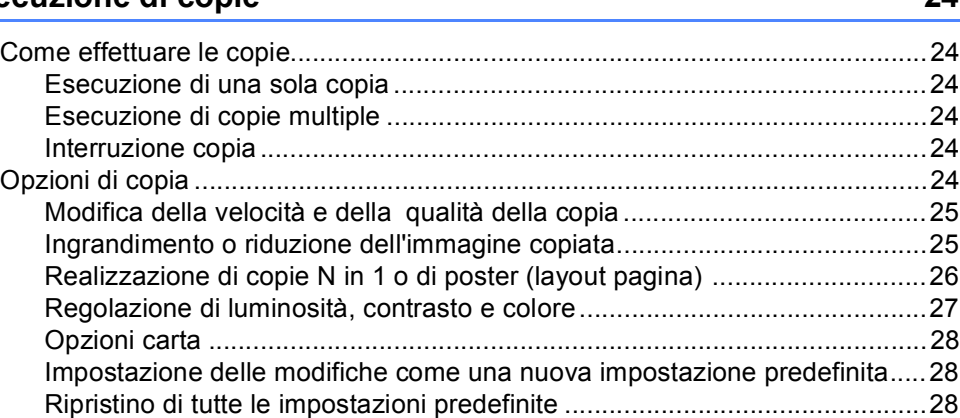

# **[Sezione III Stampa fotografica diretta](#page-38-0)**

## **5 Stampa di foto da una scheda di memoria o da un'unità [di memoria Flash USB 30](#page-39-0)**

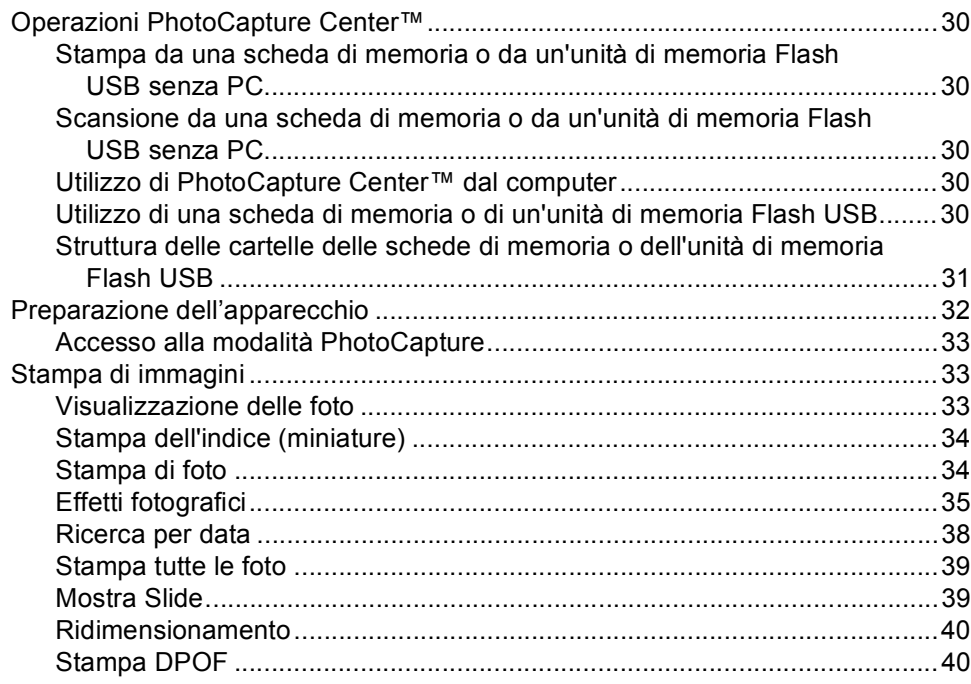

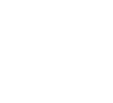

**vi**

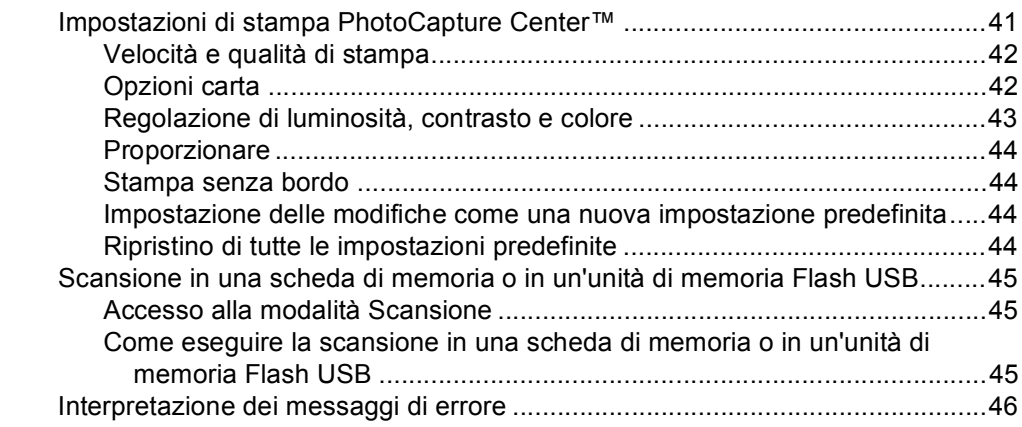

## **[6 Stampa di foto da una fotocamera 47](#page-56-0)**

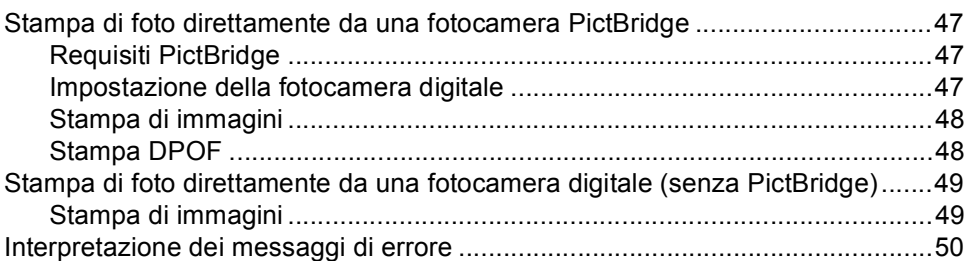

# **[Sezione IV Software](#page-60-0)**

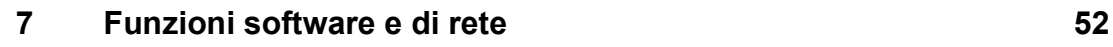

# **[Sezione V Appendice](#page-62-0)**

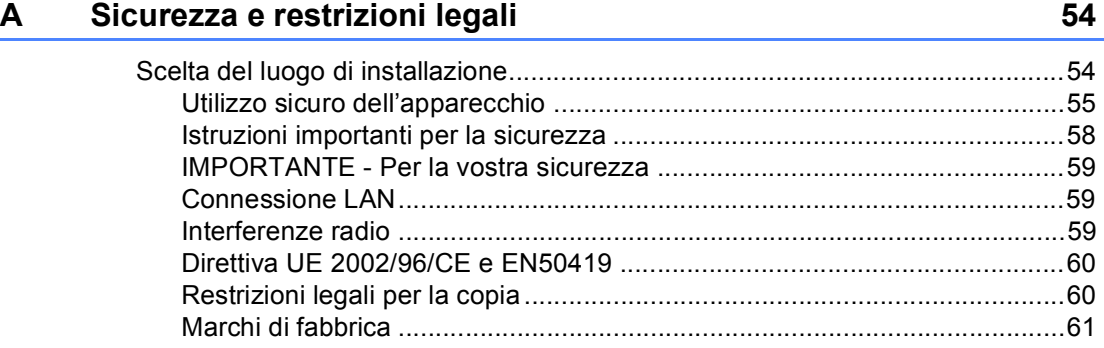

#### $\mathbf{B}$ Risoluzione dei problemi e manutenzione ordinaria

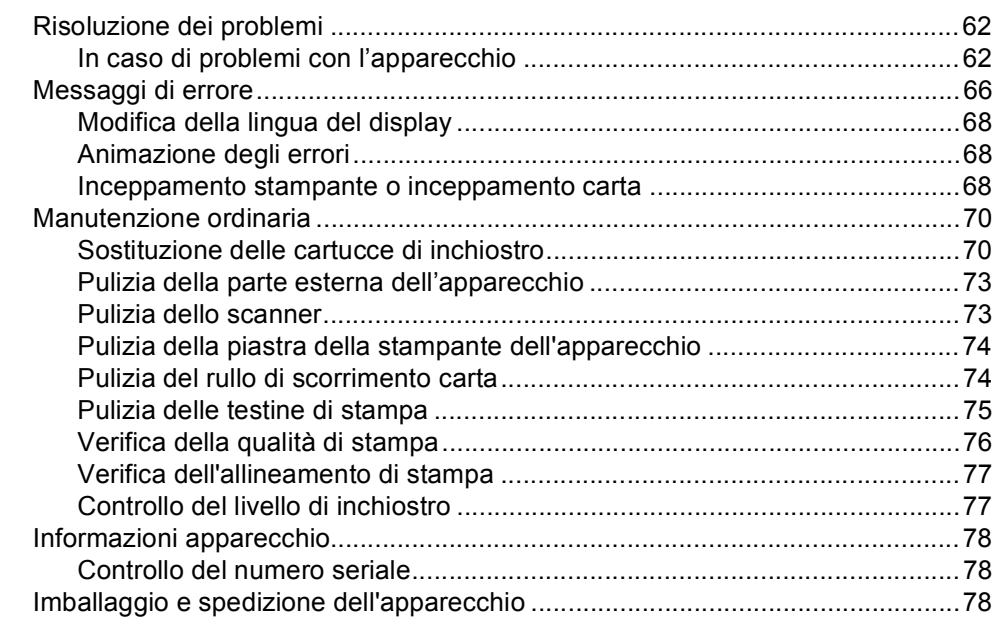

#### $\mathbf C$ Menu e funzioni

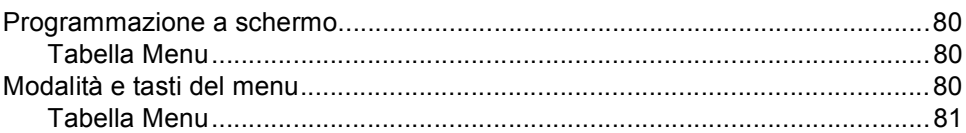

#### **Specifiche tecniche** D

E

 $\mathsf F$ 

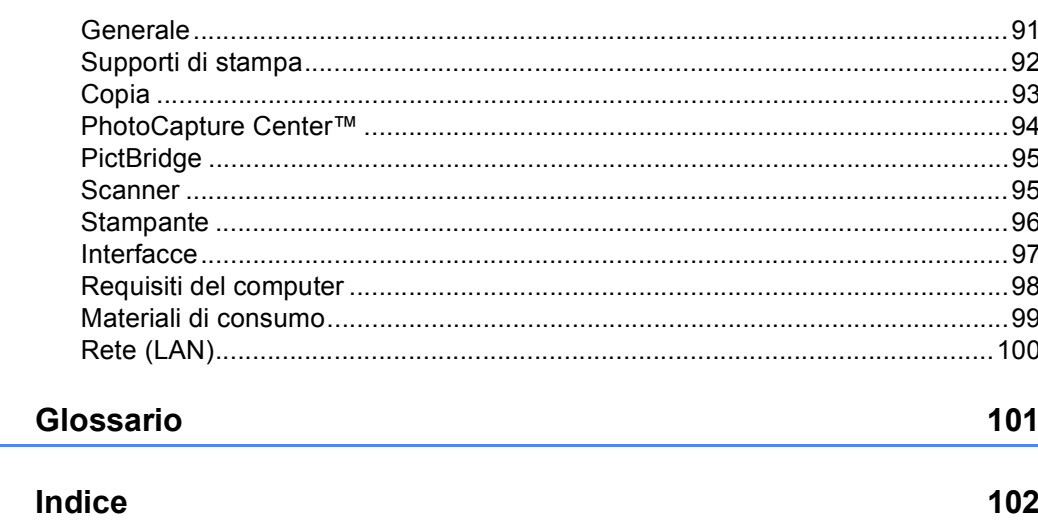

62

80

91

# **Sezione I**

 $\blacktriangleright$ 

# <span id="page-10-0"></span>**Generale <sup>I</sup>**

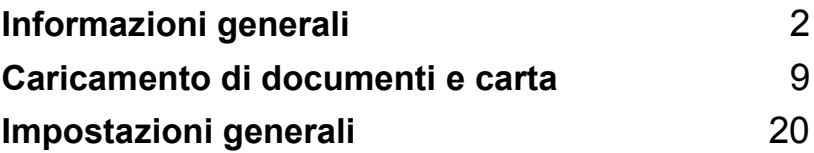

**1**

# <span id="page-11-0"></span>**Informazioni generali <sup>1</sup>**

## <span id="page-11-1"></span>**Utilizzo della documentazione <sup>1</sup>**

Vi ringraziamo per avere acquistato un apparecchio Brother. Consultando la documentazione è possibile trarre il massimo dal proprio apparecchio.

## <span id="page-11-2"></span>**Simboli e convenzioni utilizzati nella documentazione <sup>1</sup>**

Nella documentazione sono utilizzati i simboli e le convenzioni che seguono.

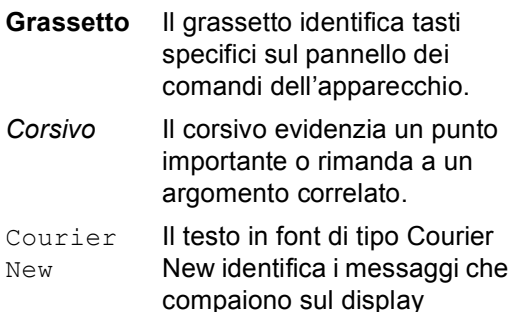

dell'apparecchio.

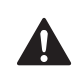

Le avvertenze hanno lo scopo di informare sulle procedure da seguire per evitare possibili lesioni personali.

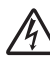

Le icone di Pericolo elettrico avvertono della possibilità che si verifichino scosse elettriche.

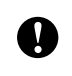

Procedure specifiche da seguire o da evitare per evitare possibili danni all'apparecchio o ad altri oggetti.

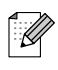

Le note forniscono istruzioni da eseguire in determinate situazioni o suggerimenti sulle operazioni con altre funzionalità dell'apparecchio.

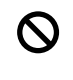

Le icone di Impostazione errata informano sull'incompatibilità dell'apparecchio con alcuni dispositivi o alcune procedure.

## <span id="page-12-0"></span>**Accesso alla Guida software dell'utente e alla Guida dell'utente in rete <sup>1</sup>**

Questa Guida dell'utente non contiene tutte le informazioni sull'apparecchio, come quelle sull'uso delle funzioni avanzate di Stampante, Scanner e Rete. Per ottenere informazioni dettagliate su tali operazioni, leggere la **Guida software dell'utente** e la **Guida dell'utente in rete**.

## <span id="page-12-1"></span>**Visualizzazione della documentazione <sup>1</sup>**

#### **Visualizzazione della documentazione (per Windows®) <sup>1</sup>**

Per visualizzare la documentazione, dal menu **Start**, puntare su **Brother**, **DCP-770** dal gruppo programmi, quindi scegliere **Guide dell'utente** in formato HTML.

Se non è stato installato il software, è possibile trovare la documentazione seguendo le istruzioni che seguono:

- **Accendere il PC. Inserire il CD-ROM** Brother nell'unità CD-ROM.
- <sup>2</sup> Se viene visualizzata la schermata con i nomi dei modelli, selezionare il nome del proprio modello.

Se appare una schermata per la scelta della lingua, selezionare la propria lingua. Verrà visualizzato il menu principale del CD-ROM.

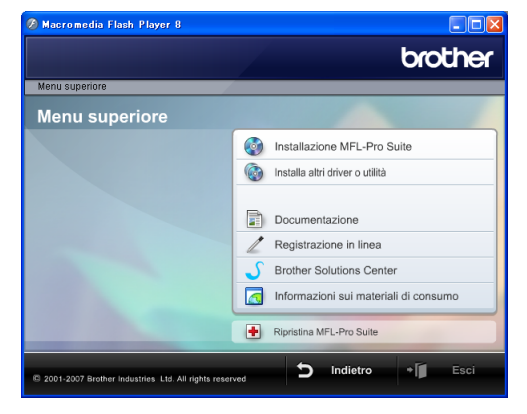

## **Nota**

Se questa finestra non appare, utilizzare l'applicazione Esplora risorse di Windows® per eseguire il programma start.exe dalla directory principale del CD-ROM Brother.

- Fare clic su **Documentazione**.
- e Fare clic sulla documentazione che si vuole leggere.
	- Documenti HTML: Guida software **dell'utente** e **Guida dell'utente in rete** in formato HTML.

Questo formato è consigliato per la visualizzazione sul computer.

 **Documenti PDF**: **Guida dell'utente** per operazioni indipendenti, **Guida software dell'utente** e **Guida dell'utente in rete** in formato PDF.

Questo formato è consigliato per la stampa dei manuali. Fare clic per accedere al Brother Solutions Center, dove è possibile visualizzare o scaricare i documenti PDF. (Sono necessari l'accesso a Internet e il software PDF Reader.)

#### **Come trovare le istruzioni di scansione <sup>1</sup>**

Sono disponibili diversi metodi per eseguire la scansione dei documenti. È possibile trovare le istruzioni nel modo seguente:

#### **Guida software dell'utente**

- Scansione (per Windows® 2000 Professional/ Windows® XP e Windows Vista™)
- *ControlCenter3* (per Windows® 2000 Professional/ Windows® XP e Windows Vista™)
- *Scansione in rete*

#### **Guida dell'utente di Scansoft™ PaperPort™ 11SE con OCR**

■ È possibile visualizzare la Guida dell'utente completa di ScanSoft™ PaperPort™ 11SE con OCR dal menu Guida dell'applicazione ScanSoft™ PaperPort™ 11SE con OCR.

#### **Come trovare le istruzioni di impostazione della rete <sup>1</sup>**

L'apparecchio può essere collegato a una rete cablata o wireless. È possibile trovare le istruzioni per eseguire le impostazioni di base nella Guida di installazione rapida. Per maggiori informazioni o se il punto di accesso supporta SecureEasySetup™ o AOSS™, fare riferimento alla Guida dell'utente in rete.

### **Visualizzazione della documentazione (per Macintosh®) <sup>1</sup>**

**4 Accendere il Macintosh<sup>®</sup>. Inserire il CD-**ROM Brother nell'unità CD-ROM. Viene visualizzata la seguente finestra.

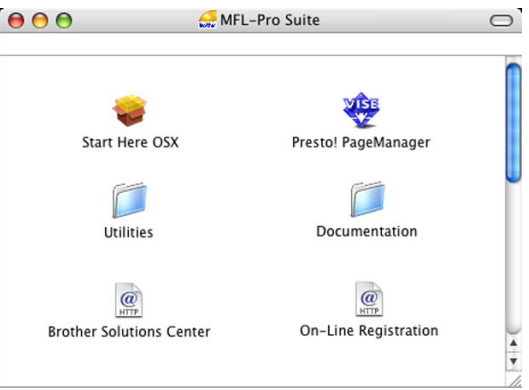

- 2 Fare doppio clic sull'icona **Documentation**.
- $\left| \frac{3}{2} \right|$  Fare doppio clic sulla cartella della lingua.
- Fare doppio clic sul file superiore della pagina per visualizzare la **Guida software dell'utente** e la **Guida dell'utente in rete** in formato HTML.
- **6** Fare clic sulla documentazione che si vuole leggere.
	- **Guida software dell'utente**
	- **Guida dell'utente in rete**

#### **Come trovare le istruzioni di scansione <sup>1</sup>**

Sono disponibili diversi metodi per eseguire la scansione dei documenti. È possibile trovare le istruzioni nel modo seguente:

#### **Guida software dell'utente**

- *Scansione* (per Mac  $OS^{\circledR}$  X 10.2.4 o versione superiore)
- *ControlCenter2* (per Mac  $OS^{\circledR}$  X 10.2.4 o versione superiore)
- *Scansione in rete* (per Mac  $OS^{\circledR}$  X 10.2.4 o versione superiore)

### **Guida dell'utente di Presto!® PageManager®**

 È possibile visualizzare la Guida dell'utente completa di Presto!® PageManager® dal menu Guida dell'applicazione Presto!® PageManager®.

#### **Come trovare le istruzioni di impostazione della rete <sup>1</sup>**

L'apparecchio può essere collegato a una rete cablata o wireless. È possibile trovare le istruzioni per eseguire le impostazioni di base nella Guida di installazione rapida. Per maggiori informazioni o se il punto di accesso supporta SecureEasySetup™ o AOSS™, fare riferimento alla Guida dell'utente in rete.

## <span id="page-15-0"></span>**Pannello dei comandi <sup>1</sup>**

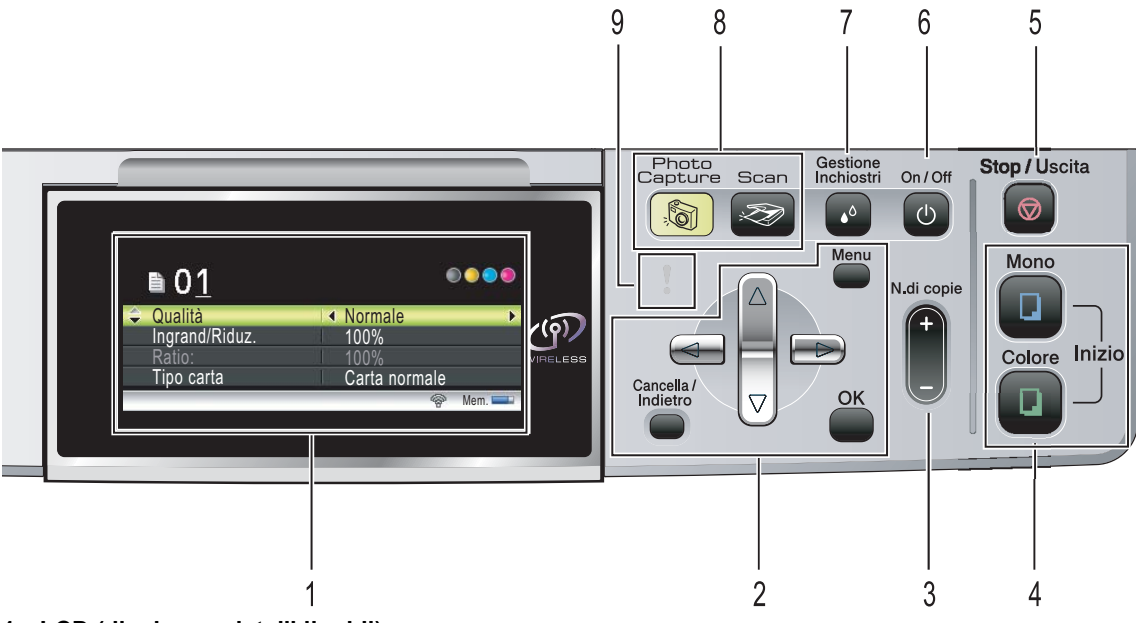

**1 LCD (display a cristalli liquidi)** Questo tasto consente di visualizzare messaggi sullo schermo per semplificare l'impostazione e l'uso dell'apparecchio. Inoltre, è possibile regolare l'angolazione del display sollevandolo.

#### **2 Tasti del menu:**

#### **d** o **c**

Premere per scorrere indietro o avanti le opzioni dei menu.

Premere inoltre questo tasto per selezionare le opzioni.

#### **a** o **b**

Premere questi tasti per scorrere menu e opzioni.

#### **Cancella/Indietro**

Premere questo tasto per annullare l'impostazione corrente.

#### **Menu**

Consente di accedere al menu principale per programmare l'apparecchio.

#### **OK**

Consente di scegliere un'impostazione.

#### **3 N.di copie**

Premendo questo tasto è possibile eseguire copie multiple.

#### **4 Tasti Avvia:**

#### **Inizio Colore**

Consente di eseguire copie a colori. Inoltre, permette di avviare un'operazione di scansione (a colori o in bianco e nero, a seconda dell'impostazione di scansione del software ControlCenter).

#### **Inizio Mono**

Consente di eseguire copie in bianco e nero. Inoltre, permette di avviare un'operazione di scansione (a colori o in bianco e nero, a seconda dell'impostazione di scansione del software ControlCenter).

#### **5 Stop/Uscita**

Consente di interrompere un'operazione o di uscire da un menu.

#### **6 On/Off**

È possibile accendere e spegnere l'apparecchio.

Anche quando è spento, l'apparecchio pulisce periodicamente le testine di stampa per mantenere la qualità di stampa.

#### **7 Gestione Inchiostri**

Consente di pulire le testine di stampa, controllare la qualità di stampa e verificare la quantità di inchiostro disponibile.

#### **8 Tasti modalità:**

#### **Scan**

Per accedere alla modalità Scansione.

#### **PhotoCapture**

Per accedere alla modalità PhotoCapture Center™.

#### **9 LED di avvertenza**

È di colore rosso quando sul display viene visualizzato un errore o un messaggio importante relativo allo stato.

## <span id="page-16-0"></span>**Indicazioni del display <sup>1</sup>**

Lo schermo del display indica la modalità corrente dell'apparecchio, le impostazioni correnti e la quantità di inchiostro disponibile.

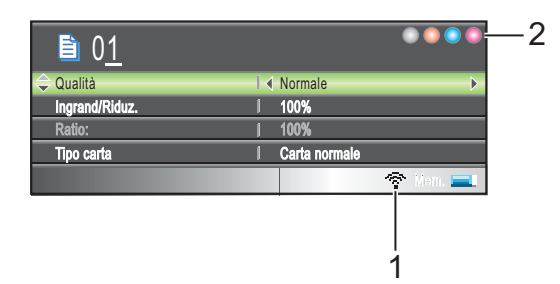

#### **1 Stato wireless**

Un indicatore a quattro livelli mostra l'intensità corrente del segnale wireless in caso di utilizzo di una connessione wireless.

G. ÷ 0 Max

#### **2 Indicatore inchiostro**

Consente di visualizzare la quantità di inchiostro disponibile.

## <span id="page-16-1"></span>**Operazioni base <sup>1</sup>**

Le fasi che seguono indicano la procedura di modifica di un'impostazione nell'apparecchio. Nell'esempio, l'impostazione Tipo carta viene modificata da Carta normale a Carta get. Inch.

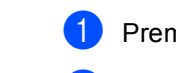

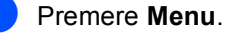

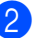

Premere **A** o **▼** per scegliere

Setup generale.

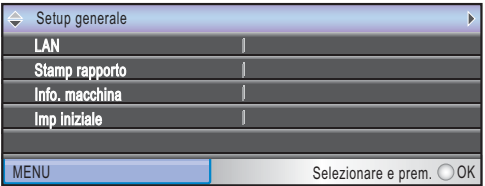

Premere **OK**.

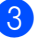

**6** Premere **A** o **▼** per scegliere Tipo carta.

4 Premere **◀ o ▶** per scegliere

Carta get. Inch.

Premere **OK**.

È possibile visualizzare le impostazioni correnti sul display.

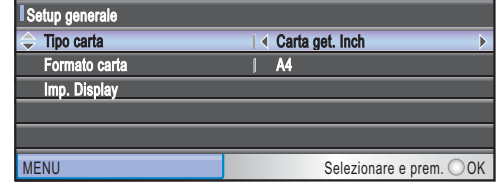

e Premere **Stop/Uscita**.

## <span id="page-17-0"></span>**Indicazioni LED di avvertenza1**

Il LED (diodo ad emissione di luce) di avvertenza è una spia luminosa che indica lo stato dell'apparecchio, come illustrato nella tabella.

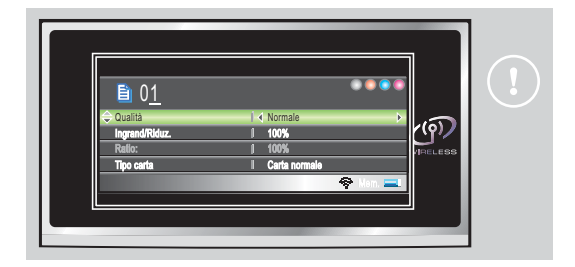

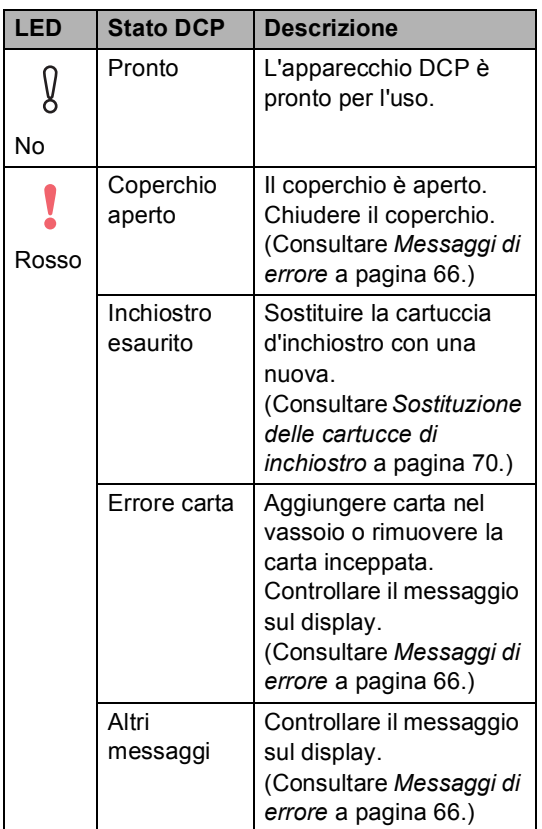

## <span id="page-17-1"></span>**Stampa di rapporti <sup>1</sup>**

Sono disponibili i seguenti tipi di rapporto:

Aiuti

Si tratta di una lista di aiuto per la programmazione rapida dell'apparecchio.

■ Impost.Utente

Elenca le impostazioni.

■ Config.Rete Elenca le impostazioni di rete.

#### **Come stampare un rapporto <sup>1</sup>**

- a Premere **Menu**.
- **Premere ▲ o ▼ per scegliere** Stamp rapporto. Premere **OK**.
- **3** Premere **A** o **▼** per selezionare il rapporto desiderato. Premere **OK**.
- Premere **Inizio Mono**.

# <span id="page-18-0"></span>**Caricamento di documenti e carta <sup>2</sup>**

## <span id="page-18-1"></span>**Caricamento di documenti <sup>2</sup>**

**2**

È possibile effettuare copie e scansioni dal piano dello scanner.

## <span id="page-18-2"></span>**Utilizzo del piano dello scanner**

È possibile usare il piano dello scanner per copiare o eseguire la scansione di pagine di un libro o singole pagine.

### **Dimensioni del documento supportate <sup>2</sup>**

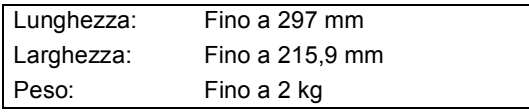

#### **Come caricare i documenti <sup>2</sup>**

sollevare il coperchio documenti.

b Usare le linee di riferimento a sinistra per posizionare il documento al centro del piano dello scanner, con la facciata stampata rivolta verso il basso.

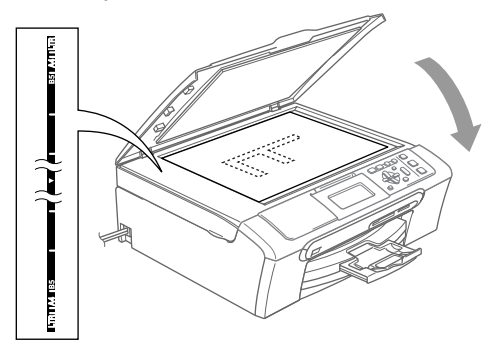

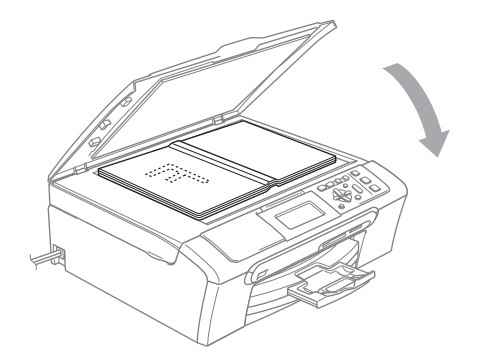

**3** Chiudere il coperchio documenti.

## **ATTENZIONE**

Se si esegue la scansione di un libro o di un documento spesso, NON abbassare il coperchio con forza né tenerlo premuto.

## <span id="page-18-3"></span>**Area di scansione <sup>2</sup>**

L'area di scansione dipende dalle impostazioni definite nell'applicazione utilizzata. I valori sottostanti indicano le aree di cui non è possibile eseguire la scansione su carta di formato A4 e Letter.

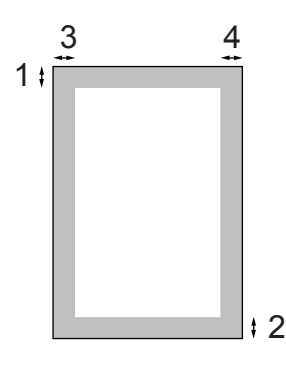

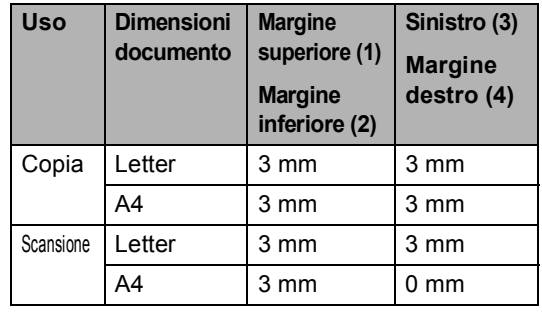

# <span id="page-19-0"></span>**Carta utilizzabile e altri supporti <sup>2</sup>**

La qualità di stampa può essere condizionata dal tipo di carta utilizzato nell'apparecchio.

Per ottenere la qualità di stampa migliore per le impostazioni selezionate, impostare sempre l'opzione Tipo carta in base al tipo di carta usato.

È possibile usare carta comune, carta per getto di inchiostro (carta patinata), carta lucida, lucidi e buste.

Si consiglia di provare vari tipi di carta prima di acquistarne in grandi quantità.

Per ottenere i risultati migliori, utilizzare carta Brother.

- Quando si stampa su carta per getto di inchiostro (carta patinata), lucidi e carta fotografica, accertarsi di avere selezionato il supporto di stampa corretto nella scheda **Di base** del driver di stampa o nell'impostazione Tipo carta del menu (consultare *[Tipo di carta](#page-37-3)* a pagina 28).
- Quando si stampa su carta fotografica Brother, caricare nel vassoio carta prima di tutto il foglio di istruzioni accluso con la carta fotografica, quindi collocare la carta fotografica al di sopra del foglio di istruzioni.
- Quando si utilizzano lucidi o carta fotografica, rimuovere subito ogni foglio per evitare sbavature di inchiostro o inceppamenti della carta.
- Evitare di toccare la superficie stampata della carta subito dopo la stampa per non macchiarsi nel caso in cui il foglio non sia completamente asciutto.

## <span id="page-19-1"></span>**Supporti consigliati <sup>2</sup>**

Per ottenere la migliore qualità di stampa, è consigliabile utilizzare carta Brother. (Vedere la tabella seguente.)

Se la carta Brother non è disponibile nel proprio paese, è consigliabile provare diversi tipi di carta prima di acquistarne in grandi quantità.

Si consiglia di utilizzare 'Pellicola lucidi 3M' quando si stampa su lucidi.

#### **Carta Brother**

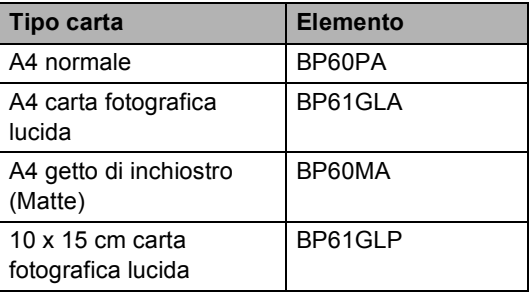

**2**

## <span id="page-20-0"></span>**Manipolazione e utilizzo dei supporti <sup>2</sup>**

- Conservare la carta nell'imballo originale tenendolo chiuso. Conservare la carta in orizzontale e lontano da umidità, luce solare diretta e calore.
- Il lato patinato della carta fotografica è lucido. Evitare di toccare il lato lucido (patinato). Caricare la carta fotografica con il lato lucido rivolto verso il basso.
- Evitare di toccare entrambi i lati dei lucidi perché questo supporto tende ad assorbire facilmente acqua e traspirazione, con conseguente riduzione della qualità della stampa. I lucidi per stampanti laser e fotocopiatrici possono macchiare il documento successivo. Utilizzare solo lucidi consigliati per la stampa a getto di inchiostro.

#### **Installazione errata**

NON utilizzare i seguenti tipi di carta:

• Carta danneggiata, arricciata, sgualcita o di forma irregolare

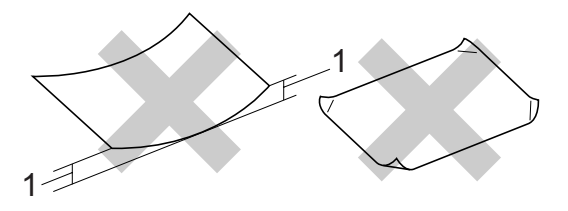

- **1 2 mm o più lunga**
- Carta estremamente lucida o particolarmente lavorata
- Carta già stampata da una stampante
- Carta non impilabile in modo uniforme
- Carta prodotta con grana corta

#### **Capacità del vassoio uscita carta <sup>2</sup>**

Fino a 50 fogli di carta da 20 libbre di formato Letter o da 80  $q/m^2$  di formato A4.

Per evitare sbavature di inchiostro, si consiglia di rimuovere i fogli di carta fotografica o i lucidi dal vassoio uscita carta uno per volta.

## <span id="page-21-0"></span>**Scelta del supporto corretto <sup>2</sup>**

## **Tipo e formato carta per ciascuna funzione <sup>2</sup>**

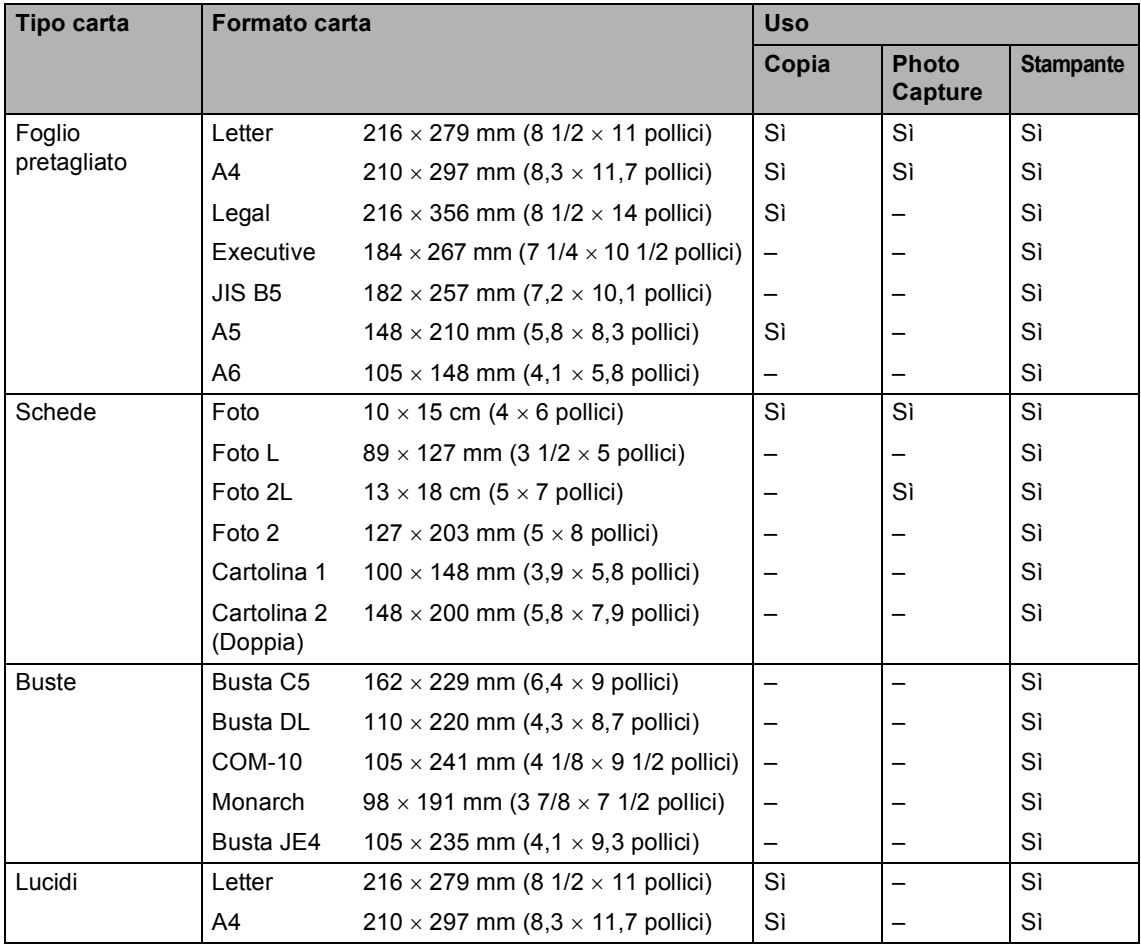

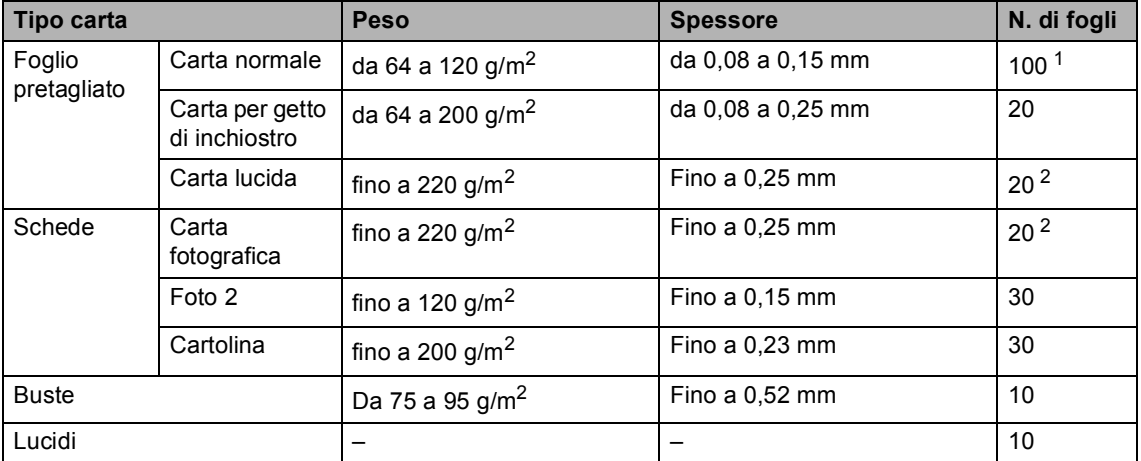

### **Grammatura, spessore e capacità carta <sup>2</sup>**

<span id="page-22-0"></span><sup>1</sup> Fino ad un massimo di 50 fogli di carta di formato Legal da 80 g/m<sup>2</sup>. Fino ad un massimo di 100 fogli di carta A4 da 80 g/m2 .

<span id="page-22-1"></span><sup>2</sup> Per carta fotografica da 10×15 cm e Foto L, utilizzare il vassoio carta fotografica. (Consultare *[Caricamento di carta](#page-26-1)  fotografica* [a pagina 17.](#page-26-1))

## <span id="page-23-0"></span>**Caricamento di carta e altri supporti <sup>2</sup>**

## **Nota**

Per stampare su carta Foto L o di formato 10x15 cm, è necessario utilizzare il vassoio carta fotografica. (Consultare *[Caricamento di](#page-26-1)  [carta fotografica](#page-26-1)* a pagina 17.)

 $\blacksquare$  Se il supporto ribaltabile carta è aperto, chiuderlo ed estrarre completamente il vassoio carta dall'apparecchio. Sollevare il coperchio del vassoio uscita carta (1).

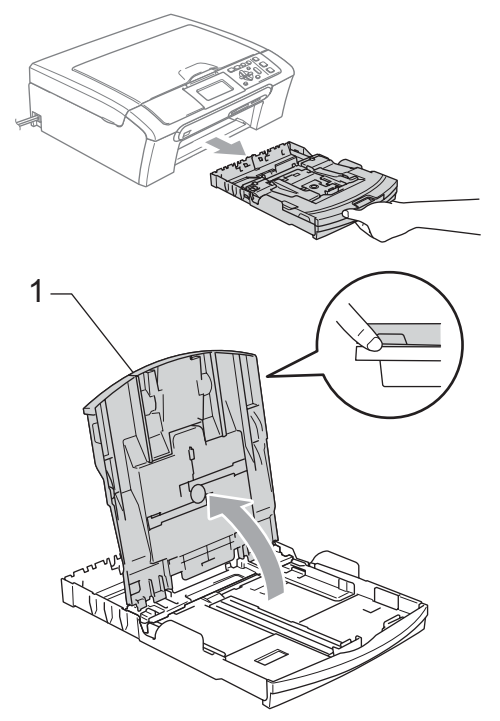

2 Premere e fare scorrere le guide laterali (1) e la guida lunghezza carta (2) per adattarle al formato carta.

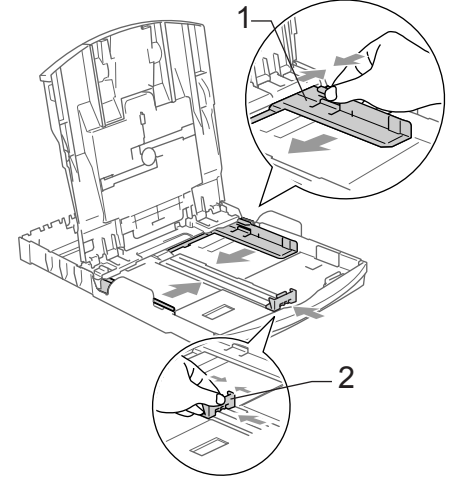

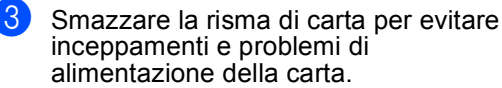

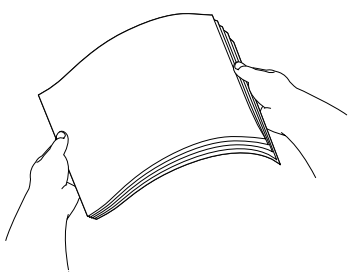

## **Nota**

Verificare sempre che la carta non sia arricciata.

4 Posizionare delicatamente la carta nell'apposito vassoio, con la facciata da stampare rivolta verso il basso e inserendo prima il bordo superiore. Verificare che la carta sia piana nel vassoio.

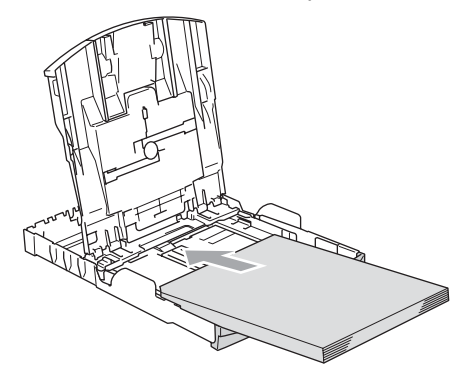

## **Nota**

Quando si utilizza il formato carta Legal, premere e tenere premuto il pulsante universale di sblocco guide mentre si fa scorrere il vassoio carta.

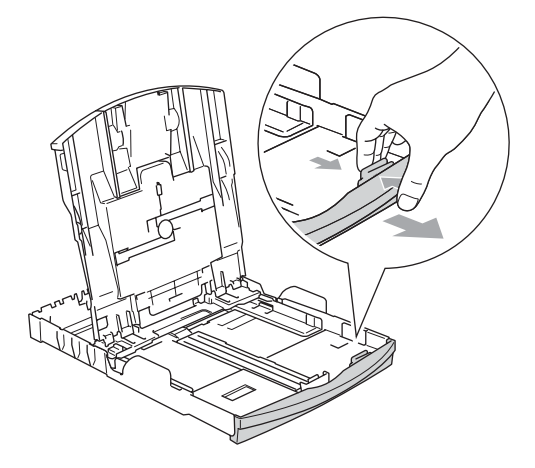

**6** Regolare delicatamente le guide laterali con entrambe le mani per adattarle alla carta.

> Accertarsi che le guide laterali tocchino i lati della carta.

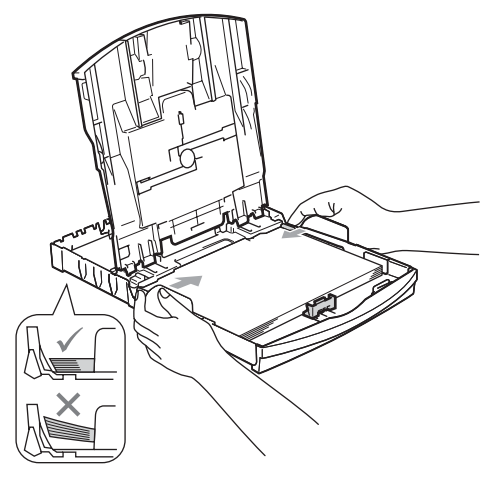

## **Nota**

Fare attenzione a non spingere troppo oltre la carta; potrebbe sollevarsi sul retro del vassoio e causare problemi di alimentazione.

6 Chiudere il coperchio del vassoio uscita carta.

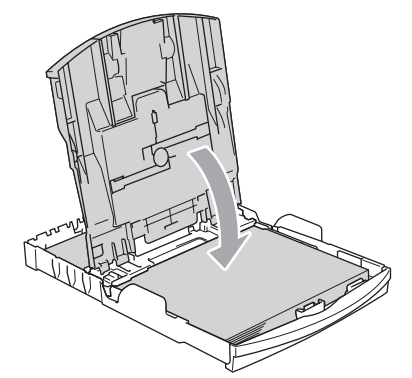

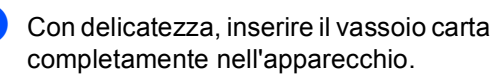

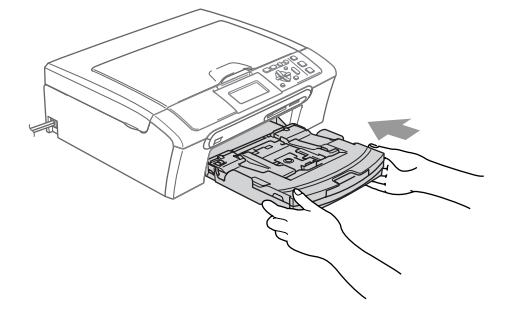

8 Tenendo in posizione il vassoio carta, estrarre il supporto carta (1) fino a farlo scattare e aprire il supporto ribaltabile carta (2).

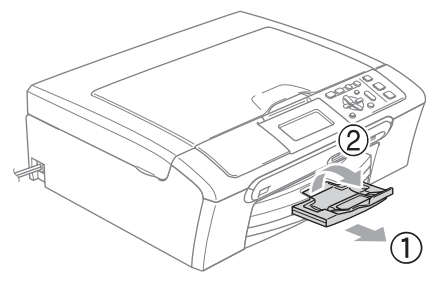

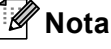

Non utilizzare il supporto ribaltabile carta per carta di formato Legal.

## <span id="page-25-0"></span>**Caricamento di buste e cartoline <sup>2</sup>**

#### **Informazioni sulle buste <sup>2</sup>**

- Utilizzare buste da 75 a 95 g/m<sup>2</sup>.
- Alcune buste richiedono l'impostazione dei margini nell'applicazione. Accertarsi di eseguire prima di tutto una stampa di prova.

## **ATTENZIONE**

NON UTILIZZARE i seguenti tipi di busta per evitare problemi di alimentazione:

- Buste piuttosto slargate
- Buste recanti caratteri in rilievo
- Buste con fermagli o punti di cucitrice
- Buste prestampate all'interno

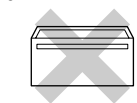

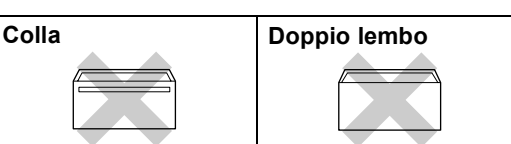

È possibile che si verifichino problemi di alimentazione dovuti alla grammatura, al formato e alla forma del lembo delle buste utilizzate.

### **Come caricare buste e cartoline <sup>2</sup>**

**D** Prima di caricare, premere gli angoli e i lati delle buste o delle cartoline per appiattirli il più possibile.

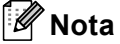

Se le buste o le cartoline entrano due alla volta, metterle nel vassoio carta una alla volta.

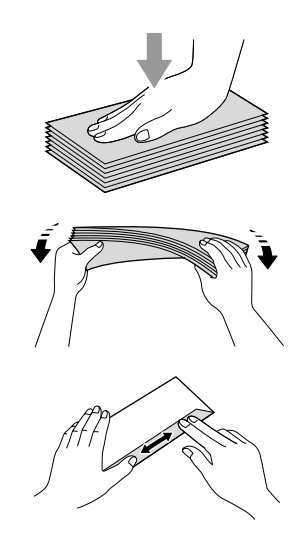

b Inserire le buste o le cartoline nel vassoio carta con il lato sul quale verrà stampato l'indirizzo rivolto verso il basso, inserendo prima il bordo superiore, nel modo indicato in figura. Far scorrere le guide laterali (1) e la guida lunghezza carta (2) in modo che si adattino al formato delle buste o delle cartoline.

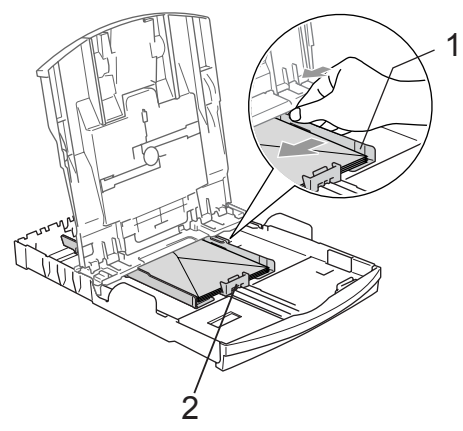

#### **In caso di problemi quando si stampa su buste, provare con la seguente procedura: <sup>2</sup>**

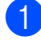

**1** Aprire il lembo della busta.

- Quando si stampa, accertarsi che il lembo aperto sia laterale o nella direzione opposta a quella di stampa.
- 

**63** Regolare la dimensione e il margine nell'applicazione.

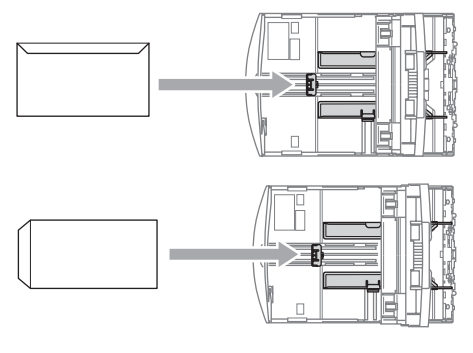

## <span id="page-26-1"></span><span id="page-26-0"></span>**Caricamento di carta fotografica <sup>2</sup>**

Utilizzare il vassoio carta fotografica montato sul coperchio del vassoio uscita carta per stampare su carta fotografica di formato 10×15 cm e Foto L. Quando si utilizza il vassoio carta fotografica, non è necessario estrarre la carta presente nel vassoio sottostante.

a Premere il tasto di sblocco del vassoio carta fotografica con il pollice sinistro e reinserire il vassoio carta fotografica finché non scatta nella posizione di stampa foto.

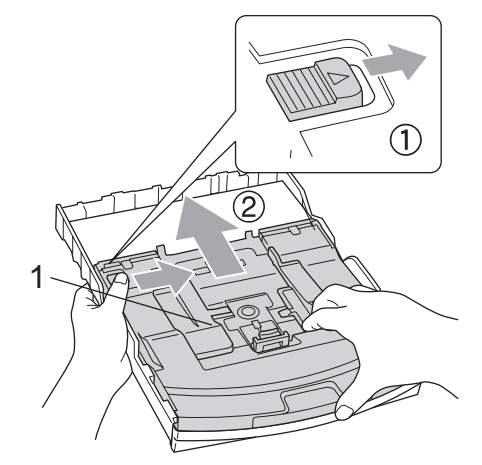

**1 Vassoio carta fotografica**

2 Premere e fare scorrere le guide laterali (1) e la guida lunghezza carta (2) per adattarle al formato carta.

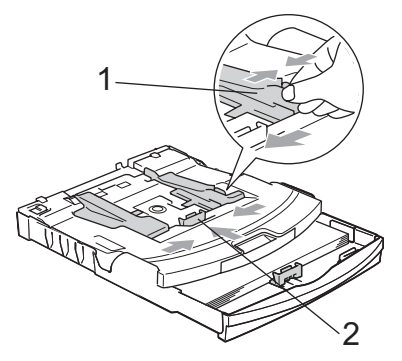

**3** Inserire la carta fotografica nel vassoio carta fotografica e regolare delicatamente le guide laterali in base al formato della carta. Accertarsi che le guide laterali tocchino i lati della carta.

## **Nota**

- Fare attenzione a non spingere troppo oltre la carta; potrebbe sollevarsi sul retro del vassoio e causare problemi di alimentazione.
- Verificare sempre che la carta non sia arricciata.
- $\overline{4}$  Una volta ultimata la stampa delle foto, riportare il vassoio carta fotografica nella normale posizione di stampa. Premere il tasto di sblocco del vassoio carta fotografica con il pollice sinistro e tirare il vassoio carta fotografica in avanti finché non scatta in posizione.

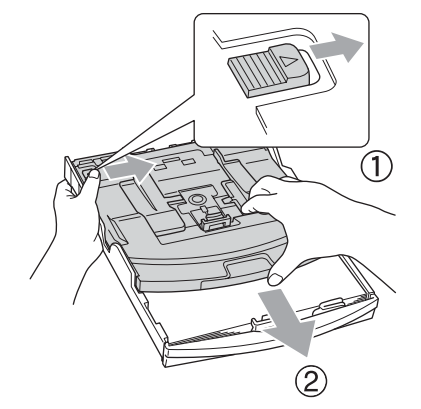

## <span id="page-27-0"></span>**Rimozione delle piccole stampe dall'apparecchio <sup>2</sup>**

Quando l'apparecchio espelle carta di formato piccolo sul vassoio di uscita carta, la carta potrebbe non essere raggiungibile. Accertarsi di aver terminato l'operazione di stampa ed estrarre completamente il vassoio dall'apparecchio.

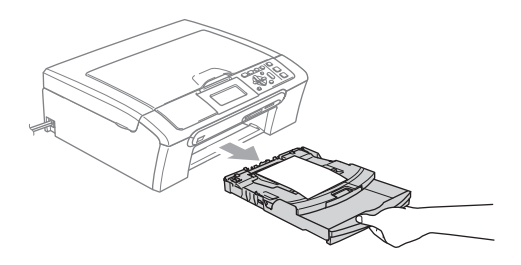

## <span id="page-28-0"></span>**Area di stampa <sup>2</sup>**

L'area di stampa dipende dalle impostazioni definite nell'applicazione utilizzata. I valori riportati sotto indicano le aree non stampabili su fogli pretagliati e buste. L'apparecchio è in grado di stampare nelle aree ombreggiate solo se la funzione di stampa Senza bordi è disponibile e attiva.

#### Carta pretagliata **Buste**

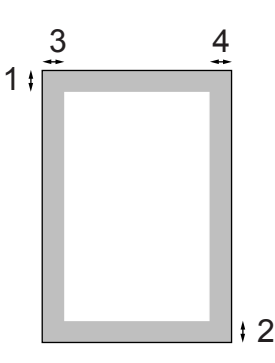

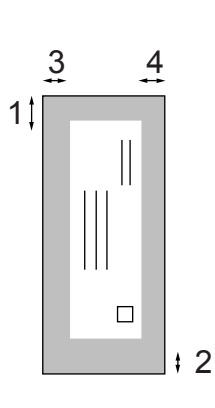

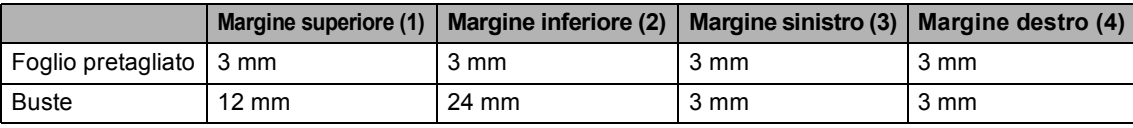

## **Nota**

La funzione Senza bordi non è disponibile per le buste.

**3**

# <span id="page-29-0"></span>**Impostazioni generali <sup>3</sup>**

## <span id="page-29-1"></span>**Impostazioni carta <sup>3</sup>**

## <span id="page-29-2"></span>**Tipo carta <sup>3</sup>**

Per ottenere la migliore qualità di stampa, impostare l'apparecchio per il tipo di carta utilizzato.

**1** Premere **Menu**.

- Premere **A** o **▼** per scegliere Setup generale. Premere **OK**.
- 

**3** Premere **A** o **▼** per scegliere Tipo carta.

4 Premere **∢** o ▶ per selezionare Carta normale, Carta get. Inch, Brother Photo, Altra carta fot. o Acetato. Premere **OK**.

**Premere Stop/Uscita.** 

**Nota**

L'apparecchio espelle la carta nell'apposito vassoio anteriore con la facciata stampata rivolta verso l'alto. Quando si utilizzano lucidi o carta lucida, si consiglia di rimuovere subito ogni foglio per evitare sbavature di inchiostro o inceppamenti della carta.

## <span id="page-29-3"></span>**Formato carta <sup>3</sup>**

Per la stampa di copie, è possibile utilizzare cinque formati di carta: Letter, Legal, A4, A5 e 10×15 cm. Quando si cambia il formato della carta caricata nell'apparecchio, è necessario modificare contemporaneamente l'impostazione del formato carta.

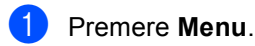

Premere **A** o **▼** per scegliere Setup generale. Premere **OK**.

- **3** Premere **A** o **▼** per scegliere Formato carta.
- **4** Premere **40** Per selezionare Letter, Legal, A4, A5 o 10x15cm. Premere **OK**.

e Premere **Stop/Uscita**.

# <span id="page-30-0"></span>**Display <sup>3</sup>**

## <span id="page-30-1"></span>**Contrasto a display <sup>3</sup>**

È possibile regolare il contrasto del display per rendere più nitide e chiare le visualizzazioni. Se si hanno difficoltà a leggere il display, modificare le impostazioni relative al contrasto.

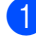

a Premere **Menu**.

- **b** Premere **A** o **▼** per scegliere Setup generale. Premere **OK**.
- **3** Premere **A** o **▼** per scegliere Imp. Display. Premere **OK**.
- **4** Premere **A** o **▼** per scegliere Contrasto LCD.
- **b** Premere **40 c** per selezionare Chiaro, Medio o Scuro. Premere **OK**.
- **6** Premere Stop/Uscita.

## <span id="page-30-2"></span>**Impostazione della luminosità dello sfondo <sup>3</sup>**

Se si hanno difficoltà a leggere il display, modificare le impostazioni relative alla luminosità.

**1** Premere Menu. **2** Premere **A** o **▼** per scegliere

Setup generale. Premere **OK**.

**3** Premere **A** o **▼** per scegliere Imp. Display. Premere **OK**.

4 **Premere ▲ o ▼ per scegliere** Sfondo.

- **b** Premere **40 per selezionare** Chiaro o Scuro. Premere **OK**.
- f Premere **Stop/Uscita**.

**3**

## <span id="page-31-0"></span>**Impostazione dell'Attesa per lo sfondo 3**

È possibile impostare l'intervallo di tempo durante il quale lo sfondo del display deve rimanere acceso dopo avere premuto l'ultimo tasto.

- **1** Premere Menu.
	- **Premere ▲ o ▼ per scegliere** Setup generale. Premere **OK**.
- **3** Premere **A** o **▼** per scegliere Imp. Display. Premere **OK**.
- **4** Premere **A** o ▼ per scegliere Attesa.
- **b** Premere **40** Per selezionare 10Sec., 20Sec., 30Sec. o No. Premere **OK**.
	- **Premere Stop/Uscita.**

## <span id="page-31-1"></span>**Impostazione della funzione Spegni monitor <sup>3</sup>**

È possibile impostare l'intervallo di tempo durante il quale il display deve rimanere acceso dopo avere premuto l'ultimo tasto. Si tratta di una funzione di risparmio energetico. L'apparecchio è in grado di stampare ed eseguire la scansione dal computer quando il display è spento.

- a Premere **Menu**.
	- Premere **A** o **▼** per scegliere Setup generale. Premere **OK**.
- **Premere A o ▼ per scegliere** Imp. Display. Premere **OK**.
- **4** Premere **A** o **▼** per scegliere Spegni monitor.
- **b** Premere **40 c** per selezionare 1Min, 2Min., 3Min., 5Min., 10Min., 30Min. o No. Premere **OK**.
- f Premere **Stop/Uscita**.

## **Nota**

Quando il display è spento premere un tasto qualsiasi per riaccenderlo.

# **Sezione II**

# <span id="page-32-0"></span>**Copia II**

**[Esecuzione di copie](#page-33-0)** 24

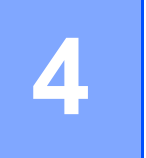

# <span id="page-33-0"></span>**Esecuzione di copie**

## <span id="page-33-1"></span>**Come effettuare le copie <sup>4</sup>**

## <span id="page-33-2"></span>**Esecuzione di una sola copia <sup>4</sup>**

- Caricare il documento.
- b Premere **Inizio Mono** o **Inizio Colore**.

## <span id="page-33-3"></span>**Esecuzione di copie multiple <sup>4</sup>**

È possibile effettuare fino a 99 copie.

- Caricare il documento.
- b Premere **+** o **-** ripetutamente fino a visualizzare il numero di copie desiderato (fino a 99).
- c Premere **Inizio Mono** o **Inizio Colore**.

## <span id="page-33-4"></span>**Interruzione copia <sup>4</sup>**

Per interrompere l'operazione di copia, premere **Stop/Uscita**.

# <span id="page-33-5"></span>**Opzioni di copia <sup>4</sup>**

È possibile modificare le impostazioni di copia dal display predefinito. Il display visualizza:

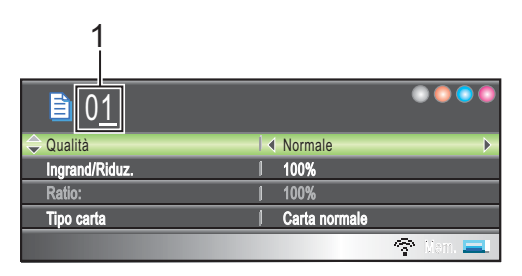

**1 N. di copie**

È possibile inserire il numero di copie desiderato premendo ripetutamente **+** o **-** .

Premere **A** o **▼** per scorrere il menu delle opzioni di copia.

- Qualità (Consultare [pagina 25.](#page-34-2))
- Ingrand/Riduz. (Consultare [pagina 25.](#page-34-3))
- Tipo carta (Consultare [pagina 28.](#page-37-4))
- Formato carta (Consultare [pagina 28.](#page-37-5))
- Luminosità (Consultare [pagina 27.](#page-36-1))
- Contrasto (Consultare [pagina 27.](#page-36-2))
- Regola colore (Consultare [pagina 27.](#page-36-3))
- Regola ROSSO (Consultare [pagina 27.](#page-36-3))
- Regola VERDE (Consultare [pagina 27.](#page-36-3))
- Regola BLU (Consultare [pagina 27.](#page-36-3))
- Layout pagina (Consultare [pagina 26.](#page-35-1))
- Imp. nuovo pred. (Consultare [pagina 28.](#page-37-6))
- Ripristina pred. (Consultare [pagina 28.](#page-37-7))

Quando si accende la spia dell'opzione desiderata, premere **OK**.

È possibile modificare temporaneamente le impostazioni di copia per la copia successiva.

L'apparecchio ripristina le impostazioni predefinite dopo 1 minuto.

Una volta terminata la selezione delle impostazioni, premere **Inizio Mono** o **Inizio Colore**.

Per selezionare altre impostazioni, premere **a** o **b**.

## **Nota**

È possibile salvare alcune delle impostazioni che si utilizzano più frequentemente impostandole come predefinite. Queste impostazioni permangono fino alla successiva modifica. (Consultare *[Impostazione delle](#page-37-6)  [modifiche come una nuova impostazione](#page-37-6)  predefinita* [a pagina 28](#page-37-6).)

## <span id="page-34-2"></span><span id="page-34-0"></span>**Modifica della velocità e della qualità della copia <sup>4</sup>**

È possibile selezionare la qualità della copia. L'impostazione predefinita è Normale.

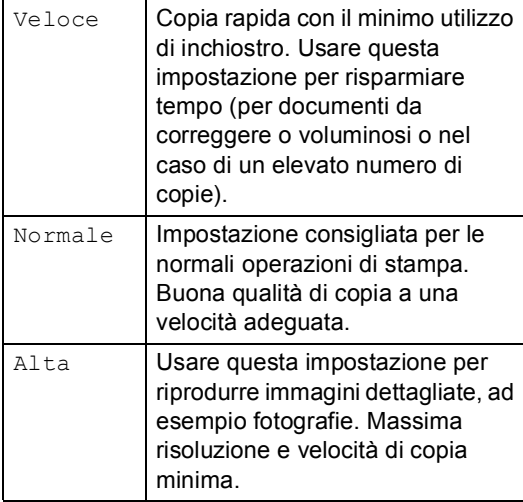

- Caricare il documento.
- 

Inserire il numero di copie da effettuare.

- **Premere ▲ o ▼ per scegliere** Qualità.
- Premere **4 o > per scegliere** Veloce Normale o Alta. Premere **OK**.
- Se non si desidera modificare altre impostazioni, premere **Inizio Mono** o **Inizio Colore**.

## <span id="page-34-3"></span><span id="page-34-1"></span>**Ingrandimento o riduzione dell'immagine copiata <sup>4</sup>**

È possibile selezionare un rapporto di ingrandimento o riduzione.

- Caricare il documento.
- b Inserire il numero di copie da effettuare.
- Premere **A** o **▼** per scegliere Ingrand/Riduz..
- Effettuare una delle sequenti operazioni:
	- Premere **4** o **▶** per selezionare la percentuale di ingrandimento o di riduzione desiderata. Premere **OK**.
	- Premere **4** o **▶** per scegliere Pers.(25%-400%). Premere **OK** e **+** o **-** per inserire una percentuale di ingrandimento o riduzione da 25% a 400%. Premere **OK**.

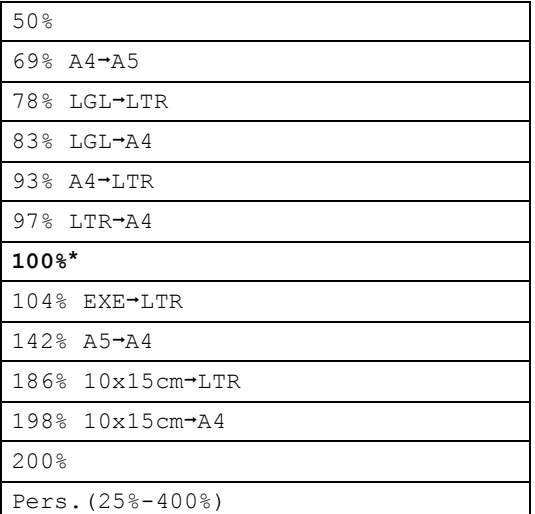

Se non si desidera modificare altre impostazioni, premere **Inizio Mono** o **Inizio Colore**.

## **Nota**

Le opzioni del layout pagina non sono disponibili con le impostazioni Ingrand/Riduz..

## <span id="page-35-1"></span><span id="page-35-0"></span>**Realizzazione di copie N in 1 o di poster (layout pagina) 4**

La funzione di copia N in 1 consente di risparmiare sull'utilizzo di carta permettendo la copia di due o quattro pagine su una singola pagina.

Inoltre, è possibile effettuare una copia in formato poster. Quando si utilizza la funzione Poster, l'apparecchio divide il documento in sezioni e successivamente ingrandisce le sezioni in modo da assemblarle in un poster.

#### **Importante <sup>4</sup>**

- Accertarsi che il formato carta sia impostato su Letter, Legal o A4.
- Non è possibile usare l'impostazione Ingrand/Riduz. con le funzioni N in 1 e Poster.
- Se si producono copie multiple a colori, l'opzione di copia N in 1 non è disponibile.
- $\blacksquare$  (P) indica Verticale e (L) indica Orizzontale.
- È possibile effettuare solo una copia in formato poster alla volta.
- Caricare il documento.
- Inserire il numero di copie da effettuare.
- **Premere A** o ▼ per scegliere Layout pagina.

#### 4 Premere **◀ o ▶** per selezionare No(1 In 1), 2 in 1 (P), 2 in 1 (L), 4 in 1 (P), 4 in 1 (L) o Poster(3 x 3). Premere **OK**.

5 Se non si desidera modificare altre impostazioni, premere **Inizio Mono** o **Inizio Colore** per eseguire la scansione della pagina.

Se si realizza un poster, l'apparecchio esegue la scansione delle pagine e avvia la stampa.

<span id="page-35-2"></span>6 Quando l'apparecchio esegue la scansione della pagina, premere **+** (Sì) per eseguire la scansione della pagina successiva.

- <span id="page-35-3"></span>Posizionare la pagina successiva sul piano dello scanner. Premere **OK**. Ripetere i passa[g](#page-35-3)gi  $\bigcirc$  e  $\bigcirc$  per ciascuna pagina del layout.
- 8 Dopo avere eseguito la scansione di tutte le pagine, premere **-** (No) per completare l'operazione.

**Posizionare il documento nella direzione indicata di seguito, con il lato stampato rivolto verso il basso.**

■ 2 in 1 (P)

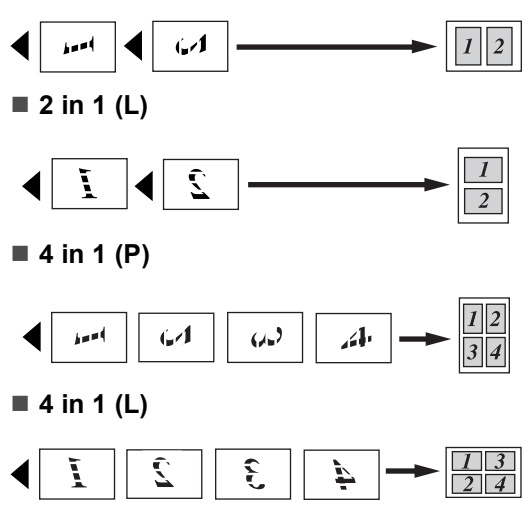

■ Poster (3 x 3)

È possibile riprodurre una fotografia in formato poster.

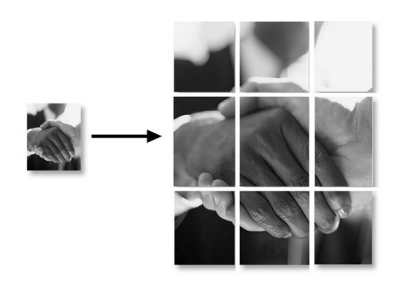
#### **Regolazione di luminosità, contrasto e colore <sup>4</sup>**

#### **Luminosità <sup>4</sup>**

È possibile regolare la luminosità per schiarire o scurire le copie.

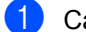

- 1 Caricare il documento.
- Inserire il numero di copie da effettuare.
	- **3** Premere **A** o **▼** per scegliere Luminosità.
- **4** Premere **∢** o ▶ per eseguire una copia più chiara o più scura. Premere **OK**.
- **6** Se non si desidera modificare altre impostazioni, premere **Inizio Mono** o **Inizio Colore**.

#### **Contrasto <sup>4</sup>**

È possibile regolare il contrasto per ottenere immagini più nitide e più vivaci.

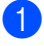

**1** Caricare il documento.

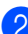

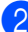

Inserire il numero di copie da effettuare.

- **6** Premere **A** o **▼** per scegliere Contrasto.
- 4 Premere **∢** o ▶ per modificare il contrasto. Premere **OK**.
- **b** Se non si desidera modificare altre impostazioni, premere **Inizio Mono** o **Inizio Colore**.

#### **Saturazione del colore**

- Caricare il documento.
- 
- Inserire il numero di copie da effettuare.
- <span id="page-36-0"></span>**3** Premere **A** o **▼** per scegliere Regola ROSSO Regola VERDE o Regola BLU.
- 4 Premere **∢** o ▶ per modificare la saturazione del colore. Premere **OK**.
- 5 Effettuare una delle seguenti operazioni:
	- Per modificare la saturazione di un altro [c](#page-36-0)olore, passare al punto  $\bigcirc$ .
	- Se non si desidera modificare altre impostazioni, premere **Inizio Mono** o **Inizio Colore**.

### **Opzioni carta <sup>4</sup>**

#### **Tipo di carta <sup>4</sup>**

Se si esegue la copia su carta speciale, impostare l'apparecchio per il tipo di carta utilizzato così da ottenere la migliore qualità di stampa.

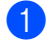

Caricare il documento.

b Inserire il numero di copie da effettuare.

- **Premere A o ▼ per scegliere** Tipo carta.
- 4 Premere **∢** o ▶ per selezionare Carta normale, Carta get. Inch, Brother Photo, Altra carta fot. o Acetato. Premere **OK**.
- $\overline{\phantom{a}}$  Se non si desidera modificare altre impostazioni, premere **Inizio Mono** o **Inizio Colore**.

#### **Formato carta <sup>4</sup>**

Se si esegue la copia su carta con formato diverso dal formato A4, sarà necessario modificare l'impostazione del formato carta.

È possibile effettuare copie solo su carta di formato Letter, Legal, A4, A5 o Carta fotografica [10 cm  $(L) \times 15$  cm  $(A)$ ].

- - Caricare il documento.
	- Inserire il numero di copie da effettuare.
- **Premere A o ▼ per scegliere** Formato carta.
- **4** Premere **∢o ▶** per selezionare Letter, Legal, A4, A5 o 10x15cm. Premere **OK**.
- **b** Se non si desidera modificare altre impostazioni, premere **Inizio Mono** o **Inizio Colore**.

#### **Impostazione delle modifiche come una nuova impostazione predefinita <sup>4</sup>**

È possibile salvare le impostazioni di copia Qualità, Tipo carta, Luminosità, Contrasto, Regola ROSSO, Regola VERDE e Regola BLU utilizzate più frequentemente impostandole come predefinite. Queste impostazioni permangono fino alla successiva modifica.

- Premere **A** o **▼** per selezionare la nuova impostazione. Premere **OK**. Ripetere questa procedura per ogni impostazione che si desidera modificare.
- **2** Dopo avere modificato l'ultima impostazione, premere **a** o **b** per scegliere Imp. nuovo pred.. Premere **OK**.
- **3** Premere **+** per scegliere Sì.
- Premere Stop/Uscita.

#### **Ripristino di tutte le impostazioni predefinite <sup>4</sup>**

È possibile ripristinare tutte le impostazioni modificate in base alle impostazioni di fabbrica. Queste impostazioni permangono fino alla successiva modifica.

**1** Premere **A** o **v** per scegliere Ripristina pred.. Premere **OK**.

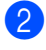

**Premere + per scegliere Sì.** 

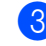

Premere Stop/Uscita.

## **Sezione III**

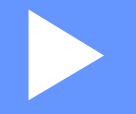

# **Stampa fotografica diretta**

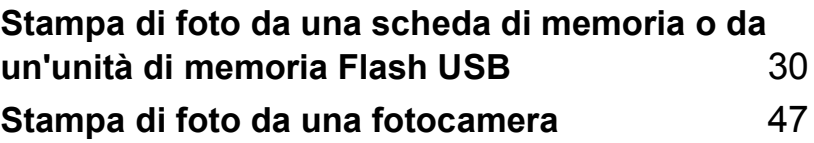

# <span id="page-39-0"></span>**Stampa di foto da una scheda di memoria o da un'unità di memoria Flash USB <sup>5</sup>**

## **Operazioni PhotoCapture Center™5**

**5**

#### **Stampa da una scheda di memoria o da un'unità di memoria Flash USB senza PC5**

Anche se l'apparecchio non è collegato al computer, è possibile stampare fotografie direttamente dal supporto della fotocamera digitale o da un'unità di memoria Flash USB. (Consultare *[Stampa di immagini](#page-42-0)* a pagina 33.)

#### **Scansione da una scheda di memoria o da un'unità di memoria Flash USB senza PC5**

È possibile eseguire la scansione di documenti e salvarli direttamente in una scheda di memoria o in un'unità di memoria Flash USB. (Consultare *[Scansione in una](#page-54-0)  [scheda di memoria o in un'unità di memoria](#page-54-0)  Flash USB* [a pagina 45.](#page-54-0))

### **Utilizzo di PhotoCapture Center™ dal computer <sup>5</sup>**

È possibile accedere alla scheda di memoria o all'unità di memoria Flash USB, inserita nella parte anteriore dell'apparecchio, dal PC.

(Consultare *PhotoCapture Center*™ per Windows® o *Impostazione remota e PhotoCapture Center™* per Macintosh® nella

Guida software dell'utente su CD-ROM.)

#### **Utilizzo di una scheda di memoria o di un'unità di memoria Flash USB <sup>5</sup>**

Questo apparecchio Brother include unità per supporti (slot) da utilizzare con i più diffusi supporti per fotocamere digitali:

CompactFlash®, Memory Stick®, Memory Stick Pro™, SecureDigital, MultiMediaCard™, xD-Picture Card™ e unità di memoria Flash USB.

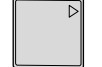

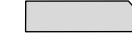

CompactFlash<sup>®</sup> Memory Stick<sup>®</sup>

Memory Stick Pro™

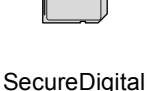

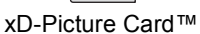

MultiMediaCard™

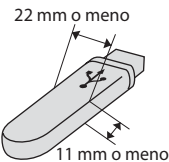

Unità di memoria Flash USB

- miniSD™ può essere utilizzato con un adattatore miniSD™.
- Memory Stick Duo<sup>™</sup> può essere utilizzato con un adattatore Memory Stick Duo™.
- Memory Stick Pro Duo<sup>™</sup> può essere utilizzato con un adattatore Memory Stick Pro Duo™.
- Gli adattatori non sono inclusi con l'apparecchio. Contattare un fornitore terzo per gli adattatori.

La funzione PhotoCapture Center™ consente di stampare fotografie scattate con la fotocamera digitale ad alta risoluzione per ottenere stampe di qualità.

#### **Struttura delle cartelle delle schede di memoria o dell'unità di memoria Flash USB <sup>5</sup>**

L'apparecchio è progettato per essere compatibile con file di immagine e schede di memoria delle più moderne fotocamere digitali. Tuttavia, per evitare errori, leggere i seguenti punti:

- L'estensione del file di immagine deve essere .JPG (l'apparecchio non riconosce altre estensioni, quali .JPEG, .TIF, .GIF e così via).
- La stampa PhotoCapture Center™ deve essere eseguita separatamente dalle operazioni PhotoCapture Center™ con l'utilizzo del PC. (L'operazione simultanea non è disponibile.)
- IBM Microdrive™ non è compatibile con l'apparecchio.
- L'apparecchio è in grado di leggere fino a 999 file su una scheda di memoria o su un'unità di memoria Flash USB.
- CompactFlash<sup>®</sup> Tipo II non è supportato.
- Il prodotto supporta xD-Picture Card™ Tipo M / Tipo H.
- Il prodotto supporta SecureDigital High Capacity.
- I Il file DPOF sulle schede di memoria deve avere un formato valido. (Consultare *[Stampa DPOF](#page-49-0)* a pagina 40.)
- È importante tenere presente quanto segue:
- Quando si seleziona la stampa INDICE o IMMAGINE, PhotoCapture Center™ stampa tutte le immagini valide anche se una o più immagini risultano alterate. Una parte dell'immagine alterata potrebbe venire stampata. L'immagine alterata non verrà stampata.
- (utenti di schede di memoria)

L'apparecchio è progettato per leggere schede di memoria formattate da fotocamere digitali.

Quando una fotocamera digitale formatta una scheda di memoria, crea una cartella speciale nella quale copia i dati di immagine. Se si desidera modificare i dati di immagine memorizzati sulla scheda di memoria con il PC, si consiglia di non modificare la struttura delle cartelle creata con la fotocamera digitale. Quando si salvano file di immagine nuovi o modificati sulla scheda di memoria, si consiglia di utilizzare la stessa cartella utilizzata dalla propria fotocamera digitale. Se i dati non vengono salvati nella stessa cartella, l'apparecchio non sarà in grado di leggere il file o stampare l'immagine.

■ (utenti di unità di memoria Flash USB)

Questo apparecchio supporta unità di memoria Flash USB formattate tramite Windows<sup>®</sup>.

## **Preparazione dell'apparecchio <sup>5</sup>**

Introdurre a fondo la scheda di memoria o l'unità di memoria Flash USB nell'apposita fessura.

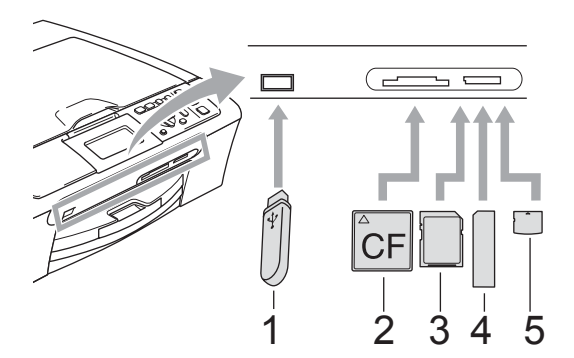

- **1 Unità di memoria Flash USB**
- **2 CompactFlash®**
- **3 SecureDigital, MultiMediaCard™**
- **4 Memory Stick®, Memory Stick Pro™**
- **5 xD-Picture Card™**

#### **ATTENZIONE**

L'interfaccia diretta USB supporta solo un'unità di memoria Flash USB, una fotocamera compatibile con PictBridge o una fotocamera digitale che utilizza lo standard Memorizzazione di massa USB. Gli altri dispositivi USB non sono supportati. Indicazioni chiave **PhotoCapture**:

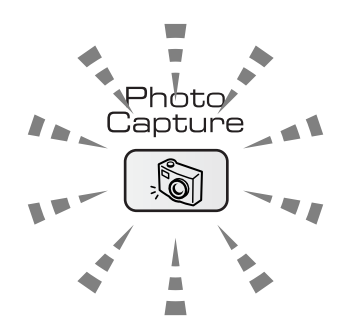

- Se la spia **PhotoCapture** è accesa, la scheda di memoria o l'unità di memoria Flash USB è inserita correttamente.
- Se la spia **PhotoCapture** è spenta, la scheda di memoria o l'unità di memoria Flash USB non è inserita correttamente.
- Se la spia **PhotoCapture** lampeggia, è in corso la lettura o la scrittura della scheda di memoria o dell'unità di memoria Flash USB.

#### **ATTENZIONE** Œ

NON scollegare il cavo di alimentazione e non estrarre la scheda di memoria o l'unità di memoria Flash USB dall'apposita unità (slot) o interfaccia diretta USB mentre è in corso la lettura o la scrittura della scheda di memoria o dell'unità di memoria Flash USB (il tasto **PhotoCapture** lampeggia). **Altrimenti si può causare la perdita di dati o danneggiare la scheda.**

L'apparecchio è in grado di leggere un solo dispositivo per volta. Pertanto evitare di inserire più di un dispositivo nell'apposita fessura.

#### **Accesso alla modalità PhotoCapture <sup>5</sup>**

Dopo avere inserito la scheda di memoria o l'unità di memoria Flash USB, premere il tasto

**(***S* (PhotoCapture) per accendere la spia verde e visualizzare le opzioni PhotoCapture sul display.

Il display visualizza:

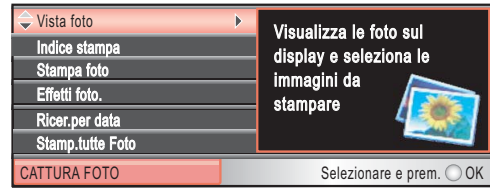

Premere **a** o **b** per scorrere le opzioni del tasto PhotoCapture.

- Vista foto (Consultare [pagina 33](#page-42-1).)
- Indice stampa (Consultare [pagina 34](#page-43-0).)
- Stampa foto (Consultare [pagina 34](#page-43-1).)
- Effetti foto. (Consultare [pagina 35](#page-44-0).)
- Ricer.per data (Consultare [pagina 38.](#page-47-0))
- Stamp.tutte Foto (Consultare [pagina 39.](#page-48-0))
- Mostra Slide (Consultare [pagina 39](#page-48-1).)
- Ridimensionare (Consultare [pagina 40.](#page-49-1))

## **Nota**

Se la propria fotocamera digitale supporta la stampa DPOF, consultare *[Stampa](#page-49-0)  DPOF* [a pagina 40.](#page-49-0)

Quando si accende la spia dell'opzione desiderata, premere **OK**.

## <span id="page-42-4"></span><span id="page-42-0"></span>**Stampa di immagini <sup>5</sup>**

#### <span id="page-42-1"></span>**Visualizzazione delle foto <sup>5</sup>**

È possibile visualizzare in anteprima le foto sul display prima di stamparle. Se le foto sono file di grandi dimensioni si dovrà attendere qualche secondo prima di poterle visualizzare sul display.

a Accertarsi di avere inserito una scheda di memoria o un'unità di memoria Flash USB nell'apposita fessura.

Premere (**PhotoCapture**).

**2** Premere **A** o **▼** per scegliere Vista foto. Premere **OK**.

<span id="page-42-2"></span>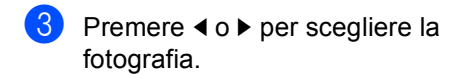

- <span id="page-42-3"></span>d Premere **+** o **-** più volte per inserire il numero di copie da effettuare.
- Ripetere il punto  $\bigcirc$  $\bigcirc$  $\bigcirc$  e il punto  $\bigcirc$  finché tutte le foto sono state selezionate.
- $\boxed{6}$  Una volta selezionate tutte le foto. effettuare una delle seguenti operazioni:
	- **Premere OK** e modificare le impostazioni di stampa. (Consultare [pagina 41.](#page-50-0))
	- Se non si desidera modificare le impostazioni, premere **Inizio Colore** per stampare.

**5**

#### <span id="page-43-0"></span>**Stampa dell'indice (miniature)5**

PhotoCapture Center™ assegna numeri alle immagini (ad esempio N.1, N.2, N.3 e così via).

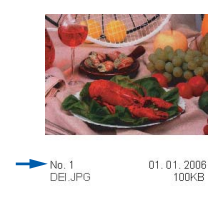

PhotoCapture Center™ utilizza tali numeri per identificare ogni immagine. È possibile stampare una pagina delle miniature (pagina di indice con 5 immagini per riga). Questa pagina mostra tutte le immagini presenti sulla scheda di memoria o sull'unità di memoria Flash USB.

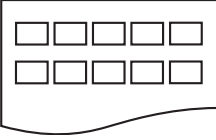

#### **Nota**

Sull'indice verranno stampati correttamente solo nomi di file che non superino gli 8 caratteri.

Accertarsi di avere inserito la scheda di memoria o l'unità di memoria Flash USB nell'apposita fessura.

Premere (**PhotoCapture**).

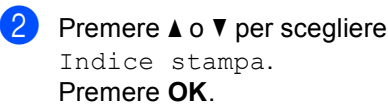

Premere **A** o **▼** per selezionare le impostazioni della carta, Tipo carta o Formato carta.

Effettuare una delle seguenti operazioni:

- Se è stato selezionato Tipo carta, premere **d** o **c** per scegliere il tipo di carta utilizzato: Carta get. Inch, Brother, Photo **O** Altra carta fot.. Premere **OK**.
- Se è stato selezionato Formato carta, premere **∢** o ▶ per scegliere il formato carta utilizzato: Letter o A4.

Premere **OK**.

■ Se non si desidera modificare le impostazioni della carta, passare al punto  $\bullet$ 

<span id="page-43-2"></span>Premere **Inizio Colore** per stampare.

#### <span id="page-43-1"></span>**Stampa di foto**

Prima di potere stampare un'immagine singola, occorre conoscere il numero assegnato a tale immagine.

Accertarsi di avere inserito una scheda di memoria o un'unità di memoria Flash USB nell'apposita fessura.

Premere (**PhotoCapture**).

- b Stampare l'Indice. (Consultare *[Stampa](#page-43-0)  [dell'indice \(miniature\)](#page-43-0)* a pagina 34.)
- **3** Premere **A** o **▼** per scegliere Stampa foto. Premere **OK**.
- <span id="page-43-3"></span>Premere **▲** più volte per scegliere il numero dell'immagine che si desidera stampare dalla pagina dell'indice (miniature). Se si desidera scegliere un numero a due cifre, premere  $\blacktriangleright$  per spostare il cursore sulla cifra successiva. (Ad esempio, inserire 1,  $\blacktriangleright$ , 6 per stampare l'immagine N.16.) Premere **OK**.

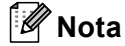

Premere **b** per assegnare un numero di immagine più basso.

**b** Ripetere il punto **O** per inserire i numeri delle immagini che si desidera stampare. (Ad esempio, inserire 1, **OK**, 3, **OK**, 6 **OK**per stampare le immagini N.1, N.3 e N.6.)

#### **Nota**

È possibile immettere fino a 12 caratteri (incluse le virgole) per i numeri delle immagini che si desidera stampare.

- 6 Dopo avere selezionato i numeri delle immagini, premere nuovamente **OK**.
- **Premere + o -** più volte per inserire il numero di copie da effettuare.
- **6** Effettuare una delle seguenti operazioni:
	- Modificare le impostazioni di stampa. (Consultare [pagina 41](#page-50-0).)
	- Se non si desidera modificare le impostazioni, premere **Inizio Colore** per stampare.

#### <span id="page-44-0"></span>**Effetti fotografici <sup>5</sup>**

È possibile modificare le foto e aggiungervi effetti, quindi visualizzare le foto sul display prima di stamparle.

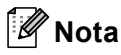

- Dopo avere aggiunto ogni effetto, è possibile ingrandire la vista dell'immagine premendo **Gestione Inchiostri**. Per ripristinare le dimensioni originali, premere nuovamente **Gestione Inchiostri**.
- La funzione Effetti foto. è supportata dalla tecnologia di Reallusion, Inc.

#### **Correzione automatica <sup>5</sup>**

La correzione automatica è disponibile per la maggior parte delle foto. L'apparecchio determina l'effetto adatto per la foto.

**Accertarsi di avere inserito una scheda** di memoria o un'unità di memoria Flash USB nell'apposita fessura.

Premere (**PhotoCapture**).

- Premere **A** o **▼** per scegliere Effetti foto.. Premere **OK**.
- Premere  $\triangleleft$  o  $\triangleright$  per scegliere la fotografia. Premere **OK**.
- Premere **A** o **▼** per scegliere Correz. Auto.. Premere **OK**.
- **b** Premere **OK** se non si desidera modificare alcuna impostazione.
- f Premere **+** o **-** più volte per inserire il numero di copie da effettuare.
- Effettuare una delle seguenti operazioni:
	- Premere **OK** e modificare le impostazioni di stampa. (Consultare [pagina 41.](#page-50-0))
	- Se non si desidera modificare le impostazioni, premere **Inizio Colore** per stampare.

#### **Nota**

Se sul display appare il messaggio Elimina occhi rossi, premere *A* per eliminare gli occhi rossi dalla foto.

#### **Migliora tonalità pelle <sup>5</sup>**

La funzione di miglioramento della tonalità della pelle è particolarmente utile per perfezionare i ritratti fotografici. Rileva il colore delle pelle umana nelle foto e perfeziona l'immagine.

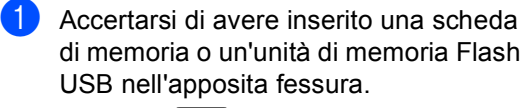

Premere (**PhotoCapture**).

- **2** Premere **A** o **▼** per scegliere Effetti foto.. Premere **OK**.
- **Premere 4 o**  $\triangleright$  **per scegliere la** fotografia. Premere **OK**.
- 4 Premere **A** o ▼ per scegliere Migliora ton.pelle. Premere **OK**.
- **5** Effettuare una delle seguenti operazioni:
	- **Premere OK** se non si desidera modificare alcuna impostazione.
	- Premere **A** o **▼** per regolare manualmente il livello dell'effetto. Al termine dell'operazione, premere **OK**.
- **6** Premere **+** o più volte per inserire il numero di copie da effettuare.
- Effettuare una delle seguenti operazioni:
	- **Premere OK** e modificare le impostazioni di stampa. (Consultare [pagina 41.](#page-50-0))
	- Se non si desidera modificare le impostazioni, premere **Inizio Colore** per stampare.

#### **Migliora paesaggio <sup>5</sup>**

La funzione di miglioramento del paesaggio è particolarmente utile per perfezionare le foto che ritraggono paesaggi. Evidenzia le aree verdi e blu delle foto, per rendere il paesaggio più nitido e vivido.

**1** Accertarsi di avere inserito la scheda di memoria o l'unità di memoria Flash USB nell'apposita fessura.

Premere (**PhotoCapture**).

- **2** Premere **A** o **▼** per scegliere Effetti foto.. Premere **OK**.
- **Premere 4 o**  $\triangleright$  **per scegliere la** fotografia. Premere **OK**.
- 4 Premere **A** o **▼** per scegliere Migliora paesaggio. Premere **OK**.
- **Effettuare una delle seguenti** operazioni:
	- **Premere OK** se non si desidera modificare alcuna impostazione.
	- Premere **A** o **▼** per regolare manualmente il livello dell'effetto. Al termine dell'operazione, premere **OK**.
- f Premere **+** o **-** più volte per inserire il numero di copie da effettuare.
- Effettuare una delle seguenti operazioni:
	- **Premere OK** e modificare le impostazioni di stampa. (Consultare [pagina 41.](#page-50-0))
	- Se non si desidera modificare le impostazioni, premere **Inizio Colore** per stampare.

Stampa di foto da una scheda di memoria o da un'unità di memoria Flash USB

#### **Elimina occhi rossi <sup>5</sup>**

L'apparecchio rileva gli occhi nelle foto ed elimina gli occhi rossi.

## **Nota**

Nei seguenti casi non è possibile eliminare gli occhi rossi:

- Quando il viso è troppo piccolo nell'immagine.
- Quando il viso è voltato eccessivamente verso l'alto, verso il basso, verso sinistra o verso destra.
- $\blacksquare$  Accertarsi di avere inserito una scheda di memoria o un'unità di memoria Flash USB nell'apposita fessura.

Premere (**PhotoCapture**).

- **Premere ▲ o ▼ per scegliere** Effetti foto.. Premere **OK**.
- Premere **◀ o ▶** per scegliere la fotografia. Premere **OK**.
- Premere **A** o **▼** per scegliere Elim. occhi rossi. Premere **OK**.
	- Sela funzione Elim. occhi rossi viene eseguita correttamente, viene visualizzato l'effetto ottenuto. La parte corretta viene visualizzata in un riquadro rosso.
	- $\blacksquare$  Se la funzione Elim. occhi rossi non viene eseguita correttamente, viene visualizzato il messaggio Impossibile rilevam..

**Nota**

Premere **a** per provare a rimuovere nuovamente gli occhi-rossi.

**6** Premere OK e + o - più volte per inserire il numero di copie da effettuare.

- Effettuare una delle seguenti operazioni:
	- **Premere OK** e modificare le impostazioni di stampa. (Consultare [pagina 41.](#page-50-0))
	- Se non si desidera modificare le impostazioni, premere **Inizio Colore** per stampare.

#### **Bianco e nero**

È possibile convertire la foto in bianco e nero.

a Accertarsi di avere inserito una scheda di memoria o un'unità di memoria Flash USB nell'apposita fessura.

Premere (**PhotoCapture**).

- Premere **A** o **▼** per scegliere Effetti foto.. Premere **OK**.
- **3** Premere **∢** o ▶ per scegliere la fotografia. Premere **OK**.
- Premere **A** o ▼ per scegliere Bianco e nero. Premere **OK**.
- **EXP** Premere **OK** e **+** o più volte per inserire il numero di copie da effettuare.
- 6 Effettuare una delle seguenti operazioni:
	- **Premere OK** e modificare le impostazioni di stampa. (Consultare [pagina 41.](#page-50-0))
	- Se non si desidera modificare le impostazioni, premere **Inizio Colore** per stampare.

**5**

#### **Seppia <sup>5</sup>**

È possibile convertire il colore della foto in seppia.

**Accertarsi di avere inserito una scheda** di memoria o un'unità di memoria Flash USB nell'apposita fessura.

Premere (**PhotoCapture**).

- **Premere ▲ o ▼ per scegliere** Effetti foto.. Premere **OK**.
- **3** Premere **∢** o ▶ per scegliere la fotografia. Premere **OK**.
- 4 **Premere ▲ o ▼ per scegliere** Seppia. Premere **OK**.
- **b** Premere **OK** e **+** o più volte per inserire il numero di copie da effettuare.
- 6 Effettuare una delle seguenti operazioni:
	- Premere **OK** e modificare le impostazioni di stampa. (Consultare [pagina 41.](#page-50-0))
	- Se non si desidera modificare le impostazioni, premere **Inizio Colore** per stampare.

#### <span id="page-47-0"></span>**Ricerca per data <sup>5</sup>**

È possibile cercare le foto in base alla data.

a Accertarsi di avere inserito una scheda di memoria o un'unità di memoria Flash USB nell'apposita fessura.

Premere (**PhotoCapture**).

- **2** Premere **A** o **▼** per scegliere Ricer.per data. Premere **OK**.
- **3** Premere **A** o **▼** per selezionare la data in base alla quale si desidera effettuare la ricerca. Premere **OK**.
- <span id="page-47-1"></span>Premere **∢** o ▶ per scegliere la fotografia.

#### **Nota**

Premere **d** per visualizzare una foto meno recente; premere ▶ per visualizzare una foto più recente.

- <span id="page-47-2"></span>**6** Premere **+** o - più volte per inserire il numero di copie da effettuare.
- 6 Rip[e](#page-47-2)tere il punto @ e il punto @ finché tutte le foto sono state selezionate.
	- Una volta selezionate tutte le foto, effettuare una delle seguenti operazioni:
		- **Premere OK** e modificare le impostazioni di stampa. (Consultare [pagina 41.](#page-50-0))
		- Se non si desidera modificare le impostazioni, premere **Inizio Colore** per stampare.

#### <span id="page-48-0"></span>**Stampa tutte le foto**

È possibile stampare tutte le foto contenute nella scheda di memoria.

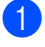

Accertarsi di avere inserito una scheda di memoria o un'unità di memoria Flash USB nell'apposita fessura.

Premere **(6)** (PhotoCapture).

- **Premere ▲ o ▼ per scegliere** Stamp.tutte Foto. Premere **OK**.
- **6** Premere **+** o più volte per inserire il numero di copie da effettuare.
- 4 Effettuare una delle seguenti operazioni:
	- Modificare le impostazioni di stampa. (Consultare [pagina 41](#page-50-0).)
	- Se non si desidera modificare le impostazioni, premere **Inizio Colore** per stampare.

#### <span id="page-48-1"></span>**Mostra Slide**

È possibile visualizzare tutte le foto sul display mediante la funzione Mostra Slide. È possibile inoltre selezionare una foto durante l'operazione.

**a Accertarsi di avere inserito una scheda** di memoria o un'unità di memoria Flash USB nell'apposita fessura.

Premere (**PhotoCapture**).

- - Premere **A** o **▼** per scegliere Mostra Slide. Premere **OK**.
- **6** Premere Stop/Uscita per terminare la funzione Mostra Slide.

#### **Stampa di una foto mentre è attiva la funzione Mostra Slide <sup>5</sup>**

- Premere OK per fermarsi in corrispondenza di una determinata immagine mentre è attiva la funzione Mostra Slide.
- b Premere **+** o **-** più volte per inserire il numero di copie da effettuare.
- **3** Effettuare una delle seguenti operazioni:
	- **Premere OK** e modificare le impostazioni di stampa. (Consultare [pagina 41.](#page-50-0))
	- Se non si desidera modificare le impostazioni, premere **Inizio Colore** per stampare.

**5**

#### <span id="page-49-1"></span>**Ridimensionamento <sup>5</sup>**

È possibile ridimensionare la foto e stampare una parte dell'immagine.

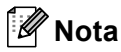

Se la foto è molto piccola o presenta proporzioni irregolari, potrebbe non essere possibile ridimensionarla. In tal caso ,appare sul display

Imm. troppo piccola o Immagine troppo grande.

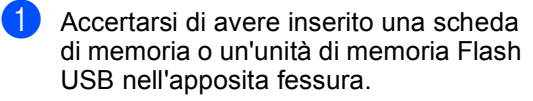

Premere (**PhotoCapture**).

- **Premere ▲ o ▼ per scegliere** Ridimensionare. Premere **OK**.
- **3** Premere **∢** o ▶ per scegliere la fotografia. Premere **OK**.
- Regolare il riquadro rosso nella foto. La parte all'interno del riquadro rosso verrà stampata.
	- **Premere + o per ingrandire o ridurre** le dimensioni del riquadro.
	- Premere i tasti freccia per spostare il riquadro.
	- Premere **Gestione Inchiostri** per ruotare il riquadro.
	- **Premere OK** una volta terminata l'impostazione del riquadro.
- **5** Premere **+** o più volte per inserire il numero di copie da effettuare.
- Effettuare una delle seguenti operazioni:
	- **Premere OK** e modificare le impostazioni di stampa. (Consultare [pagina 41.](#page-50-0))
	- Se non si desidera modificare le impostazioni, premere **Inizio Colore** per stampare.

#### <span id="page-49-0"></span>**Stampa DPOF <sup>5</sup>**

DPOF è l'acronimo di Digital Print Order Format (Formato ordine della stampa digitale).

I principali produttori di fotocamere digitali (Canon Inc., Eastman Kodak Company, Fuji Photo Film Co. Ltd., Matsushita Electric Industrial Co. Ltd. e Sony Corporation) hanno creato questo standard per semplificare la stampa delle fotografie da una fotocamera digitale.

Se la fotocamera digitale utilizzata supporta la stampa DPOF, è possibile selezionare le immagini e il numero di copie da stampare dal display della fotocamera.

Quando la scheda di memoria

(CompactFlash®, Memory Stick®, Memory Stick Pro™, SecureDigital, MultiMediaCard™ o xD-Picture Card™) con le informazioni DPOF viene inserita nell'apparecchio, è possibile stampare facilmente l'immagine selezionata.

**1** Accertarsi di avere inserito una scheda di memoria nell'apposita fessura.

Premere (**PhotoCapture**). L'apparecchio chiede se si desidera utilizzare le impostazioni DPOF.

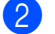

Premere **+** per scegliere Sì.

- Effettuare una delle seguenti operazioni:
	- $\blacksquare$  Modificare le impostazioni di stampa. (Consultare [pagina 41.](#page-50-0))
	- Se non si desidera modificare le impostazioni, premere **Inizio Colore** per stampare.

## <span id="page-50-0"></span>**Impostazioni di stampa PhotoCapture Center™ <sup>5</sup>**

È possibile modificare temporaneamente le impostazioni di stampa per la stampa successiva.

L'apparecchio ripristina le impostazioni predefinite dopo 3 minuti.

#### **Nota**

È possibile salvare le impostazioni di stampa che si utilizzano più frequentemente impostandole come predefinite. (Consultare *[Impostazione delle modifiche come una nuova](#page-53-0)  [impostazione predefinita](#page-53-0)* a pagina 44.)

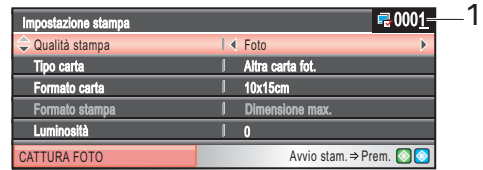

#### **1 N. di stampe**

(Per Vista fotografie, Ricerca per data, Mostra Slide)

È possibile visualizzare il numero complessivo di foto che verranno stampate.

(Per Stamp.tutte Foto, Stampa foto, Effetti foto., Ridimensionare)

È possibile visualizzare il numero di copie che verranno stampate per ogni foto.

(Per la stampa DPOF) Non appare.

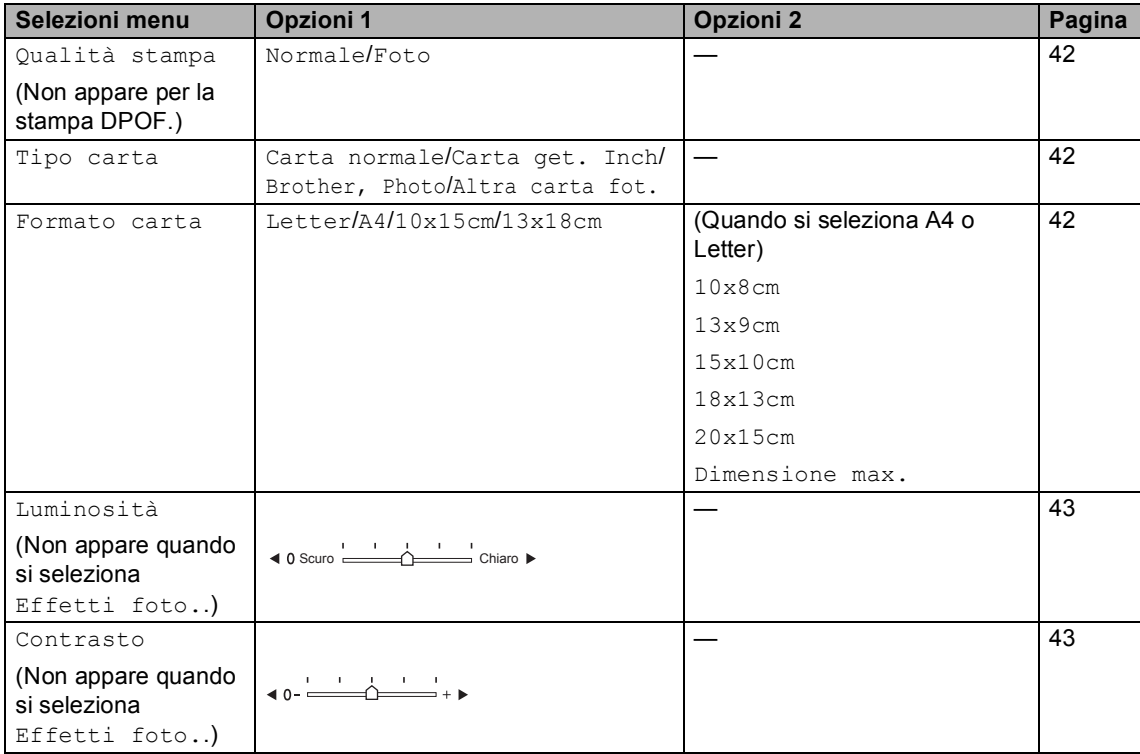

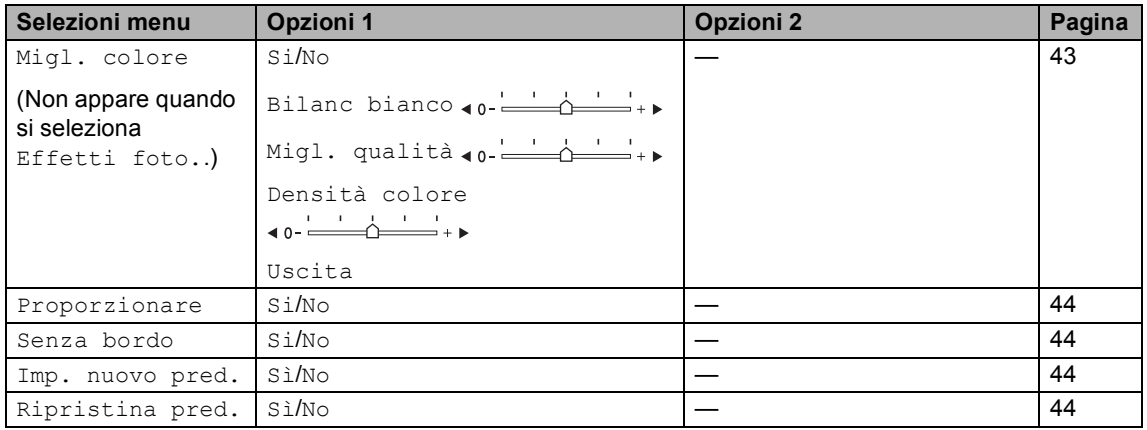

### <span id="page-51-0"></span>**Velocità e qualità di stampa <sup>5</sup>**

**i** Premere **A** o **v** per scegliere Qualità stampa.

**2** Premere **40** Per selezionare Normale o Foto. Premere **OK**.

**3** Se non si desidera modificare altre impostazioni, premere **Inizio Colore** per stampare.

#### **Opzioni carta <sup>5</sup>**

#### <span id="page-51-1"></span>**Tipo carta <sup>5</sup>**

- Premere **▲** o ▼ per scegliere Tipo carta.
- **Premere ◀ o ▶ per selezionare il tipo di** carta utilizzato, Carta normale, Carta get. Inch Brother, Photo o Altra carta fot.. Premere **OK**.
- **3** Se non si desidera modificare altre impostazioni, premere **Inizio Colore** per stampare.

#### <span id="page-51-2"></span>**Formato carta e stampa <sup>5</sup>**

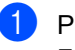

**1** Premere **A** o **▼** per scegliere Formato carta.

- Premere **∢** o ▶ per selezionare il formato carta utilizzato: Letter, 10x15cm, 13x18cm o A4. Premere **OK**.
- **3** Se si sceglie Letter o A4, premere ◀ o ▶ per selezionare il formato di stampa. Premere **OK**.

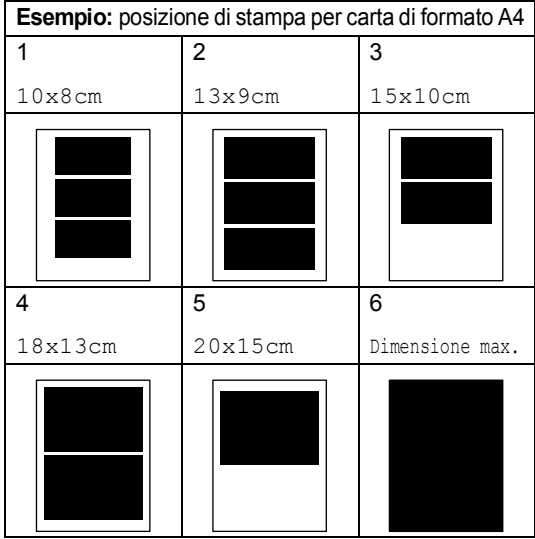

 $\left(4\right)$  Se non si desidera modificare altre impostazioni, premere **Inizio Colore** per stampare.

Stampa di foto da una scheda di memoria o da un'unità di memoria Flash USB

#### **Regolazione di luminosità, contrasto e colore <sup>5</sup>**

#### <span id="page-52-0"></span>**Luminosità <sup>5</sup>**

- **i** Premere **A** o **v** per scegliere Luminosità.
- Premere ◀ o ▶ per ottenere una stampa più chiara o più scura. Premere **OK**.
- $\overline{\phantom{a}}$  Se non si desidera modificare altre impostazioni, premere **Inizio Colore** per stampare.

#### <span id="page-52-1"></span>**Contrasto <sup>5</sup>**

È possibile scegliere l'impostazione del contrasto. Aumentando il contrasto si ottengono immagini più nitide e più vivide.

- Premere **A** o ▼ per scegliere Contrasto.
- b Premere **d** o **c** per modificare il contrasto. Premere **OK**.
- Se non si desidera modificare altre impostazioni, premere **Inizio Colore** per stampare.

#### <span id="page-52-2"></span>**Miglioramento colore <sup>5</sup>**

È possibile attivare la funzione Miglioramento colore per stampare immagini più vivide. La stampa sarà più lenta.

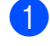

Premere **▲** o ▼ per scegliere Migl. colore. Premere **OK**.

Effettuare una delle seguenti operazioni:

- Se si desidera personalizzare il bilanciamento del bianco, la nitidezza o la densità del colore, premere **d** o **c** per selezionare Si, quindi passare al punto  $\bigcirc$  $\bigcirc$  $\bigcirc$ .
- Se non si desidera eseguire la personalizzazione, premere **d** o **c** per selezionare No.

Premere OK quindi passareal punto **@**.

- <span id="page-52-3"></span>Premere **A** o **▼** per selezionare Bilanc bianco, Migl. qualità 0 Densità colore.
- Premere **◀** o ▶ per regolare il grado di impostazione. Premere **OK**.
- Effettuare una delle seguenti operazioni:
	- Se si desidera personalizzare un'altra opzione di miglioramento colore, premere **A** o **▼** per scegliere un'altra opzione.
	- Per modificare altre impostazioni, premere **a** o **b** per selezionare Uscita, quindi premere **OK**.
- <span id="page-52-4"></span>6 Se non si desidera modificare altre impostazioni, premere **Inizio Colore** per stampare.

#### **Nota**

#### • **Bilanciamento bianco**

Questa impostazione regola la tonalità delle zone bianche di un'immagine. L'illuminazione, le impostazioni della fotocamera e altri fattori influenzeranno l'aspetto del bianco. Le aree bianche possono ad esempio apparire leggermente rosa, gialle o di qualche altro colore. Usando questa regolazione, è possibile correggere il problema e ripristinare la corretta tonalità di bianco.

#### • **Nitidezza**

Questa impostazione aumenta il livello di dettaglio delle immagini, analoga alla perfetta messa a fuoco della macchina fotografica. Se l'immagine non è perfettamente a fuoco non è possibile apprezzarne i dettagli più minuti. In tal caso si consiglia di regolare la nitidezza.

• Densità **colore**

Questa impostazione consente di regolare la quantità totale del colore nell'immagine. È possibile aumentare o diminuire la quantità di colore in un'immagine per migliorare un'immagine scolorita o sbiadita.

#### <span id="page-53-1"></span>**Proporzionare <sup>5</sup>**

Se la fotografia è troppo lunga o larga per adattarsi allo spazio disponibile del formato selezionato, parte dell'immagine verrà ritagliata automaticamente.

L'impostazione predefinita è Si. Se si desidera stampare l'intera immagine, regolare l'impostazione su No.

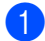

Premere **A** o ▼ per scegliere Proporzionare.

- **Premere 4 o**  $\triangleright$  **per scegliere** No (o Si). Premere **OK**.
- Se non si desidera modificare altre impostazioni, premere **Inizio Colore** per stampare.

**Proporzionare: Si <sup>5</sup>**

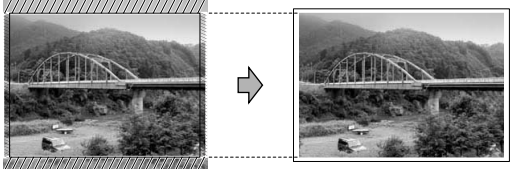

#### **Proporzionare: No <sup>5</sup>**

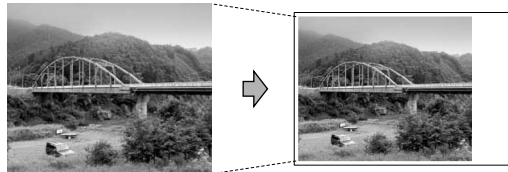

#### <span id="page-53-2"></span>**Stampa senza bordo <sup>5</sup>**

Questa funzione espande l'area di stampa fino ai bordi della carta. La stampa sarà leggermente più lenta.

**i** Premere **A** o **v** per scegliere Senza bordo.

- **Premere 4 o**  $\triangleright$  **per scegliere** No (o Si). Premere **OK**.
- Se non si desidera modificare altre impostazioni, premere **Inizio Colore** per stampare.

#### <span id="page-53-0"></span>**Impostazione delle modifiche come una nuova impostazione predefinita <sup>5</sup>**

È possibile salvare le impostazioni di stampa che si utilizzano più frequentemente impostandole come predefinite. Queste impostazioni permangono fino alla successiva modifica.

Premere **A** o **▼** per selezionare la nuova impostazione. Premere **OK**. Ripetere questa procedura per ogni

impostazione che si desidera modificare.

- **2** Dopo avere modificato l'ultima impostazione, premere **a** o **b** per scegliere Imp. nuovo pred.. Premere **OK**.
	- Premere **+** per scegliere Sì.
- Premere Stop/Uscita.

#### <span id="page-53-3"></span>**Ripristino di tutte le impostazioni predefinite <sup>5</sup>**

È possibile ripristinare tutte le impostazioni modificate in base alle impostazioni di fabbrica. Queste impostazioni permangono fino alla successiva modifica.

- Premere **A** o **▼** per scegliere Ripristina pred.. Premere **OK**.
- **Premere + per scegliere Sì.**
- Premere Stop/Uscita.

## <span id="page-54-0"></span>**Scansione in una scheda di memoria o in un'unità di memoria Flash USB**

#### **Accesso alla modalità Scansione**

Per eseguire la scansione in una scheda di memoria o in un'unità di memoria Flash USB,

premere (**Scan**).

Il display visualizza:

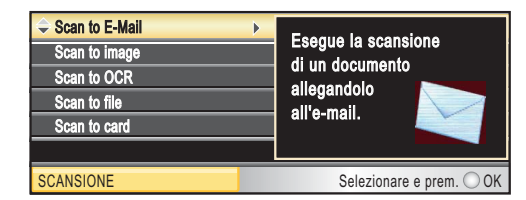

**Premere ▲ o ▼ per scegliere** Scan to card.

#### Premere **OK**.

Se non si è collegati al computer, sul display sarà visualizzata solo la selezione Scansione su supporto.

(Per informazioni sulle altre opzioni di menu, consultare *Scansione* per Windows® o Macintosh® nella Guida software dell'utente su CD-ROM.)

#### **Come eseguire la scansione in una scheda di memoria o in un'unità di memoria Flash USB <sup>5</sup>**

È possibile eseguire la scansione di documenti in bianco e nero e a colori in una scheda di memoria o in un'unità di memoria Flash USB. I documenti in bianco e nero verranno memorizzati in formato PDF (\*.PDF) o TIFF (\*.TIF). I documenti a colori possono essere memorizzati in formato PDF (\*.PDF) o JPEG (\*.JPG). L'impostazione di fabbrica è Colori 150 dpi e il formato di file predefinito è PDF. L'apparecchio crea automaticamente nomi di file in base alla data corrente.(Per ulteriori informazioni, consultare la Guida di installazione rapida.) Ad esempio, la quinta immagine di cui è stata eseguita la scansione il 1° giugno 2007 sarà denominata 01060705.PDF. È possibile modificare il colore e la qualità.

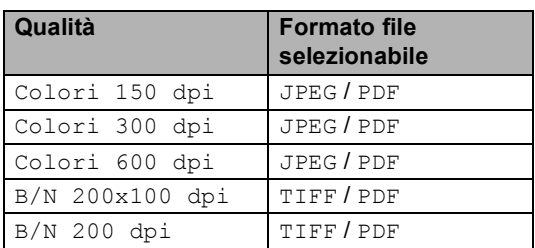

Inserire una scheda CompactFlash<sup>®</sup>, Memory Stick<sup>®</sup>, Memory Stick Pro™,

#### SecureDigital, MultiMediaCard™, xD-Picture Card™ o un'unità di memoria Flash USB nell'apparecchio.

#### **AVVERTENZA**

NON rimuovere una scheda di memoria o un'unità di memoria flash USB mentre **PhotoCapture** sta lampeggiando per evitare di danneggiare la scheda, l'unità di memoria flash USB, o i dati contenuti sul dispositivo utilizzato.

Caricare il documento.

Premere  $\gg$  (Scan).

- Premere **A** o **▼** per scegliere Scan to card. Premere **OK**.
- **b** Effettuare una delle seguenti operazioni:
	- Per modificare la qualità, passare al  $p$ unto  $\mathbf{\odot}$  $\mathbf{\odot}$  $\mathbf{\odot}$ .
	- Premere **Inizio Mono** o **Inizio Colore** per eseguire la scansione senza modificare altre impostazioni.

<span id="page-55-0"></span>**6** Premere **A** o ▼ per scegliere Colori 150 dpi, Colori 300 dpi, Colori 600 dpi, B/N 200x100 dpi o B/N 200 dpi. Premere **OK**.

- **Effettuare una delle seguenti** operazioni:
	- Per modificare il tipo di file, passare al punto  $\mathbf{\odot}$  $\mathbf{\odot}$  $\mathbf{\odot}$ .
	- Premere **Inizio Mono** o **Inizio Colore** per eseguire la scansione senza modificare altre impostazioni.
- <span id="page-55-1"></span>**8** Premere **A** o **▼** per scegliere JPEG, PDF o TIFF. Premere **OK**.

## **Nota**

- Se è stato selezionato colore nelle impostazioni della risoluzione, non sarà possibile selezionare TIFF.
- Se è stato selezionato bianco e nero nelle impostazioni della risoluzione, non sarà possibile selezionare JPEG.

i Premere **Inizio Mono** o **Inizio Colore**.

## **Interpretazione dei messaggi di errore <sup>5</sup>**

Se si conoscono i tipi di errore che possono verificarsi durante l'utilizzo di PhotoCapture Center™, è possibile individuare e risolvere facilmente i problemi.

Hub inutilizzabile.

Questo messaggio appare se si inserisce un hub o un'unità di memoria Flash USB dotata di hub nell'interfaccia diretta USB.

Errore media

Questo messaggio appare se si inserisce una scheda di memoria danneggiata o non formattata o quando l'unità del supporto è difettosa. Per eliminare l'errore, estrarre la scheda di memoria.

No File

Questo messaggio appare se si cerca di accedere a una scheda di memoria o a un'unità di memoria Flash USB nell'unità (slot) che non contiene alcun file .JPG.

Memoria esaurita

Questo messaggio appare quando si lavora con immagini che richiedono una quantità di memoria superiore alla capacità dell'apparecchio. Questo messaggio appare inoltre quando la scheda di memoria o l'unità di memoria Flash USB utilizzata non dispone di spazio sufficiente per il documento acquisito.

Memoria piena.

Questo messaggio appare quando si tenta di salvare più di 999 file in una scheda di memoria o in un'unità di memoria Flash USB.

Disp. inutilizz.

Questo messaggio appare se si collega un dispositivo USB o un'unità di memoria Flash USB non supportati all'interfaccia diretta USB. Per maggiori informazioni, visitare il sito Web <http://solutions.brother.com>. Questo messaggio appare inoltre se si collega un dispositivo rotto all'interfaccia diretta USB.

## <span id="page-56-3"></span>**Stampa di foto direttamente da una fotocamera PictBridge <sup>6</sup>**

<span id="page-56-0"></span>**6**

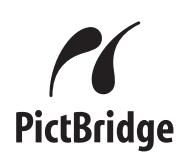

Questo apparecchio Brother supporta lo standard PictBridge che permette di collegarsi e stampare foto direttamente da una fotocamera digitale compatibile con PictBridge.

Se la fotocamera utilizza lo standard Memorizzazione di massa USB, è possibile inoltre stampare le foto da una fotocamera digitale senza PictBridge. Consultare *[Stampa](#page-58-0)  [di foto direttamente da una fotocamera](#page-58-0)  [digitale \(senza PictBridge\)](#page-58-0)* a pagina 49.

## **Requisiti PictBridge <sup>6</sup>**

Per evitare di commettere errori, tenere presente quanto segue:

- L'apparecchio e la fotocamera digitale devono essere collegati con un cavo USB idoneo.
- L'estensione del file di immagine deve essere .JPG (l'apparecchio non riconosce altre estensioni, quali .JPEG, .TIF, .GIF).
- Quando si utilizza la funzione PictBridge non sono disponibili operazioni PhotoCapture Center™.

#### **Impostazione della fotocamera digitale <sup>6</sup>**

Accertarsi che la fotocamera sia in modalità PictBridge. Le seguenti impostazioni PictBridge potrebbero essere disponibili sul display della fotocamera compatibile con PictBridge. A seconda della fotocamera utilizzata, alcune di queste impostazioni potrebbero non essere disponibili.

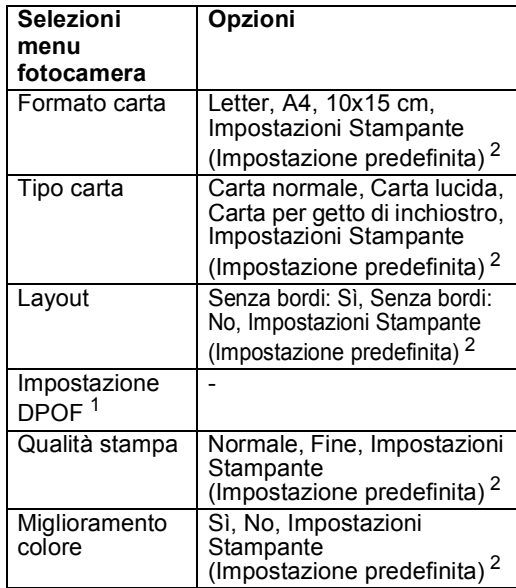

<span id="page-56-2"></span><sup>1</sup> Per ulteriori dettagli, consultare *[Stampa](#page-57-0)  DPOF* [a pagina 48](#page-57-0).

<span id="page-56-1"></span>Se la fotocamera è impostata per l'utilizzo delle Impostazioni Stampante (Impostazione predefinita), l'apparecchio stamperà le foto utilizzando le impostazioni che seguono.

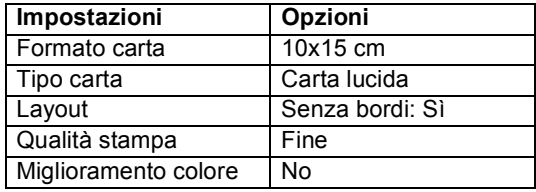

- Queste impostazioni vengono utilizzate anche quando la fotocamera non presenta selezioni di menu.
- Il nome e la disponibilità di ogni impostazione dipendono dalle specifiche tecniche della fotocamera.

Per informazioni dettagliate sulla modifica delle impostazioni PictBridge, fare riferimento alla documentazione fornita con la fotocamera.

#### **Stampa di immagini <sup>6</sup>**

#### **Nota**

Estrarre qualsiasi scheda di memoria o unità di memoria Flash USB dall'apparecchio prima di collegare la fotocamera digitale.

**1** Accertarsi che la fotocamera sia spenta. Collegare la fotocamera all'interfaccia diretta USB (1) dell'apparecchio con il cavo USB.

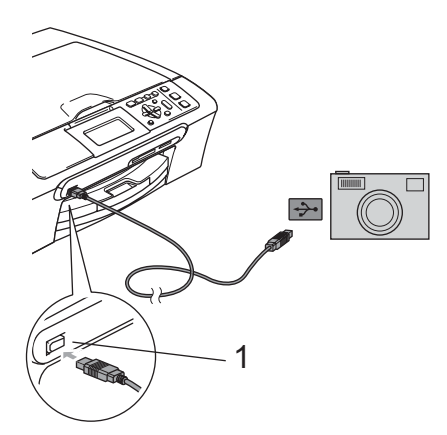

#### <span id="page-57-0"></span>**Stampa DPOF <sup>6</sup>**

DPOF è l'acronimo di Digital Print Order Format (Formato ordine della stampa digitale).

I principali produttori di fotocamere digitali (Canon Inc., Eastman Kodak Company, Fuji Photo Film Co. Ltd., Matsushita Electric Industrial Co. Ltd. e Sony Corporation) hanno creato questo standard per semplificare la stampa delle fotografie da una fotocamera digitale.

Se la fotocamera digitale utilizzata supporta la stampa DPOF, è possibile selezionare le immagini e il numero di copie da stampare dal display della fotocamera.

**1 Interfaccia diretta USB**

2 Accendere la fotocamera. Quando l'apparecchio riconosce la fotocamera, il display visualizza: Fotocam. conn..

Scegliere la foto che si desidera stampare attenendosi alle istruzioni fornite dalla fotocamera. Quando l'apparecchio avvia la stampa di una foto, il display visualizza In stampa.

#### **AVVERTENZA**

Per non danneggiare l'apparecchio, non collegare dispositivi diversi da fotocamere digitali o unità di memoria Flash USB all'interfaccia diretta USB.

## <span id="page-58-0"></span>**Stampa di foto direttamente da una fotocamera digitale (senza PictBridge) <sup>6</sup>**

Se la fotocamera supporta lo standard Memorizzazione di massa USB, sarà possibile collegare la fotocamera in modalità di memorizzazione. Ciò consente di stampare le foto dalla fotocamera.

Per stampare le foto in modalità PictBridge, consultare *[Stampa di foto direttamente da](#page-56-3)  [una fotocamera PictBridge](#page-56-3)* a pagina 47.

### **Nota**

Il nome, la disponibilità e il funzionamento variano in base alla fotocamera digitale. Per informazioni dettagliate, ad esempio sul passaggio dalla modalità PictBridge alla modalità di memorizzazione di massa USB, fare riferimento alla documentazione fornita con la fotocamera.

## **Stampa di immagini <sup>6</sup>**

## **Nota**

Estrarre qualsiasi scheda di memoria o unità di memoria Flash USB dall'apparecchio prima di collegare la fotocamera digitale.

Accertarsi che la fotocamera sia spenta. Collegare la fotocamera all'interfaccia diretta USB (1) dell'apparecchio con il cavo USB.

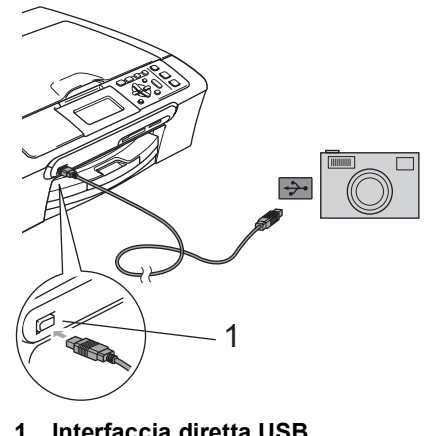

**1 Interfaccia diretta USB**

Accendere la fotocamera.

Osservare i passaggi riportati nella sezione *[Stampa di](#page-42-4)  immagini* [a pagina 33.](#page-42-4)

#### **AVVERTENZA**

Per non danneggiare l'apparecchio, non collegare dispositivi diversi da fotocamere digitali o unità di memoria Flash USB all'interfaccia diretta USB.

## **Interpretazione dei messaggi di errore <sup>6</sup>**

Se si conoscono i tipi di errore che possono verificarsi durante la stampa da una fotocamera, è possibile individuare e risolvere facilmente i problemi.

Memoria esaurita

Questo messaggio appare quando si lavora con immagini che richiedono una quantità di memoria superiore alla capacità dell'apparecchio.

Disp. inutilizz.

Questo messaggio appare quando si collega una fotocamera che non è in modalità PictBridge e che non utilizza lo standard Memorizzazione di massa USB. Questo messaggio può apparire inoltre se si collega un dispositivo rotto all'interfaccia diretta USB.

Per informazioni più dettagliate, consultare *[Messaggi di errore](#page-75-0)* a pagina 66.

# **Sezione IV**

 $\blacktriangleright$ 

# **Software**

**[Funzioni software e di rete](#page-61-0)** 52

**7**

# <span id="page-61-0"></span>**Funzioni software e di rete <sup>7</sup>**

Il CD-ROM comprende la Guida software dell'utente e la Guida dell'utente in rete per le funzioni disponibili quando l'apparecchio è collegato a un computer (ad esempio, la stampa e la scansione). La guida prevede collegamenti semplici da utilizzare che conducono direttamente a una sezione specifica.

Sono disponibili informazioni sulle seguenti funzioni:

- Stampa
- Scansione
- ControlCenter3 (per Windows<sup>®</sup>)
- ControlCenter2 (per Windows<sup>®</sup>)
- PhotoCapture Center™
- Stampa in rete
- Scansione in rete
- Utenti rete wireless

#### **Come consultare la Guida dell'utente in formato HTML**

Si tratta di un riferimento rapido per l'utilizzo della Guida dell'utente in formato HTML.

(Per Windows®)

## **Nota**

Se non è stato installato il software, consultare *[Visualizzazione della](#page-12-0)  [documentazione](#page-12-0)* a pagina 3.

- **Dal menu Start**, puntare su **Brother**, DCP-XXXX (dove **XXXX** è il numero del modello) dal gruppo programmi, quindi scegliere **Guida dell'utente** in formato HTML.
- b Nel menu principale, fare clic su **GUIDA SOFTWARE DELL'UTENTE** (o su **GUIDA DELL'UTENTE IN RETE**).

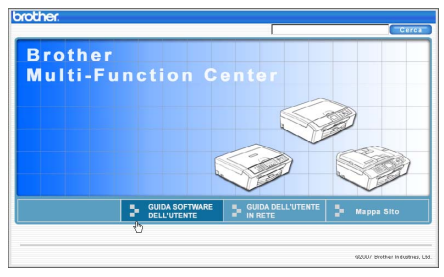

Fare clic sul titolo che si desidera leggere nell'elenco nella parte sinistra della finestra.

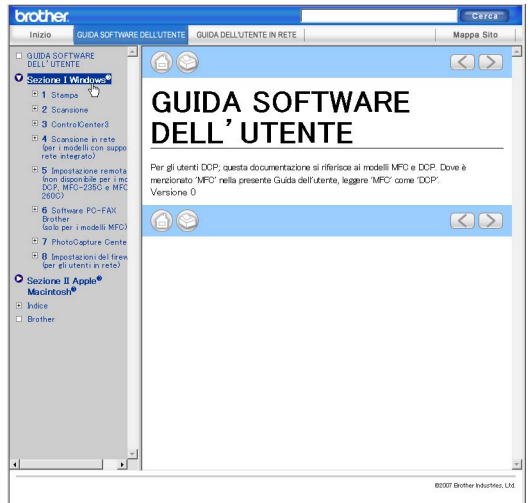

#### (Per Macintosh®)

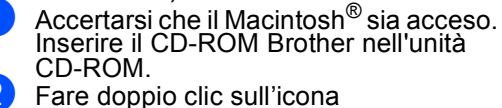

**Documentation**. **6** Fare doppio clic sulla cartella della lingua, quindi doppio clic sul file<br>superiore della pagina.

4 Fare clic su **GUIDA SOFTWARE** DELL'UTENTE (o su **GUIDA**<br>DELL'UTENTE IN RETE) nel menu principale, quindi fare clic sul titolo che si desidera leggere nell'elenco nella parte sinistra della finestra.

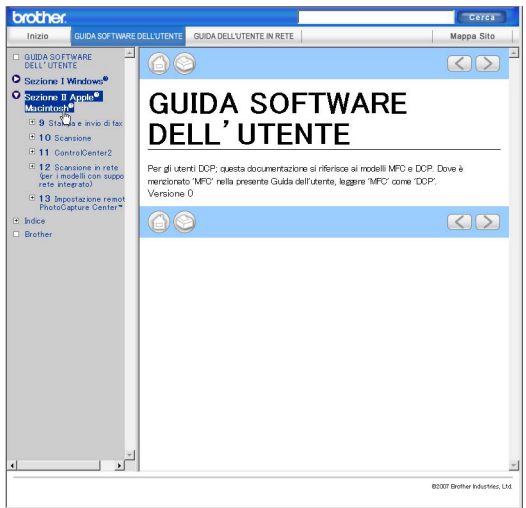

# **Sezione V**

# **Appendice**

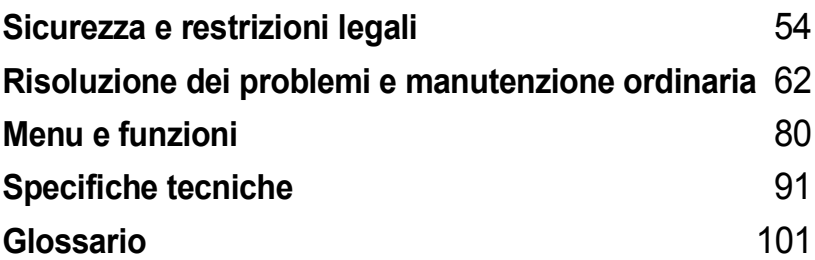

**A**

# <span id="page-63-0"></span>**Sicurezza e restrizioni legali**

## **Scelta del luogo di installazione**

Posizionare l'apparecchio su una superficie piana e stabile, ad esempio una scrivania. Scegliere un punto non soggetto a vibrazioni e urti. Collocare l'apparecchio vicino a una presa elettrica standard, dotata di messa a terra. Scegliere una posizione dove la temperatura resti compresa tra 10°C e 35°C.

#### O **ATTENZIONE**

- Evitare di installare l'apparecchio in punti molto trafficati.
- Evitare di posizionare l'apparecchio sulla moquette.
- NON posizionare l'apparecchio vicino a radiatori, condizionatori, refrigeratori, attrezzature mediche, sostanze chimiche o acqua.
- NON esporre l'apparecchio alla luce solare diretta e ad eccessivo calore, umidità o polvere.
- NON collegare l'apparecchio a prese elettriche azionate da temporizzatori automatici o interruttori a muro.
- In caso di discontinuità nell'erogazione di corrente, l'apparecchio può perdere tutti i dati contenuti in memoria.
- NON collegare l'apparecchio a prese elettriche collegate a un impianto condiviso con grosse apparecchiature elettriche o altri dispositivi che potrebbero determinare interruzioni dell'alimentazione elettrica.

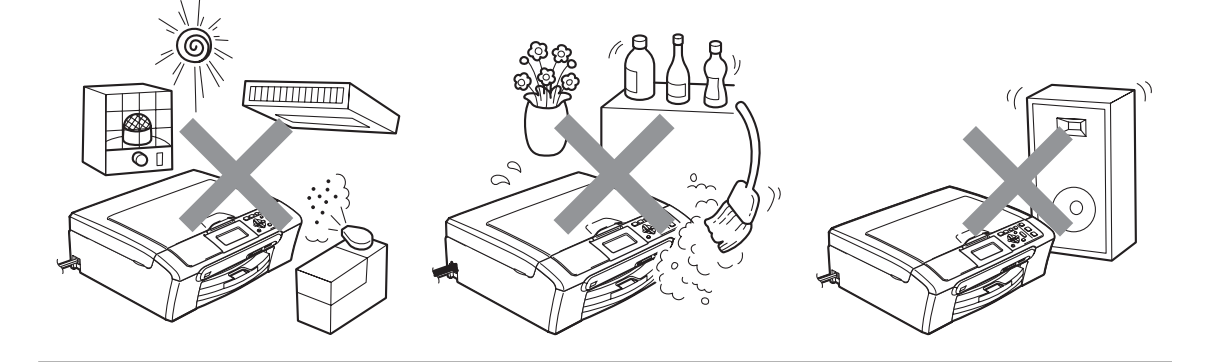

## **Utilizzo sicuro dell'apparecchio**

Conservare queste istruzioni per una consultazione futura e leggerle prima di procedere a qualsiasi intervento di manutenzione.

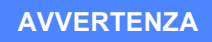

L'apparecchio contiene elettrodi ad alta tensione. Prima di pulire l'interno dell'apparecchio, accertarsi di aver scollegato il cavo di alimentazione dalla presa elettrica. Questa procedura consente di prevenire scosse elettriche.

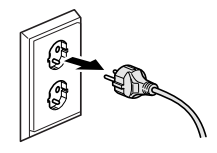

NON maneggiare la spina con le mani bagnate. Questo potrebbe causare scosse elettriche.

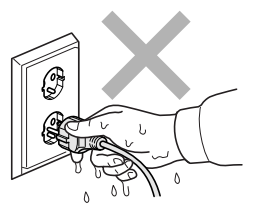

NON tirare il cavo di alimentazione CA dal centro. Questo potrebbe causare scosse elettriche.

NON mettere le mani sul bordo dell'apparecchio, sotto il coperchio documenti o il coperchio dello scanner. Questo potrebbe provocare lesioni.

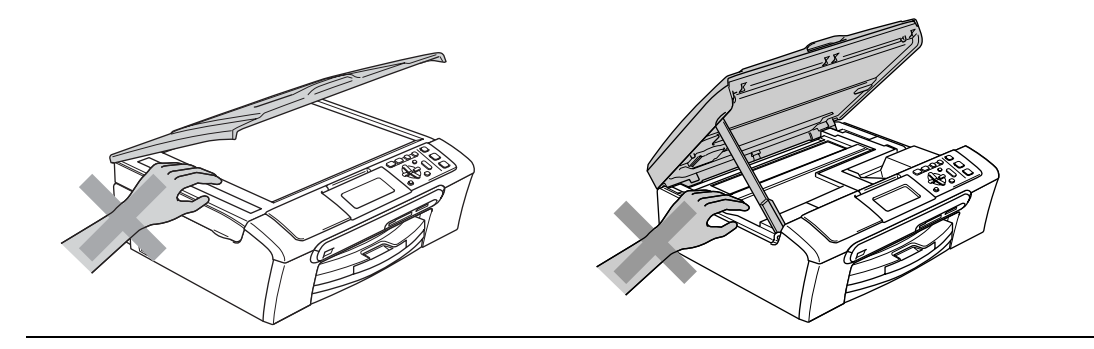

**A**

NON mettere le mani sul bordo del vassoio carta, sotto il coperchio del vassoio uscita carta. Questo potrebbe provocare lesioni.

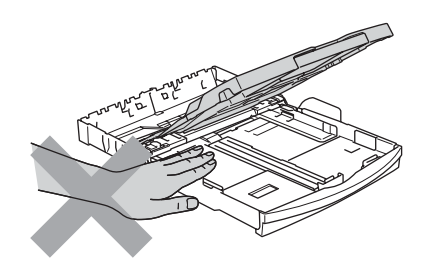

NON toccare il rullo di alimentazione carta. Questo potrebbe provocare lesioni.

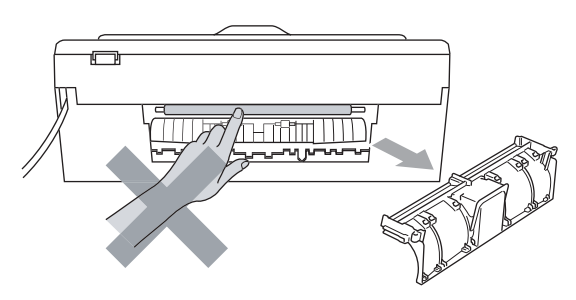

NON toccare l'area indicata nell'illustrazione. Questo potrebbe provocare lesioni.

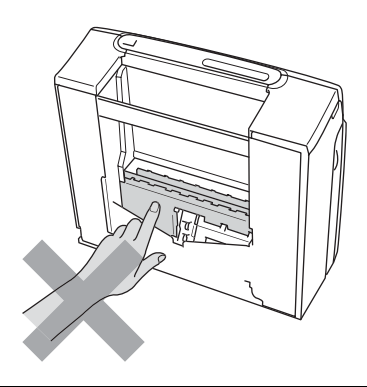

Quando si sposta l'apparecchio, è necessario sollevarlo dalla base e sostenerlo da entrambi i lati, nel modo indicato in figura. NON trasportare l'apparecchio sostenendolo dal coperchio dello scanner.

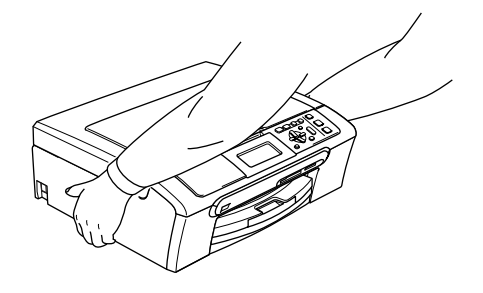

Non usare sostanze infiammabili o qualsiasi tipo di spray per pulire le parti interne o esterne dell'apparecchio. Questo potrebbe causare un incendio o scosse elettriche.

Se l'apparecchio si surriscalda, emette fumo o genera odori forti, disattivare immediatamente l'interruttore di alimentazione e scollegare l'apparecchio dalla presa elettrica. Contattare il rivenditore Brother o il Servizio di assistenza clienti Brother.

Se oggetti metallici, acqua o altri liquidi penetrano nell'apparecchio, disattivare immediatamente l'interruttore di alimentazione e scollegare l'apparecchio dalla presa elettrica. Contattare il rivenditore Brother o il Servizio di assistenza clienti Brother.

#### **AVVERTENZA**

- Questo prodotto deve essere installato nelle vicinanze di una presa elettrica facilmente accessibile. In caso di emergenza, scollegare il cavo di alimentazione dalla presa elettrica in modo da escludere completamente l'alimentazione.
- Accertarsi che la spina sia completamente inserita.

**A**

#### **Istruzioni importanti per la sicurezza**

- 1 Leggere le istruzioni complete.
- 2 Conservarle per successive consultazioni.
- 3 Seguire tutte le avvertenze e le istruzioni riportate sul prodotto.
- 4 Scollegare il prodotto dalla presa a muro prima di pulire l'interno dell'apparecchio. NON usare detergenti liquidi o spray. Pulire con un panno umido.
- 5 NON usare questo apparecchio vicino all'acqua.
- 6 NON collocare questo prodotto su un carrello, base o tavolo instabili. In caso di caduta accidentale, il prodotto potrebbe subire gravi danni.
- 7 Le fessure e le aperture presenti nel telaio, nonché sul retro o sul fondo dell'apparecchio, sono necessarie per la ventilazione. Per assicurare un funzionamento affidabile e proteggere l'apparecchio dal surriscaldamento, si raccomanda di non ostruire o coprire queste aperture. Non bloccare mai le aperture collocando l'apparecchio su un letto, divano, tappeto o altre superfici simili. Non collocare mai l'apparecchio vicino o sopra a radiatori o stufe. Non installare l'apparecchio a incasso, a meno che non si garantisca una ventilazione adeguata.
- 8 Questo prodotto deve essere collegato a una presa con alimentazione di rete conforme alle specifiche indicate sulla targhetta. In caso di dubbi sul tipo di elettricità erogata, rivolgersi al rivenditore Brother o alla società elettrica locale.
- 9 Usare solo il cavo di alimentazione fornito con l'apparecchio stesso.
- 10 Questo prodotto è dotato di una spina tripolare con messa a terra, ovvero una spina con un terzo polo per la messa a terra. Questa spina si inserisce solo in una presa dotata di messa a terra. Si tratta di una misura di sicurezza. Se la presa non è adatta alla spina, rivolgersi a un elettricista che possa sostituire la presa antiquata. NON ignorare mai la ragione per cui è necessaria una spina dotata di messa a terra.
- 11 NON posizionare oggetti sopra il cavo di alimentazione. NON collocare questo prodotto dove il cavo possa essere calpestato.
- 12 NON collocare nulla davanti all'apparecchio che possa bloccare la stampa. NON mettere nulla sul percorso delle stampe.
- 13 Attendere che le pagine siano uscite dall'apparecchio prima di raccoglierle.
- 14 Scollegare l'apparecchio dalla presa elettrica e rivolgersi al personale di assistenza autorizzato Brother qualora si verifichi una delle seguenti condizioni:
	- Il cavo alimentazione è danneggiato o usurato.
	- È penetrato liquido all'interno dell'apparecchio.
	- L'apparecchio è stato esposto alla pioggia o all'acqua.
	- Se l'apparecchio non funziona normalmente, pur avendo seguito le istruzioni per l'uso, intervenire solo sui comandi indicati nelle istruzioni per l'uso. L'intervento inadeguato su altri comandi potrebbe danneggiare l'apparecchio e richiedere interventi rilevanti da parte di personale tecnico qualificato per ripristinare l'apparecchio al suo normale utilizzo.
	- Se il telaio dell'apparecchio è caduto o mostra segni di danneggiamento.
	- Se l'apparecchio mostra un evidente cambiamento nelle prestazioni, indicante la necessità di una revisione.
- 15 Per proteggere l'apparecchio dai picchi temporanei di tensione, si raccomanda l'uso di un apposito dispositivo di protezione.
- 16 Per ridurre il rischio di incendio, scosse elettriche e lesioni personali, seguire queste avvertenze:
	- Non usare questo prodotto in prossimità di apparecchi che funzionano con acqua, in uno scantinato umido o vicino a una piscina.
	- Non usare l'apparecchio durante i temporali (esiste la remota possibilità di scosse elettriche) o per segnalare una perdita di gas nelle vicinanze della perdita stessa.

#### **IMPORTANTE - Per la vostra sicurezza**

Per garantire un funzionamento sicuro, la spina elettrica tripolare in dotazione con l'apparecchio deve essere inserita esclusivamente in una presa di corrente adatta, dotata di messa a terra e collegata al normale impianto elettrico domestico.

Il fatto che l'apparecchio funzioni in maniera soddisfacente non implica che sia collegato alla messa a terra e che l'installazione sia del tutto sicura. Per ragioni di sicurezza, in caso di dubbi sull'effettiva messa a terra, si raccomanda di rivolgersi a un elettricista qualificato.

#### **Avvertenza - Questo apparecchio deve essere dotato di messa a terra.**

I conduttori del cavo di alimentazione rispettano il seguente codice dei colori:

- **Giallo-verde: messa a terra (conduttore di protezione)**
- **Blu: neutro**
- **Marrone: fase**

In caso di dubbi, rivolgersi a un elettricista qualificato.

#### **Connessione LAN**

#### **ATTENZIONE**

NON collegare questo prodotto a una rete LAN soggetta a sovratensioni.

#### **Interferenze radio**

Il prodotto è conforme alle disposizioni EN55022 (Pubblicazione CISPR 22)/Classe B. Quando si collega l'apparecchio a un computer, accertarsi di utilizzare un cavo USB che non superi i 2 metri di lunghezza.

#### **Direttiva UE 2002/96/CE e EN50419 <sup>A</sup>**

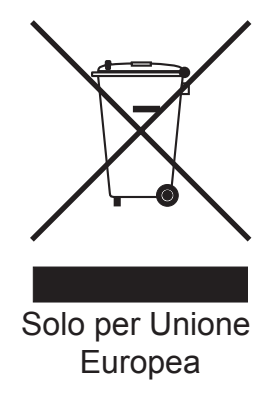

Questa apparecchiatura riporta il seguente simbolo di riciclaggio. Esso significa che a fine vita questo prodotto dovrà essere smaltito separatamente in appropriati luoghi di raccolta e non insieme ai normali rifiuti domestici. Un beneficio per l'ambiente a vantaggio di tutti. (Solo per Unione Europea)

### **Restrizioni legali per la copia**

È reato eseguire riproduzioni di determinati oggetti o documenti con intento doloso. L'elenco riportato qui di seguito è fornito solo a titolo di riferimento e non è da intendersi come elenco completo dei limiti previsti dalla legge. In caso di dubbio in merito alla legalità di riproduzione di un documento si raccomanda di rivolgersi alle autorità competenti.

Gli esempi riportati qui di seguito elencano documenti la cui riproduzione è vietata dalla legge:

- Denaro
- Titoli o altri certificati di indebitamento
- Certificati di deposito
- Documenti di servizio o coscrizione nelle Forze Armate
- Passaporti
- Francobolli postali (utilizzati e non)
- Documenti di immigrazione
- Documenti di previdenza sociale
- Assegni o tratte emessi da enti statali
- Documenti di identificazione, distintivi o mostrine
- Patenti e libretti di immatricolazione di veicoli

Le opere coperte da diritto d'autore non possono essere copiate. Si possono copiare alcune sezioni di un'opera coperta da diritto d'autore per l'uso consentito. La riproduzione in copie multiple costituirebbe pertanto un'infrazione.

Le opere d'arte sono protette dal diritto d'autore.

Patenti e libretti di immatricolazione di veicoli non possono essere riprodotti ai sensi di determinate leggi statali/provinciali.

#### **Marchi di fabbrica**

Il logo Brother è un marchio registrato di Brother Industries, Ltd.

Brother è un marchio registrato di Brother Industries, Ltd.

Multi-Function Link è un marchio registrato di Brother International Corporation.

© 2007 Brother Industries, Ltd. Tutti i diritti riservati.

Microsoft e Windows sono marchi registrati di Microsoft Corporation negli Stati Uniti e in altri paesi.

Windows Vista è un marchio commerciale registrato o un marchio commerciale di Microsoft Corporation negli Stati Uniti e/o negli altri paesi.

Macintosh e TrueType sono marchi registrati di Apple Inc.

Nuance, il logo Nuance, PaperPort e ScanSoft sono marchi di fabbrica o marchi registrati di Nuance Communications, Inc. o delle sue società affiliate negli Stati Uniti e/o in altri paesi.

Presto! PageManager è un marchio registrato di NewSoft Technology Corporation.

Microdrive è un marchio di fabbrica di International Business Machine Corporation.

CompactFlash è un marchio registrato di SanDisk Corporation.

Memory Stick è un marchio registrato di Sony Corporation.

SanDisk è concessionario della licenza dei marchi di fabbrica SD e miniSD.

MultiMediaCard è un marchio di fabbrica di Infineon Technologies, concesso in licenza a MultiMediaCard Association.

xD-Picture Card è un marchio di fabbrica di Fujifilm Co. Ltd., Toshiba Corporation e Olympus Optical Co. Ltd.

PictBridge è un marchio di fabbrica.

Memory Stick Pro, Memory Stick Pro Duo, Memory Stick Duo e MagicGate sono marchi di fabbrica di Sony Corporation.

BROADCOM, SecureEasySetup e il logo SecureEasySetup sono marchi registrati o marchi di fabbrica di Broadcom Corporation negli Stati Uniti e/o in altri paesi.

AOSS™ è un marchio di fabbrica di Baffalo Inc.

FaceFilter Studio è un marchio di fabbrica di Reallusion, Inc.

Tutte le società i cui programmi software sono citati nel presente manuale hanno un contratto di licenza software specifico per i rispettivi programmi proprietari.

**Tutti gli altri marchi e nomi di prodotti citati nella presente Guida dell'utente, nella Guida software dell'utente e nella Guida dell'utente in rete sono marchi registrati delle rispettive società.**

# **B**

# <span id="page-71-0"></span>**Risoluzione dei problemi e manutenzione ordinaria**

## **Risoluzione dei problemi**

In caso di difficoltà di funzionamento, fare riferimento alla tabella riportata di seguito per suggerimenti relativi alla risoluzione dei problemi.

È possibile eliminare la maggior parte degli inconvenienti da soli. Se si rende necessario un ulteriore aiuto, il Brother Solutions Center fornisce le FAQ (domande più frequenti) e i consigli per la risoluzione dei problemi. Visitare il sito Web all'indirizzo [http://solutions.brother.com.](http://solutions.brother.com)

## **In caso di problemi con l'apparecchio <sup>B</sup>**

#### **Stampa**

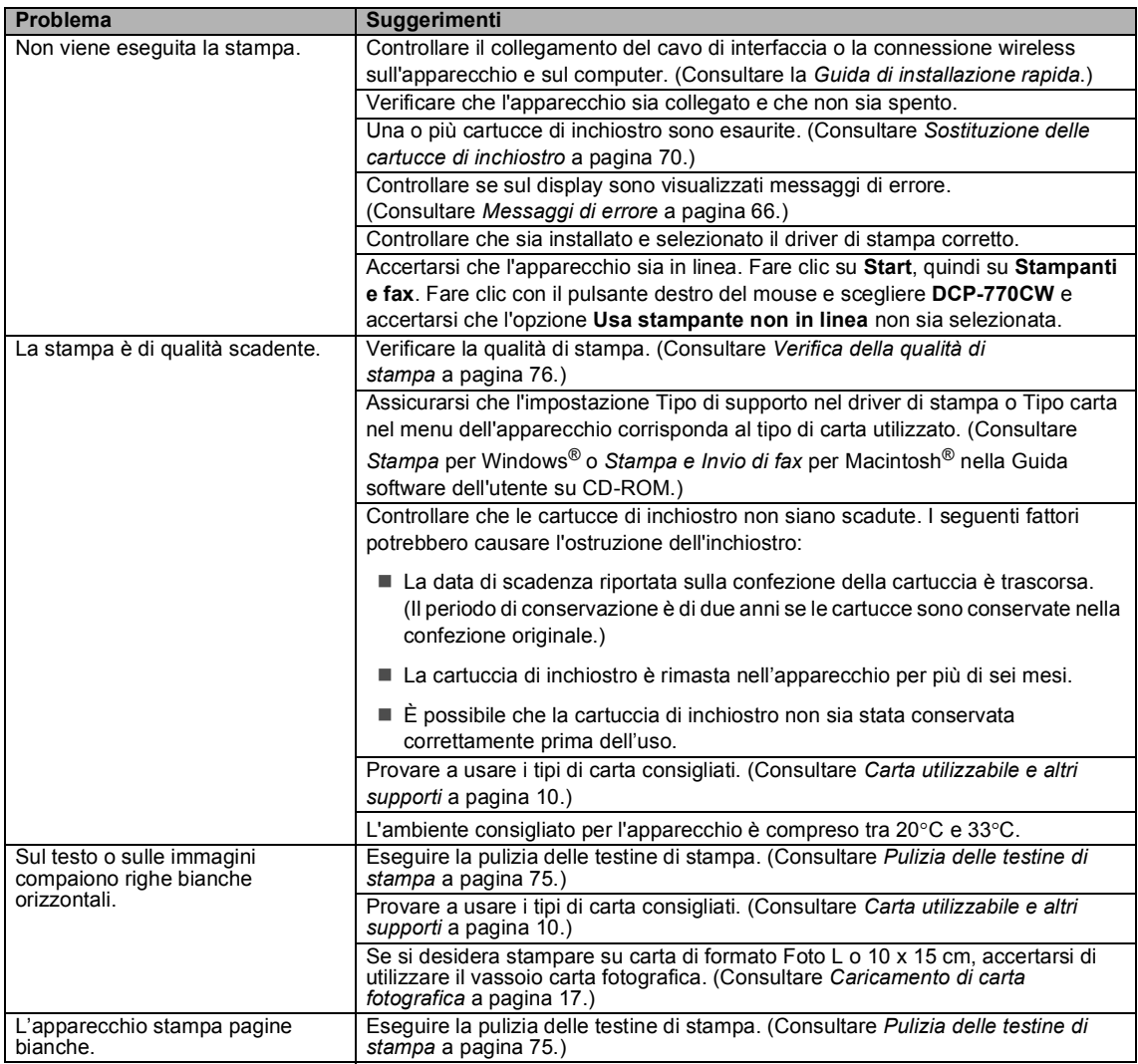
#### **Stampa (Continua)**

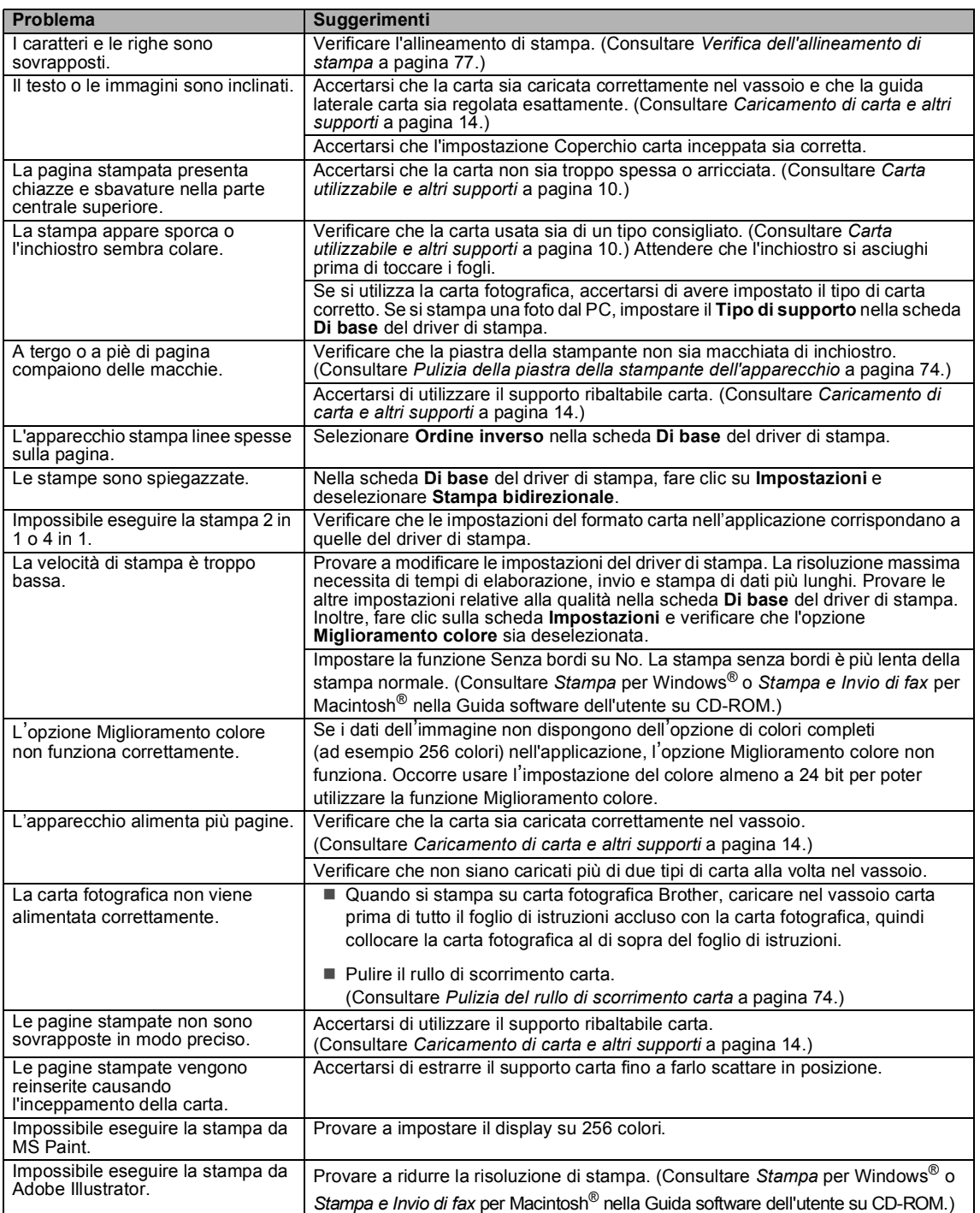

#### **Problemi di copia**

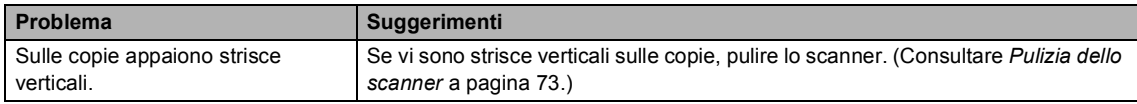

#### **Problemi di scansione**

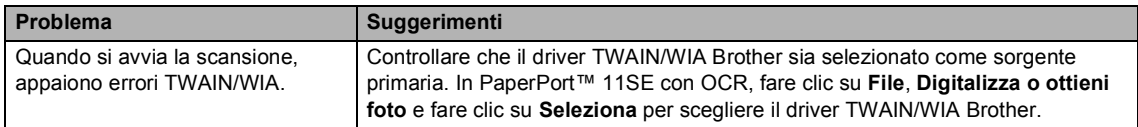

#### **Problemi di software**

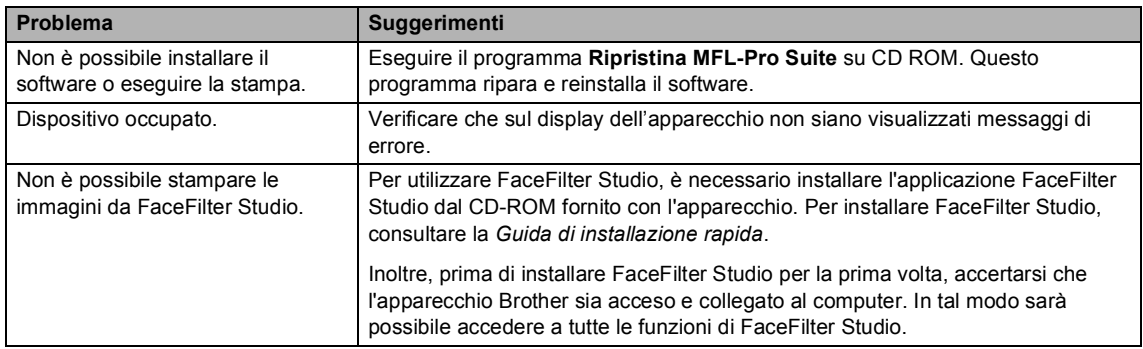

### **Problemi di PhotoCapture Center™**

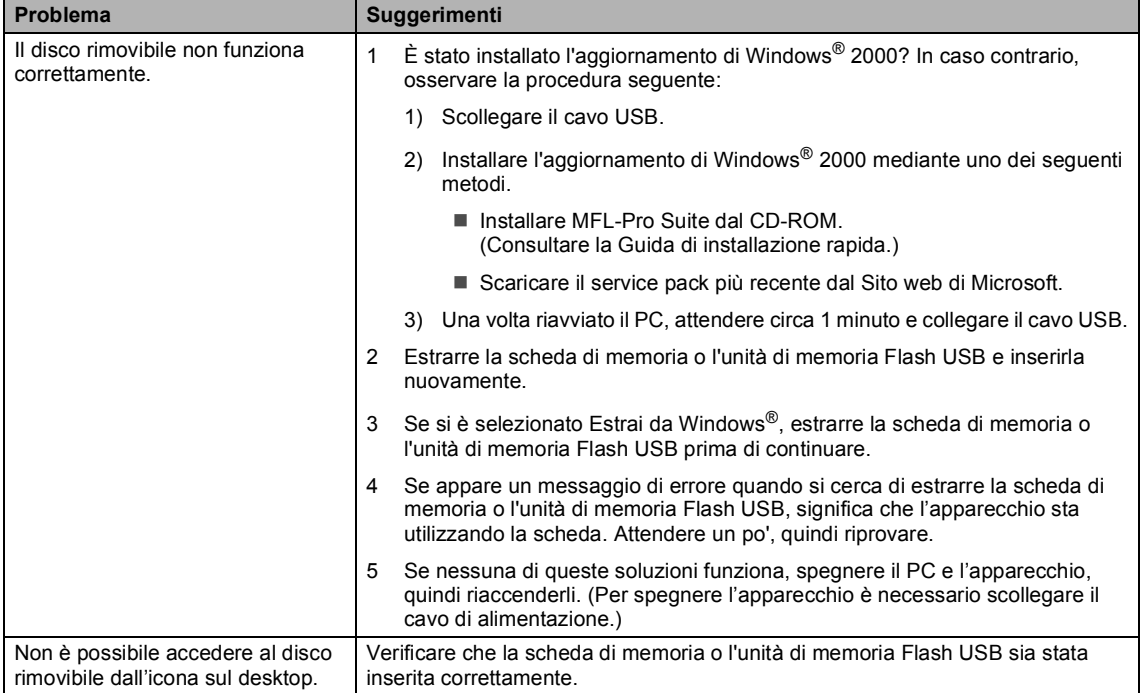

#### **Problemi di rete**

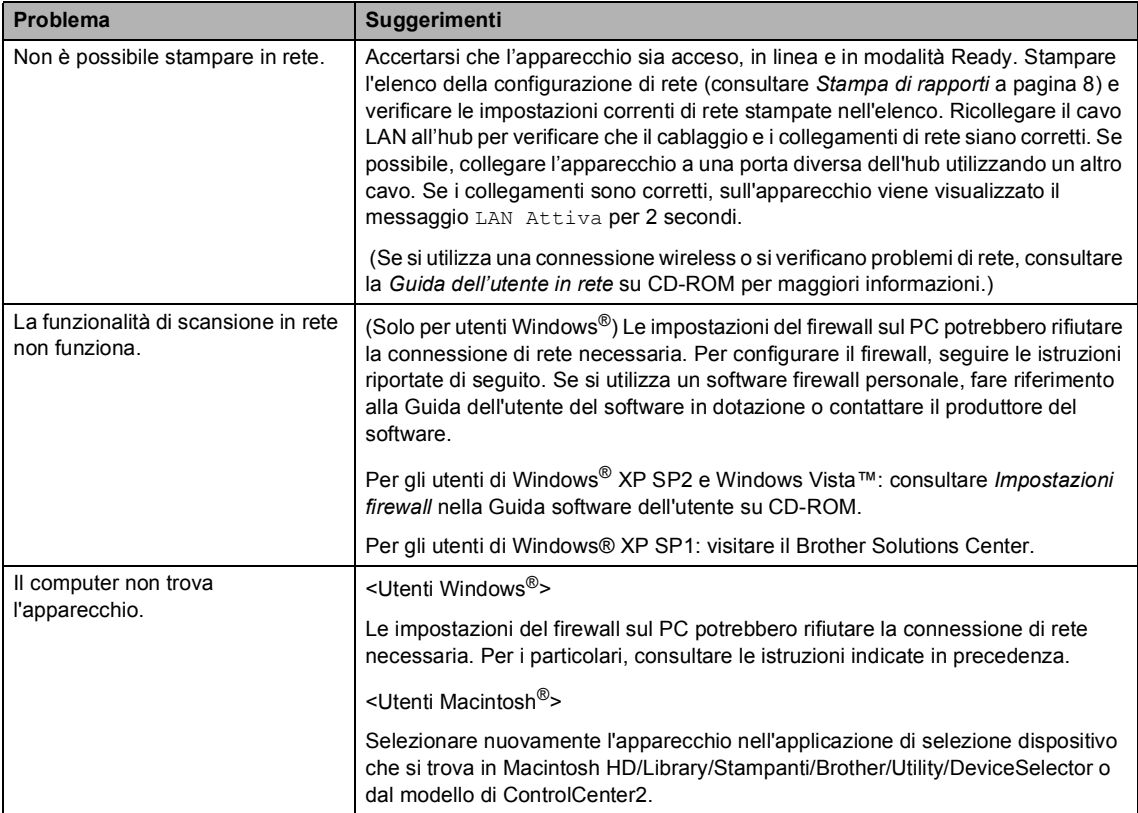

## **Messaggi di errore**

Come ogni altro apparecchio da ufficio che si avvale di una tecnologia avanzata, questo prodotto potrebbe a volte presentare problemi di funzionamento. In tal caso, l'apparecchio individua l'errore e visualizza un messaggio di errore sul display. Di seguito sono riportati i messaggi di errore più comuni. È possibile risolvere da soli la maggior parte dei problemi. Se si rende necessario un ulteriore aiuto, il Brother Solutions Center fornisce le FAQ (domande più frequenti) e i consigli per la risoluzione dei problemi.

Visitare il sito Web all'indirizzo [http://solutions.brother.com.](http://solutions.brother.com)

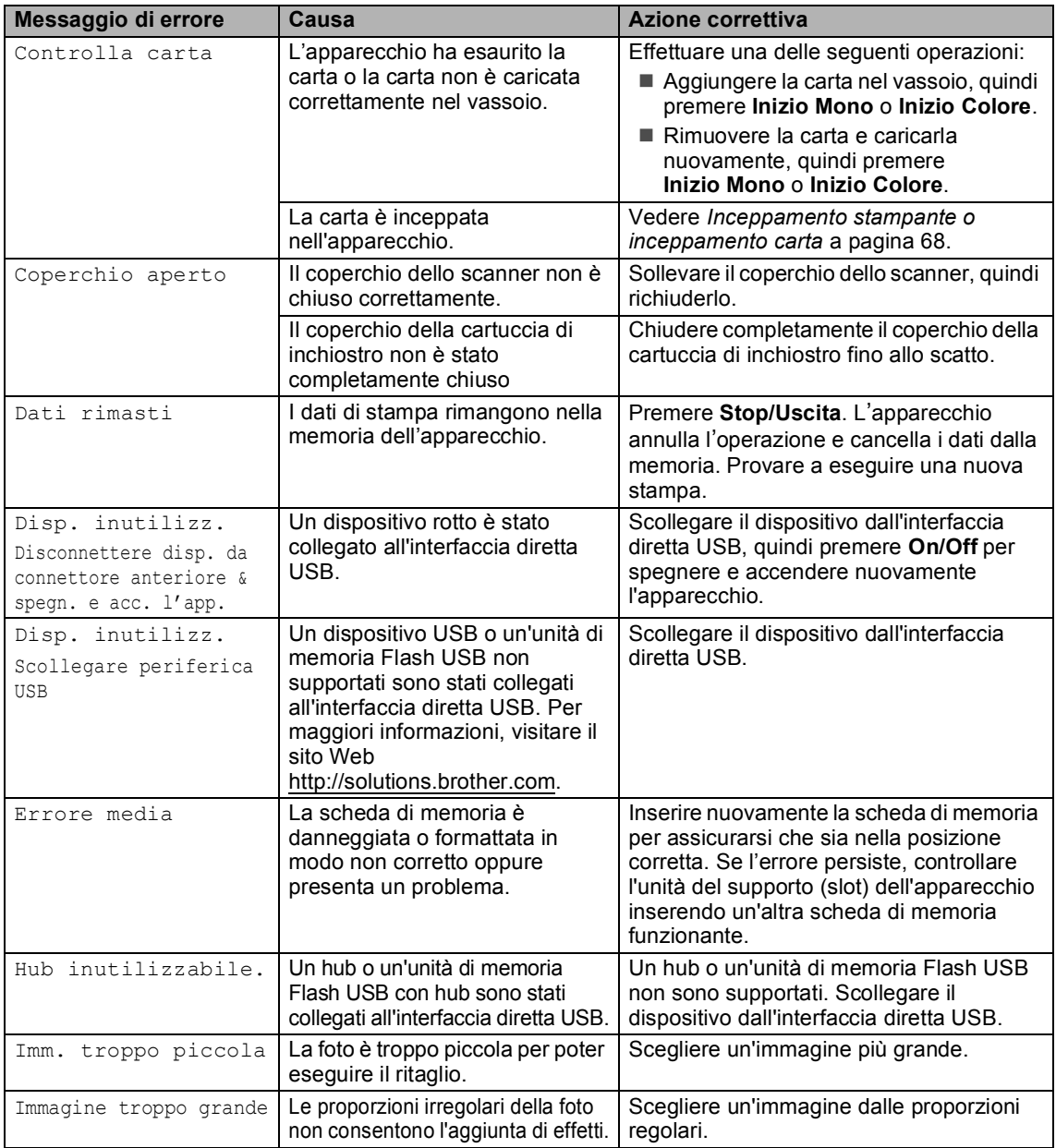

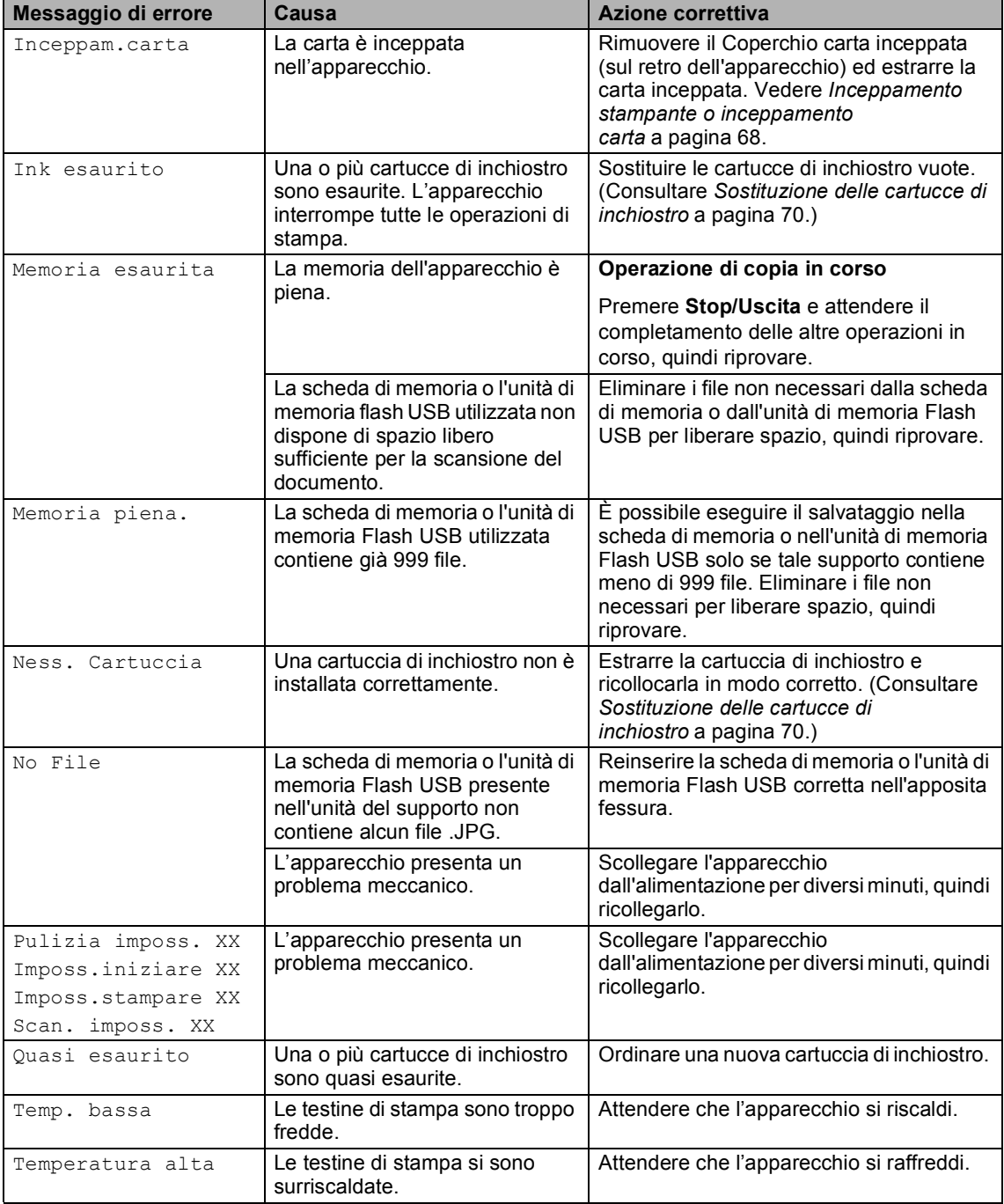

### **Modifica della lingua del**  display

È possibile modificare la lingua del display.

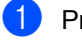

- a Premere **Menu**.
- 

Premere  $\triangle$  o  $\nabla$  per scegliere Imp iniziale. Premere **OK**.

- **3** Premere  $\triangle$  o  $\nabla$  per scegliere Lingua locale. Premere **OK**.
- 4 Premere **A** o **▼** per selezionare la lingua desiderata. Premere **OK**.
- **5** Premere Stop/Uscita.

## **Animazione degli errori <sup>B</sup>**

L'animazione degli errori visualizza istruzioni dettagliate in caso di inceppamento della carta o cartucce di inchiostro esaurite. È possibile leggere le istruzioni alla velocità desiderata, premendo > per visualizzare il passaggio successivo o < per tornare indietro. Se non si preme alcun tasto per 1 minuto, la riproduzione dell'animazione riprende automaticamente.

**Nota**

È possibile premere **∢**, ▶ o OK per interrompere l'animazione automatica e ripristinare la modalità manuale.

### <span id="page-77-0"></span>**Inceppamento stampante o inceppamento carta <sup>B</sup>**

Rimuovere la carta inceppata come indicato in base al punto di inceppamento nell'apparecchio. Aprire e chiudere il coperchio dello scanner per eliminare l'errore.

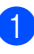

**i** Estrarre il vassoio carta (1) dall'apparecchio.

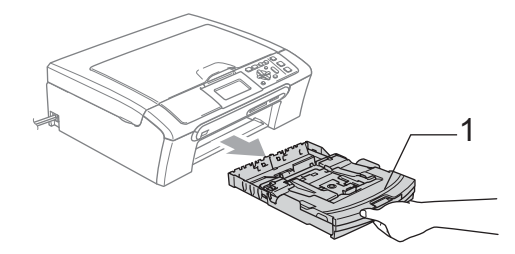

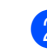

Estrarre la carta inceppata (1).

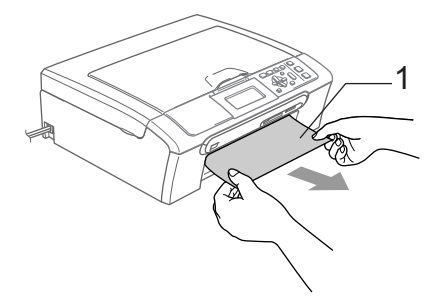

Se non è possibile rimuovere la carta inceppata dalla parte anteriore o il messaggio di errore viene ancora visualizzato sul display dopo avere tolto la carta inceppata, passare al punto successivo.

**3** Rimuovere il Coperchio carta inceppata (1). Estrarre la carta inceppata dall'apparecchio.

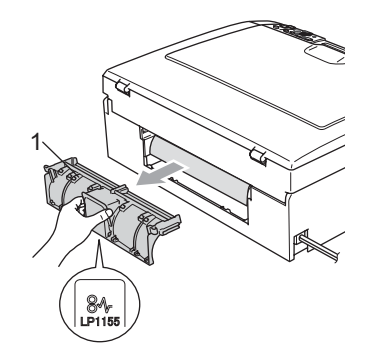

**ATTENZIONE** Œ

NON posizionare il coperchio carta inceppata rivolto verso il basso come illustrato in figura. Il coperchio potrebbe subire danni e causare l'inceppamento della carta.

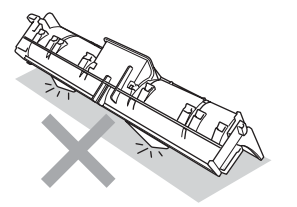

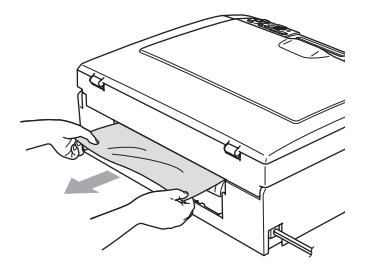

Ricollocare il Coperchio carta inceppata. Accertarsi che il coperchio sia posizionato correttamente.

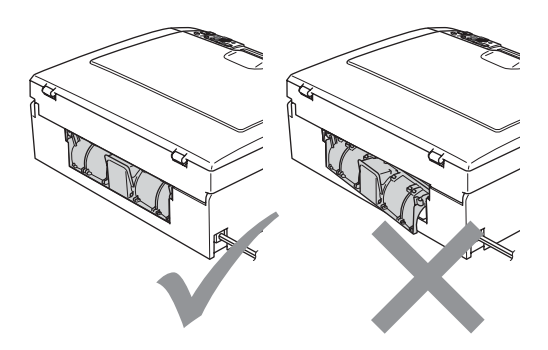

**6** Sollevare il coperchio dello scanner (1) dalla parte anteriore dell'apparecchio fino farlo scattare nella posizione di apertura.

> Verificare che non sia rimasta carta inceppata all'interno dell'apparecchio. Controllare *entrambe* le estremità del carrello di stampa.

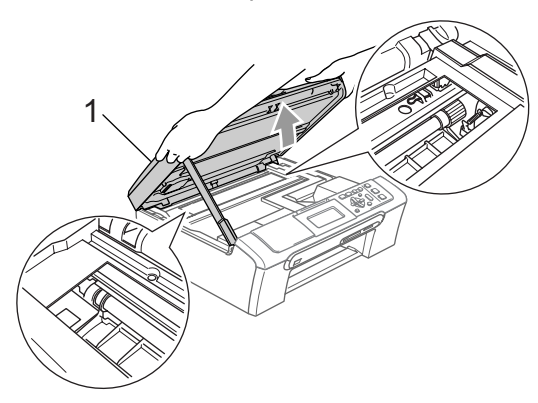

### **Nota**

Se la carta è inceppata sotto le testine di stampa, scollegare l'apparecchio dall'alimentazione, quindi spostare le testine di stampa per estrarre la carta.

**6** Sollevare il coperchio dello scanner (1) per togliere il blocco. Spingere delicatamente il supporto del coperchio dello scanner (2) e chiudere il coperchio (3).

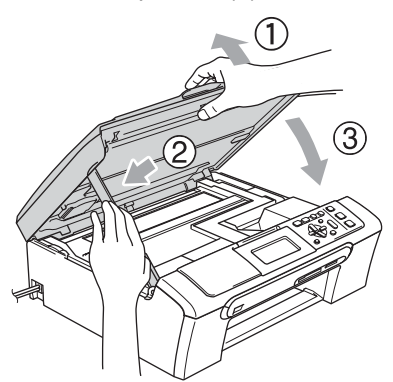

g Inserire correttamente il vassoio carta nell'apparecchio. Tenendo in posizione il vassoio carta, estrarre il supporto carta fino a farlo scattare e aprire il supporto ribaltabile carta.

### **Nota**

Accertarsi di estrarre il supporto carta fino a farlo scattare in posizione.

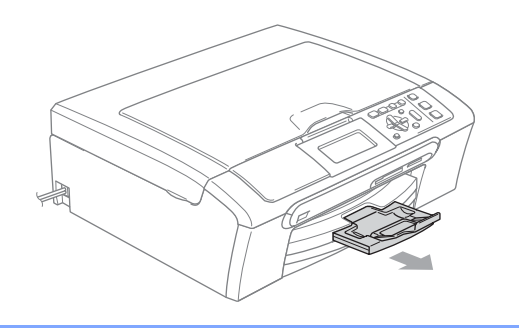

## **Manutenzione ordinaria <sup>B</sup>**

### <span id="page-79-0"></span>**Sostituzione delle cartucce di**   $i$ nchiostro

L'apparecchio è dotato di un sensore ottico. Il sensore ottico verifica automaticamente il livello di inchiostro di ciascuna delle 4 cartucce. Quando l'apparecchio rileva che una cartuccia sta per esaurirsi, il display dell'apparecchio visualizza un messaggio di avviso.

Il display informa se l'inchiostro nella cartuccia sta per esaurirsi o se la cartuccia deve essere sostituita. Seguire le istruzioni sul display per sostituire le cartucce di inchiostro nell'ordine corretto.

Sebbene l'apparecchio informi che la cartuccia di inchiostro è esaurita, rimane sempre una piccola quantità di inchiostro all'interno di essa. È necessario che vi sia dell'inchiostro nella cartuccia per evitare che l'aria si secchi e che il gruppo delle testine di stampa venga danneggiato.

**a Aprire il coperchio cartuccia.** Se una o più cartucce sono esaurite, ad esempio quella del nero, il display visualizza Ink esaurito e BK Nero. 2 Spingere la leva di blocco ed estrarre la cartuccia di inchiostro del colore indicato sul display.

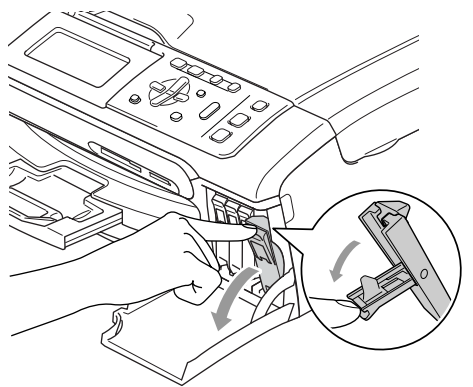

**Installazione errata**

NON toccare la zona indicata nella figura seguente.

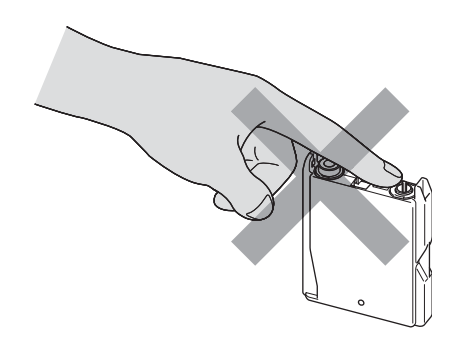

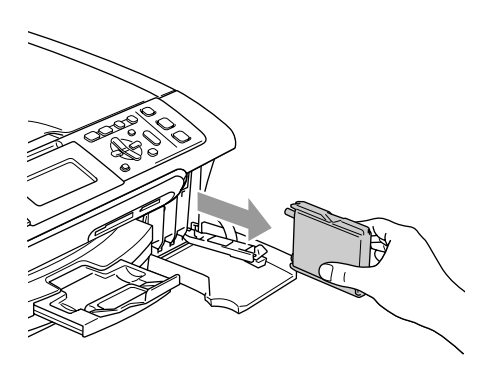

- **3** Aprire la busta contenente la nuova cartuccia di inchiostro del colore corrispondente a quello visualizzato sul display ed estrarre la cartuccia.
- 4 Rimuovere il coperchio di protezione giallo (1).

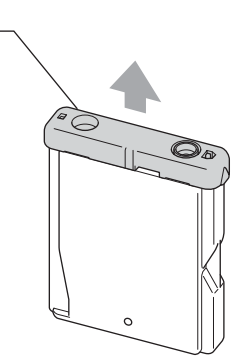

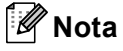

Se il coperchio di protezione giallo si stacca quando si apre l'involucro, la cartuccia non verrà danneggiata.

**5** A ogni colore è assegnata una posizione ben precisa. Inserire la cartuccia di inchiostro nella direzione indicata dalla freccia posta sull'etichetta.

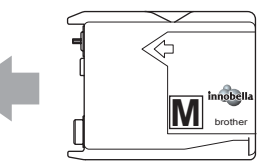

6 Sollevare la leva di sblocco e spingerla fino a farla scattare in posizione, quindi  $\begin{array}{ccc} 1 \end{array}$  chiudere il coperchio cartuccia.

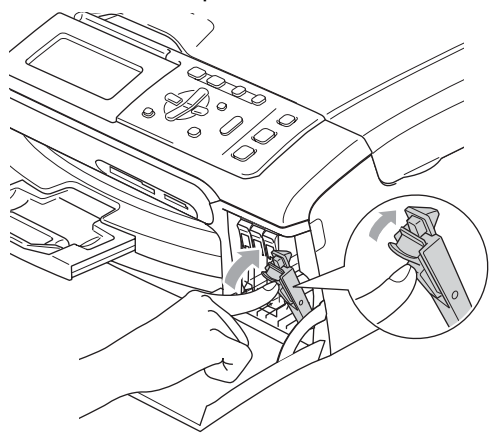

L'apparecchio reimposta automaticamente il sensore ottico.

### **Nota**

- Se è stata sostituita una cartuccia di inchiostro, il display potrebbe richiedere di verificare che la cartuccia sia completamente nuova. (Ad esempio, Sostituito BK Nero) Per ogni nuova cartuccia installata, premere **+** (Sì) per reimpostare automaticamente il sensore ottico per quel colore. Se la cartuccia di inchiostro installata non è nuova, accertarsi di premere **-** (No).
- Se, dopo avere installato le cartucce di inchiostro, sul display viene visualizzato Ness. Cartuccia, controllare che le cartucce siano installate correttamente.

### **AVVERTENZA**

Se l'inchiostro dovesse venire a contatto con gli occhi, lavarli immediatamente con acqua e, se necessario, chiamare un medico.

### **ATTENZIONE**

NON rimuovere le cartucce di inchiostro se non si devono sostituire. Rimuovendole è possibile che si riduca la quantità di inchiostro e l'apparecchio non sarà più in grado di calcolare la quantità di inchiostro rimasta nella cartuccia.

NON toccare gli alloggiamenti per l'inserimento delle cartucce. In caso contrario, è possibile macchiarsi di inchiostro.

In caso di macchie di inchiostro sulla pelle o sugli indumenti, lavare immediatamente con sapone o detergente.

Se si mischiano i colori installando una cartuccia di inchiostro nella posizione errata, pulire la testina di stampa varie volte dopo avere installato la cartuccia nella posizione corretta.

Una volta aperta, installare la cartuccia di inchiostro nell'apparecchio e usarla entro sei mesi dall'installazione. Usare le cartucce non ancora aperte entro la data di scadenza indicata sull'involucro.

NON smontare o manomettere la cartuccia di inchiostro per evitare fuoriuscite di inchiostro.

Gli apparecchi multifunzione Brother sono studiati per funzionare con inchiostri di una particolare specifica e per fornire prestazioni ottimali quando utilizzati con cartucce di inchiostro Brother originali. Brother non può garantire tali prestazioni ottimali se vengono utilizzati inchiostri o cartucce di inchiostro di diversa specifica. Per questo motivo, Brother consiglia di non utilizzare per questo apparecchio cartucce diverse dalle originali Brother e di non rigenerare le cartucce vecchie con inchiostro proveniente da altre fonti. Nel caso in cui le testine di stampa o altre parti dell'apparecchio risultassero danneggiate dall'uso di prodotti incompatibili con questo apparecchio, qualsiasi riparazione necessaria non sarà coperta dalla garanzia.

### **Pulizia della parte esterna dell'apparecchio <sup>B</sup>**

#### **ATTENZIONE**

Utilizzare detergenti neutri. La pulizia con liquidi volatili, come ad esempio solvente o benzina, danneggerà la superficie esterna dell'apparecchio.

NON utilizzare prodotti detergenti contenenti ammoniaca.

NON utilizzare alcol isopropilico per pulire il pannello dei comandi. Potrebbe provocare la rottura del pannello.

**Pulire la parte esterna dell'apparecchio nel modo seguente: <sup>B</sup>**

Estrarre completamente il vassoio carta (1) dall'apparecchio.

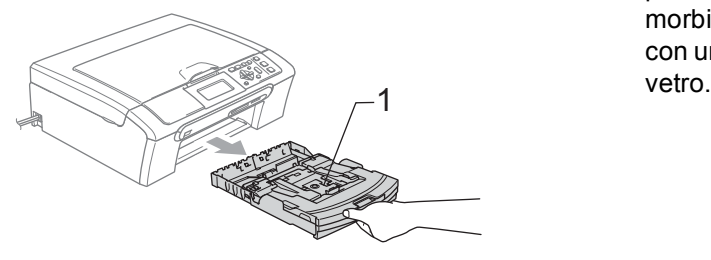

2 Utilizzare un panno morbido per rimuovere la polvere dalla parte esterna dell'apparecchio.

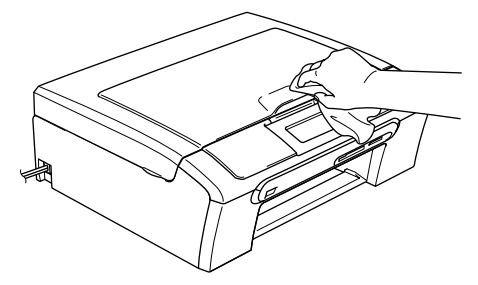

**3** Sollevare il coperchio vassoio di uscita carta e rimuovere qualsiasi cosa rimasta impigliata all'interno del vassoio.

Utilizzare un panno morbido per rimuovere la polvere dalle parti interna ed esterna del vassoio carta.

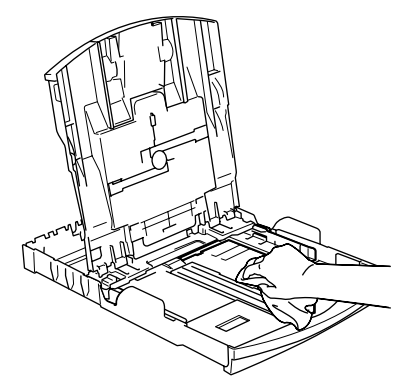

**b** Chiudere il coperchio del vassoio uscita carta e inserire correttamente il vassoio carta nell'apparecchio.

### <span id="page-82-0"></span>**Pulizia dello scanner**

Sollevare il coperchio documenti (1). Pulire il piano dello scanner (2) e la plastica bianca (3) con un panno morbido privo di sfilacciature, inumidito con un detergente non infiammabile per

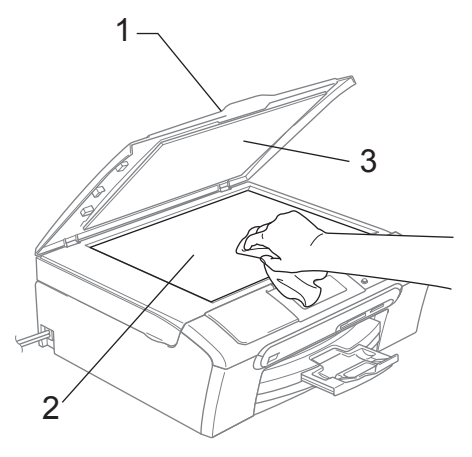

### <span id="page-83-0"></span>**Pulizia della piastra della stampante dell'apparecchio <sup>B</sup>**

### **AVVERTENZA**

Prima di pulire la piastra della stampante, scollegare l'apparecchio dalla presa di alimentazione CA (1).

- **1** Con entrambe le mani, utilizzare le linguette in plastica, poste ai lati dell'apparecchio, per sollevare il coperchio dello scanner fino a farlo scattare nella posizione di apertura.
- **2** Pulire la piastra stampante dell'apparecchio (1) e la zona circostante, eliminando qualsiasi resto di inchiostro con un panno morbido, asciutto e privo di sfilacciature.

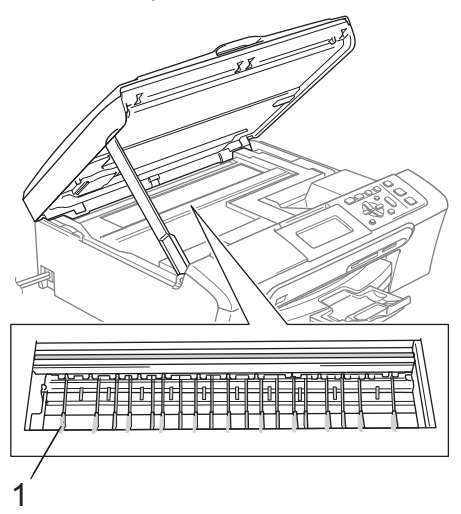

### <span id="page-83-1"></span>**Pulizia del rullo di scorrimento carta**

- Estrarre il vassoio carta dall'apparecchio.
- **2** Scollegare l'apparecchio dalla presa di alimentazione e rimuovere il coperchio carta inceppata (1).

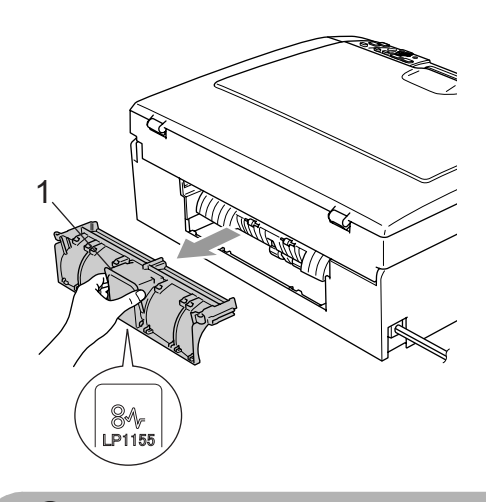

#### **ATTENZIONE**

NON posizionare il coperchio carta inceppata rivolto verso il basso come illustrato in figura. Il coperchio potrebbe subire danni e causare l'inceppamento della carta.

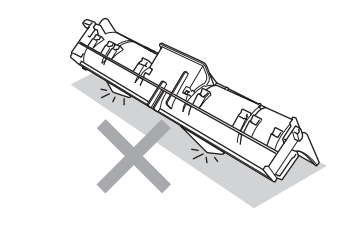

**3** Pulire il rullo di scorrimento carta (1) con un batuffolo di cotone imbevuto di alcol isopropilico.

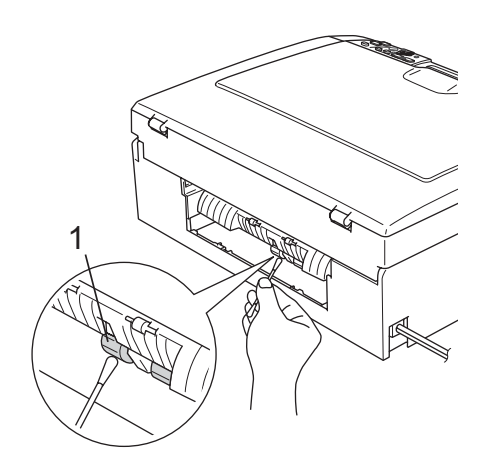

- Ricollocare il Coperchio carta inceppata. Accertarsi che il coperchio sia posizionato correttamente.
- **b** Collegare nuovamente il cavo di alimentazione.
- **Inserire delicatamente il vassoio carta** completamente nell'apparecchio.

### **Pulizia delle testine di stampa**

Al fine di mantenere la qualità di stampa, l'apparecchio pulisce automaticamente le testine di stampa quando è necessario. Se si verifica un problema di qualità di stampa, è possibile avviare il processo di pulizia manualmente.

Pulire le testine di stampa e le cartucce di inchiostro se appare una riga orizzontale nel testo o sulle immagini delle pagine stampate. È possibile effettuare la pulizia solo del Nero, di tre colori alla volta (Giallo/Ciano/Magenta) o di tutti e quattro i colori contemporaneamente.

La pulizia delle testine di stampa consuma inchiostro. La pulizia troppo frequente costituisce uno spreco di inchiostro.

### **ATTENZIONE**

NON toccare le testine di stampa. Toccando le testine di stampa si rischia di danneggiarle in modo permanente e invalidarne la garanzia.

#### a Premere **Gestione Inchiostri**.

- **Premere ▲ o ▼ per scegliere** Pulizia. Premere **OK**.
- **3** Premere **A** o **▼** per scegliere Nero Colore o Tutti.

Premere **OK**. L'apparecchio esegue la pulizia delle

testine di stampa. Al termine della pulizia, l'apparecchio torna automaticamente in modalità standby.

### **Nota**

Se la qualità di stampa non migliora dopo avere effettuato cinque cicli di pulizia delle testine di stampa, rivolgersi al proprio rivenditore Brother.

### **Verifica della qualità di stampa <sup>B</sup>**

Se i colori e il testo della stampa appaiono sbiaditi o presentano strisce, è possibile che alcuni ugelli siano ostruiti. È possibile controllare lo schema di verifica ugelli stampando il foglio di verifica della qualità di stampa.

#### **1** Premere Gestione Inchiostri.

- **Premere ▲ o ▼ per scegliere** Test di stampa. Premere **OK**.
- **6** Premere **A** o **▼** per scegliere Qual.di stampa. Premere **OK**.
- **4** Premere **Inizio Colore**. L'apparecchio inizia a stampare il foglio di verifica della qualità di stampa.
- <span id="page-85-1"></span>**6** Controllare la qualità dei quattro blocchi di colore stampati sul foglio.
- 6 Effettuare una delle seguenti operazioni:
	- Se tutte le linee sono chiare e visibili, premere **+** per selezionare Sì, quindi passare al punto  $\mathbf{\odot}$ .
	- Se si nota l'assenza di alcuni tratti, come illustrato di seguito, premere  per selezionare No.

OK Scadente

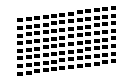

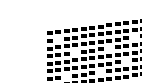

 $\overline{z}$  Per il nero e per i tre colori, il messaggio sul display chiede di confermare se la qualità di stampa è soddisfacente. Premere **+** (Sì) o **-** (No).

8 Il messaggio sul display chiede se si desidera eseguire la pulizia. Premere **+** (Sì). L'apparecchio esegue la pulizia delle testine di stampa.

#### **9** Al termine della pulizia, premere **Inizio Colore**.

L'apparecchio stampa nuovamente il foglio di verifica della qualità di stampa e poi torna al punto  $\bigcirc$ .

#### <span id="page-85-0"></span>**10** Premere Stop/Uscita.

Se si ripete questa procedura almeno cinque volte e la qualità di stampa continua a essere scadente, sostituire la cartuccia di inchiostro del colore che mostra problemi.

Una volta sostituita la cartuccia di inchiostro, controllare la qualità di stampa. Se il problema persiste, ripetere per almeno cinque volte le procedure di pulizia e di controllo stampa per la nuova cartuccia. Se continua a mancare inchiostro, contattare il proprio rivenditore Brother.

#### **ATTENZIONE**

NON toccare le testine di stampa. Toccando le testine di stampa si rischia di danneggiarle in modo permanente e invalidarne la garanzia.

## **Nota**

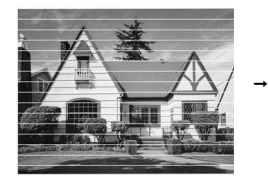

In caso di ostruzione di un ugello delle testine di stampa, la prova di stampa avrà l'aspetto seguente.

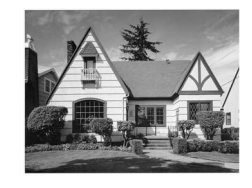

Una volta effettuata la pulizia dell'ugello delle testine di stampa, la stampa non presenterà più righe orizzontali.

### <span id="page-86-0"></span>**Verifica dell'allineamento di stampa <sup>B</sup>**

Potrebbe essere necessario regolare l'allineamento di stampa dopo avere trasportato l'apparecchio se il testo stampato appare sfocato o le immagini appaiono sbiadite.

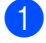

#### a Premere **Gestione Inchiostri**.

- **Premere ▲ o ▼ per scegliere** Test di stampa. Premere **OK**.
- **3** Premere **A** o ▼ per scegliere Allineamento. Premere **OK**.
- d Premere **Inizio Mono** o **Inizio Colore**. L'apparecchio inizia a stampare la pagina di verifica dell'allineamento.
- **6** Verificare le prove di stampa a 600 dpi e a 1200 dpi per vedere se il numero 5 corrisponde al numero 0.
	- Se gli esempi numero 5 delle prove di stampa a 600 dpi e 1200 dpi indicano la corrispondenza migliore, premere **+** (SI) per terminare la verifica dell'allineamento, quindi passare al punto  $\mathbf{\Theta}$  $\mathbf{\Theta}$  $\mathbf{\Theta}$ .
	- Se un altro numero di prova di stampa risulta più simile per 600 dpi o 1200 dpi, premere **-** (NO) per selezionarlo.
- **f** Per 600 dpi, premere **o c** per selezionare il numero di prova di stampa più simile all'esempio numero 0 (1-8). Premere **OK**.
- Per 1200 dpi, premere **o c** per selezionare il numero di prova di stampa più simile all'esempio numero 0 (1-8). Premere **OK**.

<span id="page-86-1"></span>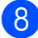

**8** Premere Stop/Uscita.

### **Controllo del livello di**   $i$ nchiostro

È possibile verificare il livello di inchiostro rimasto nella cartuccia.

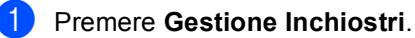

Premere **A** o **▼** per scegliere Quantità ink. Premere **OK**. Il display visualizza il livello di inchiostro.

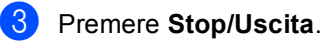

#### **Nota**

È possibile verificare il livello di inchiostro dal computer. (Consultare *Stampa* per Windows® o *Stampa e Invio di fax* per Macintosh® nella Guida software dell'utente su CD-ROM.)

## <span id="page-87-0"></span>**Informazioni apparecchio <sup>B</sup>**

## **Controllo del numero seriale <sup>B</sup>**

È possibile visualizzare sul display il numero seriale dell'apparecchio.

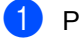

a Premere **Menu**.

Premere  $\triangle$  o  $\nabla$  per scegliere Info. macchina. Premere **OK**.

- **3** Premere  $\triangle$  o  $\nabla$  per scegliere N. di Serie. Premere **OK**.
- Premere Stop/Uscita.

## **Imballaggio e spedizione dell'apparecchio <sup>B</sup>**

Ogni volta che si trasporta l'apparecchio, è essenziale riporlo nell'imballaggio originale fornito con l'apparecchio stesso. Se l'apparecchio non viene correttamente imballato, è possibile che se ne invalidi la garanzia.

### **ATTENZIONE**

È importante permettere all'apparecchio di "parcheggiare" la testina dopo un lavoro di stampa. Prima di scollegare l'alimentazione, accertarsi che non si sentano rumori di tipo meccanico provenienti dall'apparecchio. Se non si permette all'apparecchio di completare questo processo di "parcheggio", è possibile che si verifichino problemi di stampa e danni alle testine.

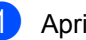

Aprire il coperchio cartuccia.

Abbassare le leve di sblocco ed estrarre le cartucce di inchiostro. (Consultare *[Sostituzione delle cartucce di](#page-79-0)  inchiostro* [a pagina 70](#page-79-0).)

Installare la parte gialla di protezione, sollevare ogni leva di blocco e premerla finché non scatta in posizione, quindi chiudere il coperchio cartuccia.

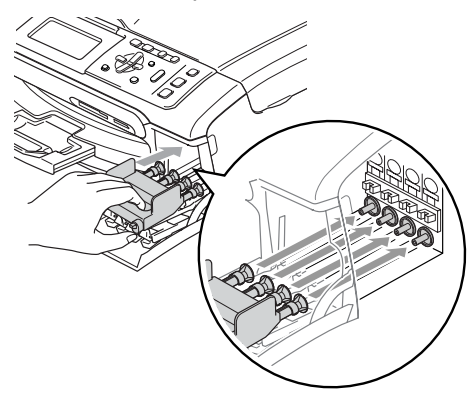

Risoluzione dei problemi e manutenzione ordinaria

**ATTENZIONE** 

Se non si trova la parte gialla di protezione, NON rimuovere le cartucce di inchiostro prima della spedizione. È essenziale spedire l'apparecchio con la parte gialla di protezione o con le cartucce di inchiostro già montate. Se si spedisce l'apparecchio senza proteggere le cartucce è possibile che lo si danneggi e se ne invalidi la garanzia.

- Scollegare l'apparecchio dalla presa elettrica.
- **6** Con entrambe le mani, utilizzare le linguette in plastica, poste ai lati dell'apparecchio, per sollevare il coperchio dello scanner fino a farlo scattare nella posizione di apertura. Quindi, scollegare il cavo di interfaccia dall'apparecchio, se collegato.
- 6 Sollevare il coperchio dello scanner (1) per togliere il blocco. Spingere delicatamente il supporto del coperchio dello scanner (2) e chiudere il coperchio (3).

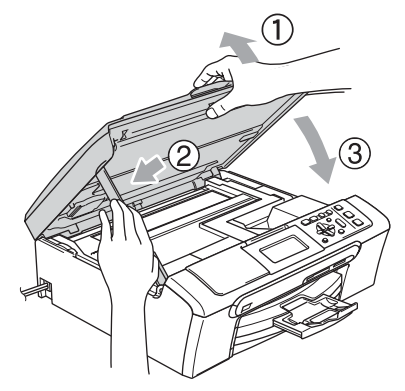

g Avvolgere l'apparecchio nell'involucro di plastica e confezionarlo nell'imballaggio originale.

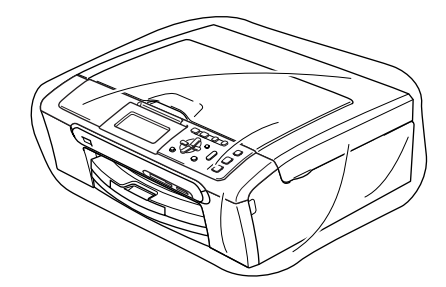

Imballare i materiali stampati nella scatola originale come indicato di seguito. Non imballare le cartucce di inchiostro usate nella scatola.

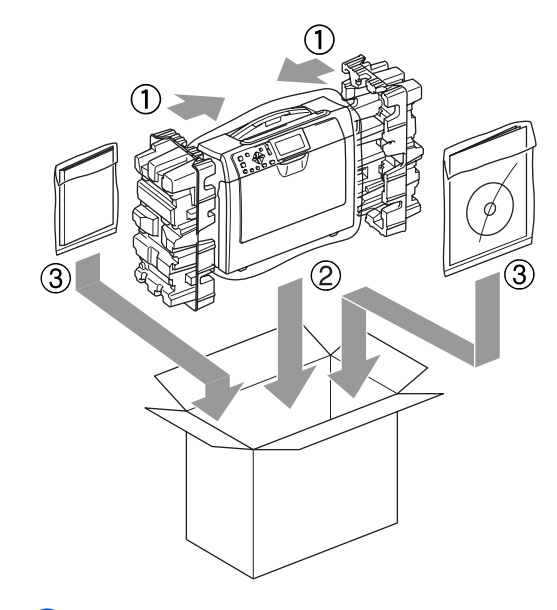

i Chiudere la scatola e sigillarla con nastro adesivo.

```
C
```
# **Menu e funzioni**

## **Programmazione a schermo**

Questo apparecchio è stato progettato per garantire un utilizzo semplice delle sue funzioni grazie alla programmazione a schermo attraverso i tasti del menu. Questo tipo di programmazione risulta facile e intuitiva e consente all'utente di sfruttare al massimo tutte le possibilità dell'apparecchio.

Poiché la programmazione avviene tramite il display, sono state create apposite istruzioni a schermo per guidare l'utente passo dopo passo nella programmazione dell'apparecchio. Basta seguire le istruzioni per la selezione dei menu e le opzioni di

programmazione.

## **Tabella Menu**

È possibile programmare l'apparecchio mediante la tabella Menu che comincia a pagina [81](#page-90-0). In queste pagine sono elencate le selezioni dei menu e le opzioni disponibili.

## **Modalità e tasti del**  menu

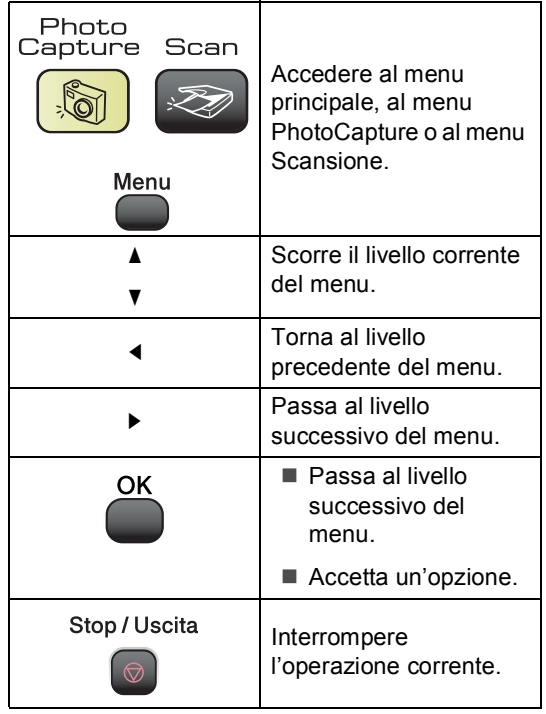

### <span id="page-90-0"></span>**Tabella Menu**

Queste pagine aiutano a comprendere le selezioni dei menu e le opzioni disponibili nei programmi dell'apparecchio. Le impostazioni di fabbrica sono riportate in grassetto con un asterisco.

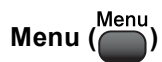

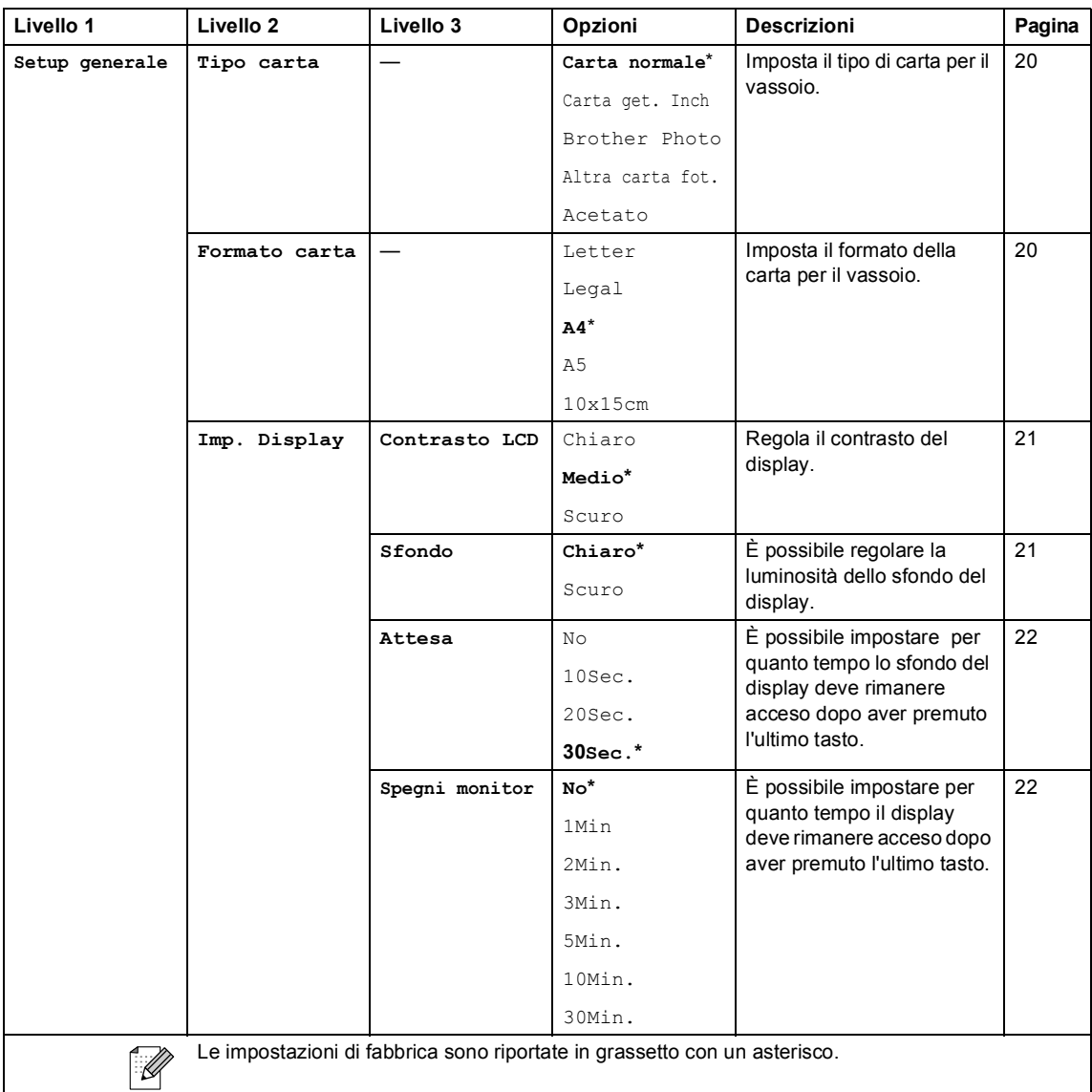

#### **Menu LAN**

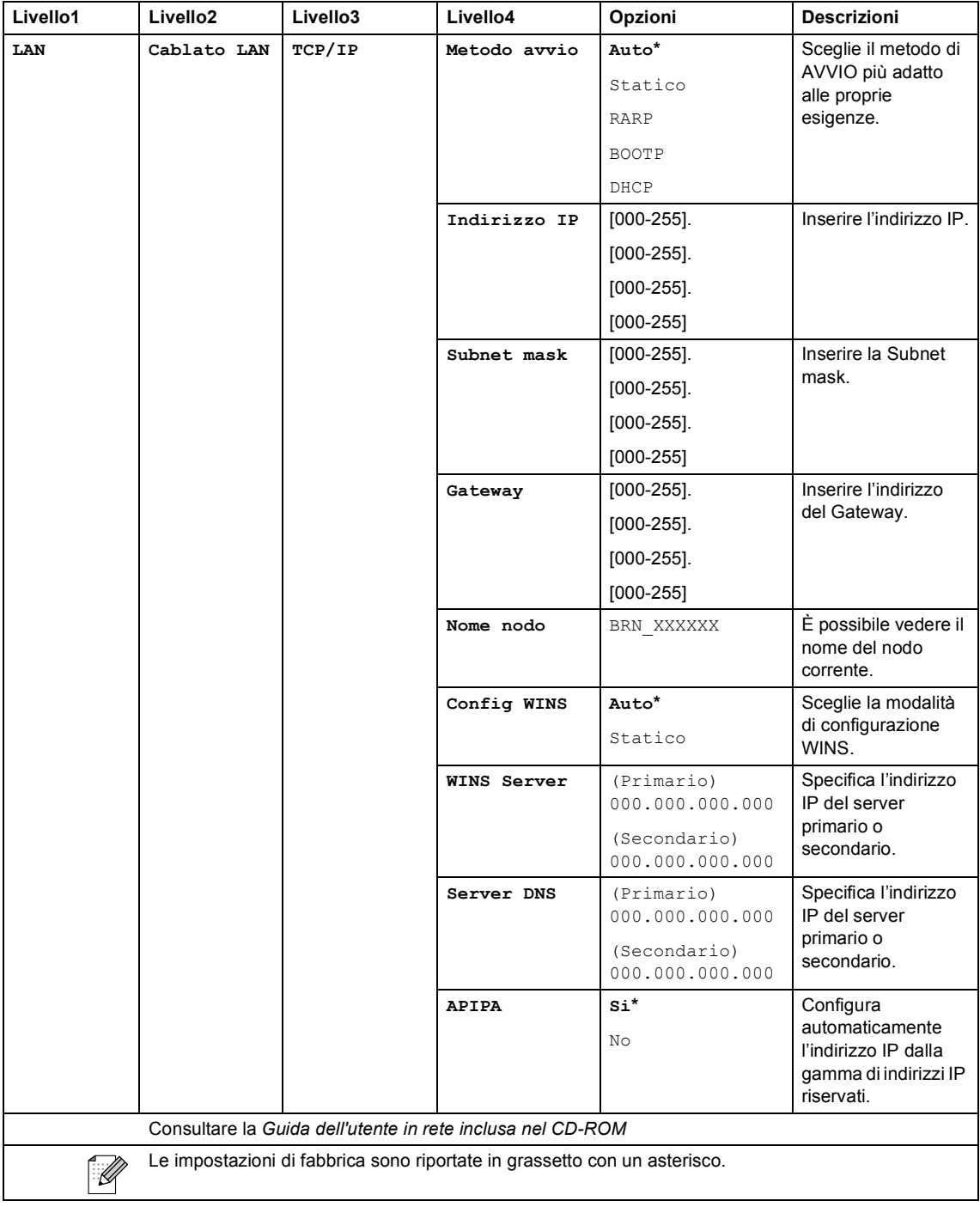

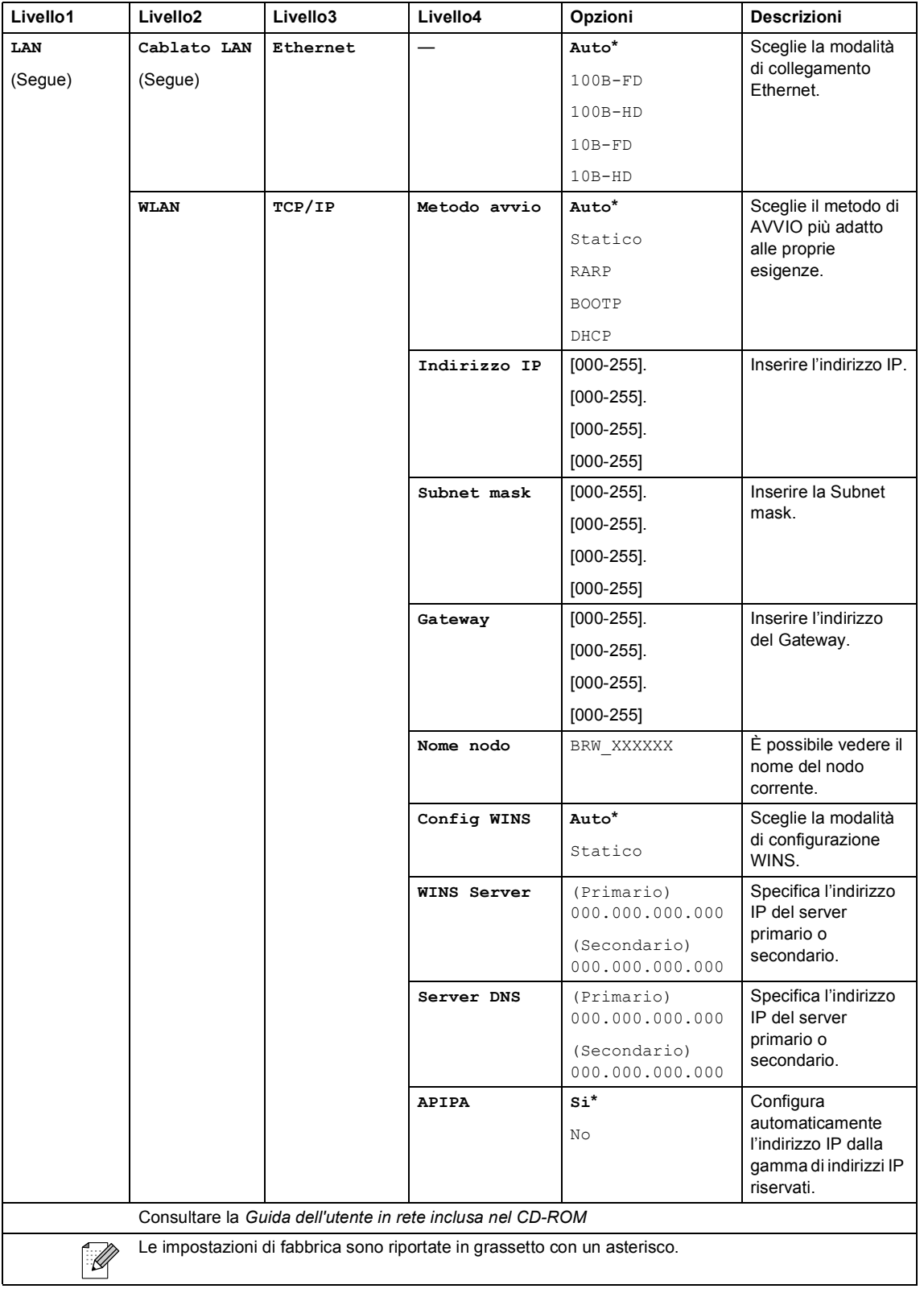

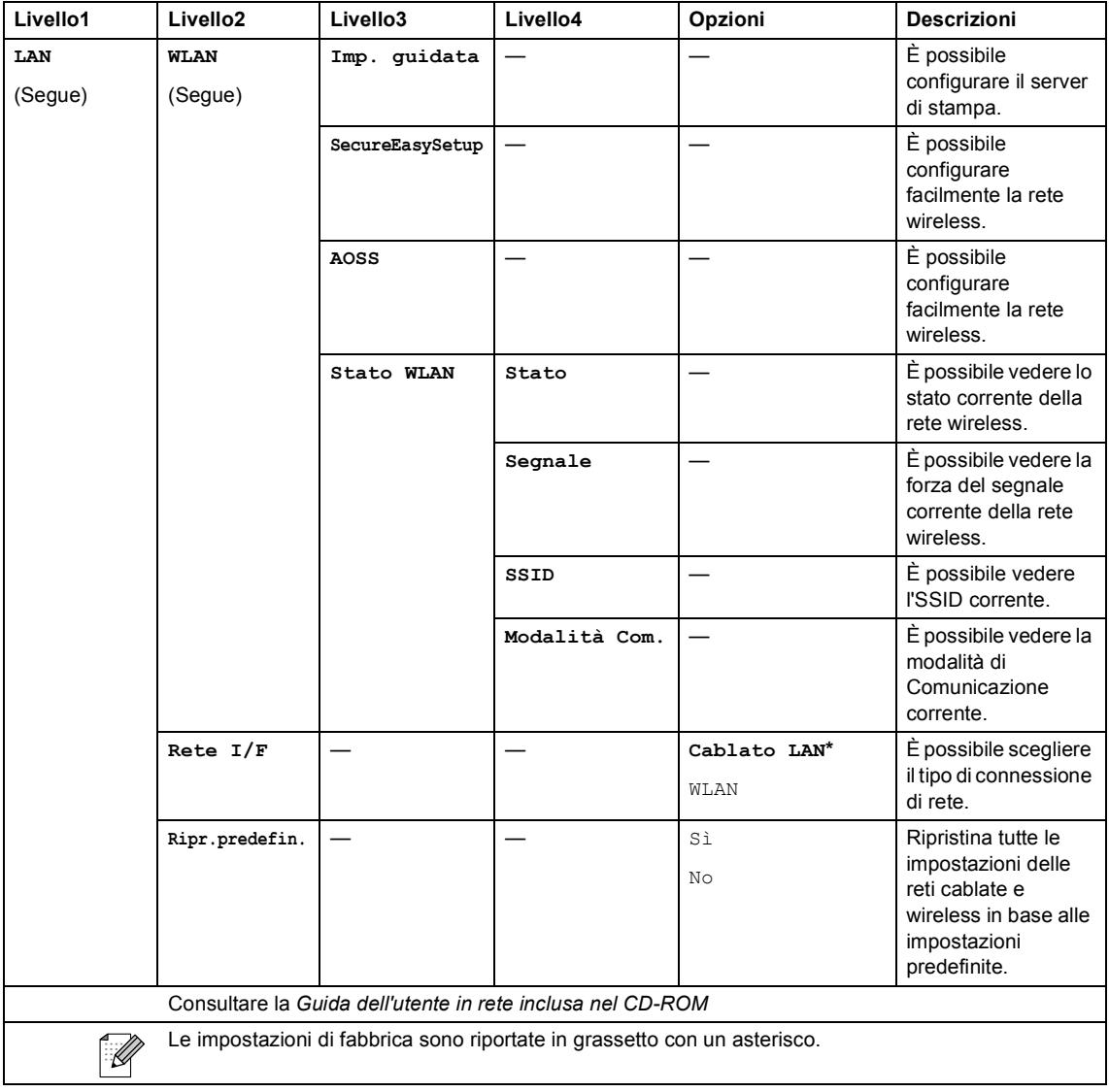

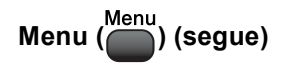

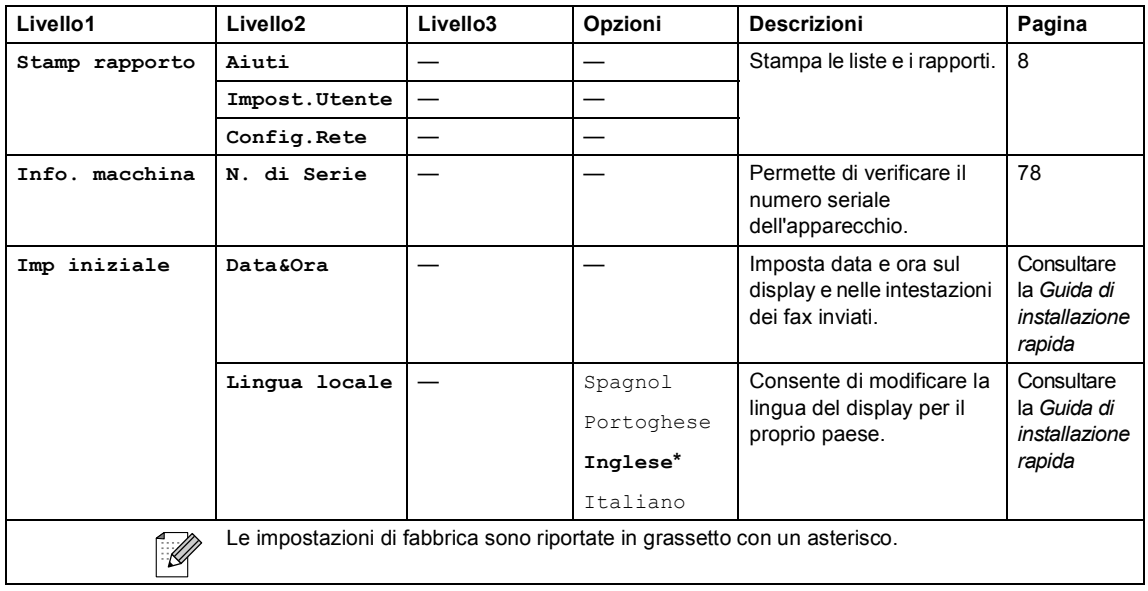

#### **Copia (visualizzazione predefinita)**

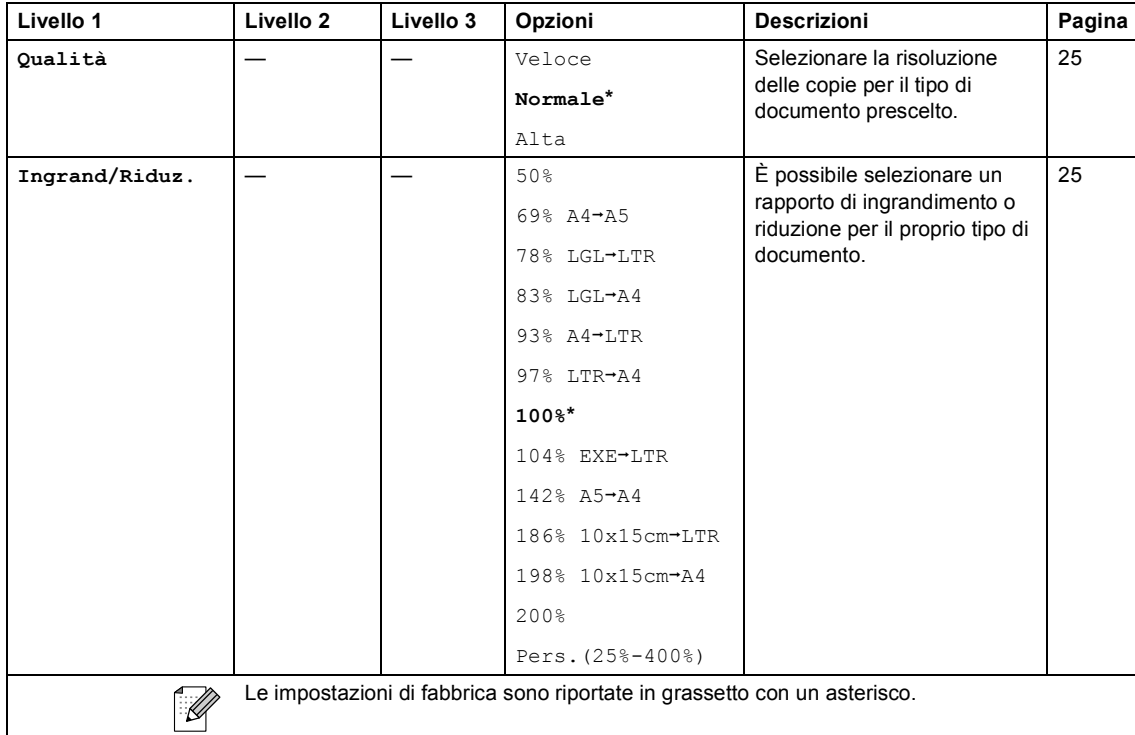

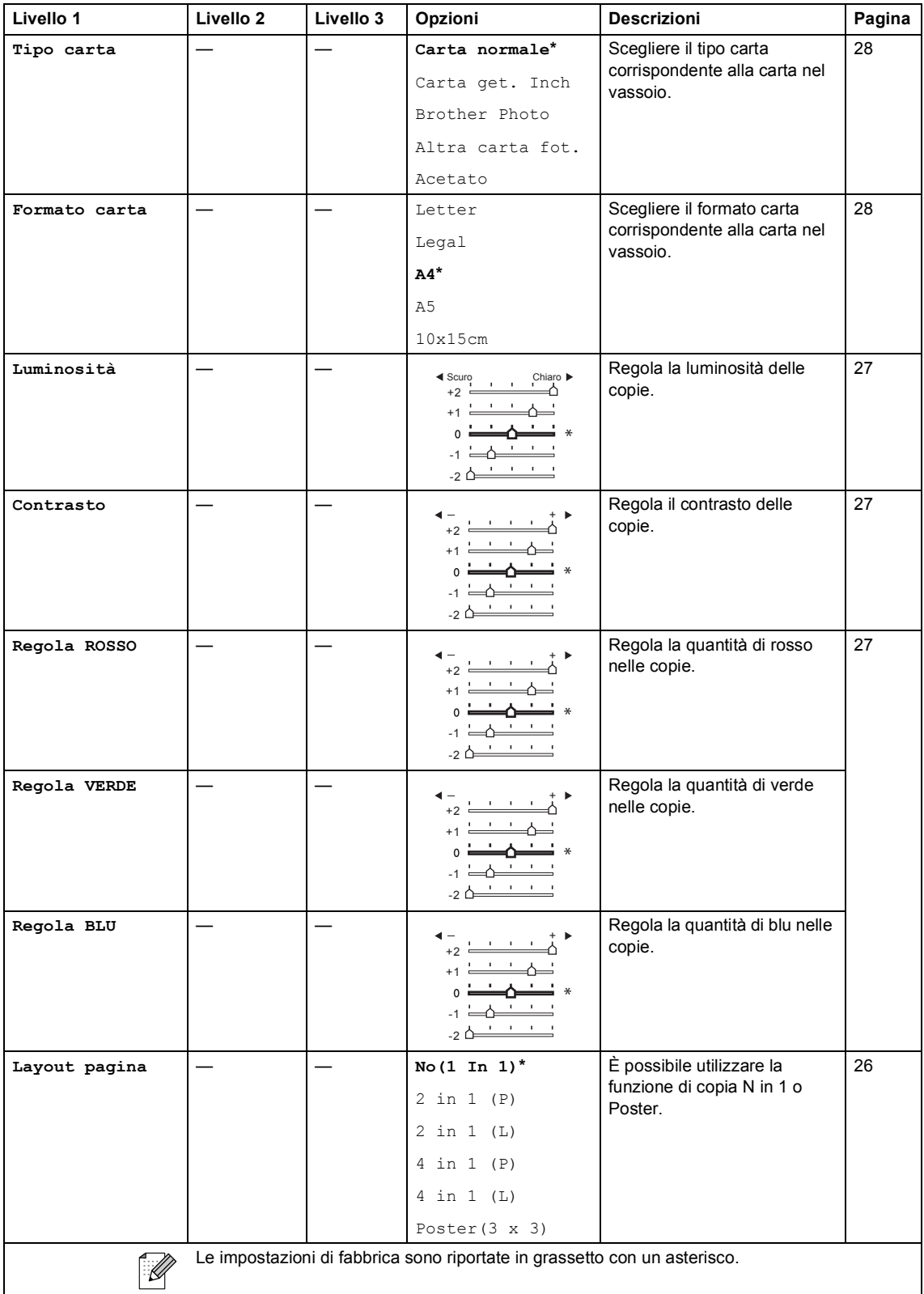

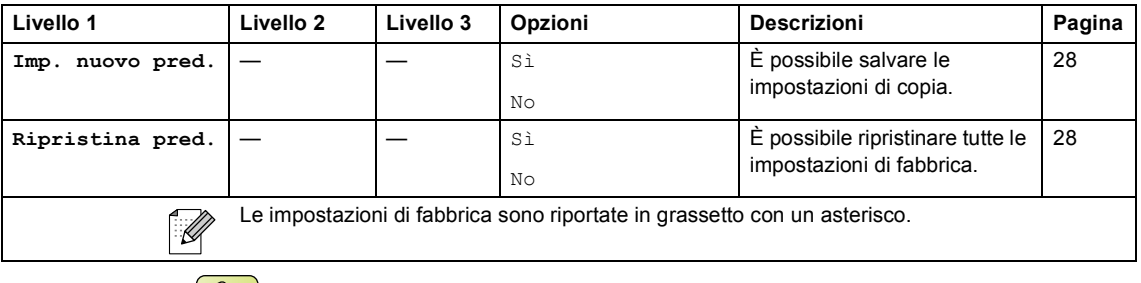

**PhotoCapture (3)** 

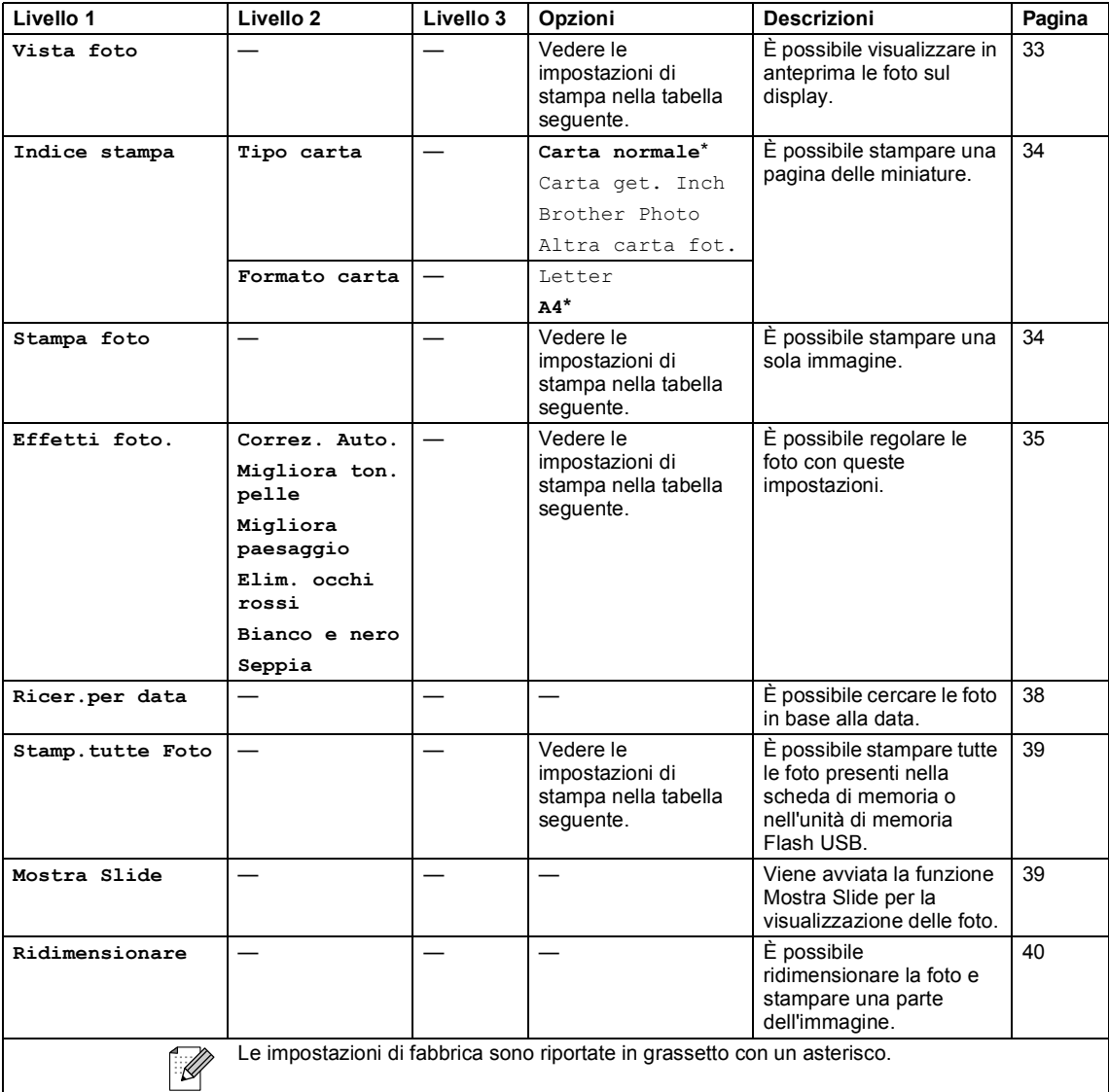

#### **Impostazioni di stampa**

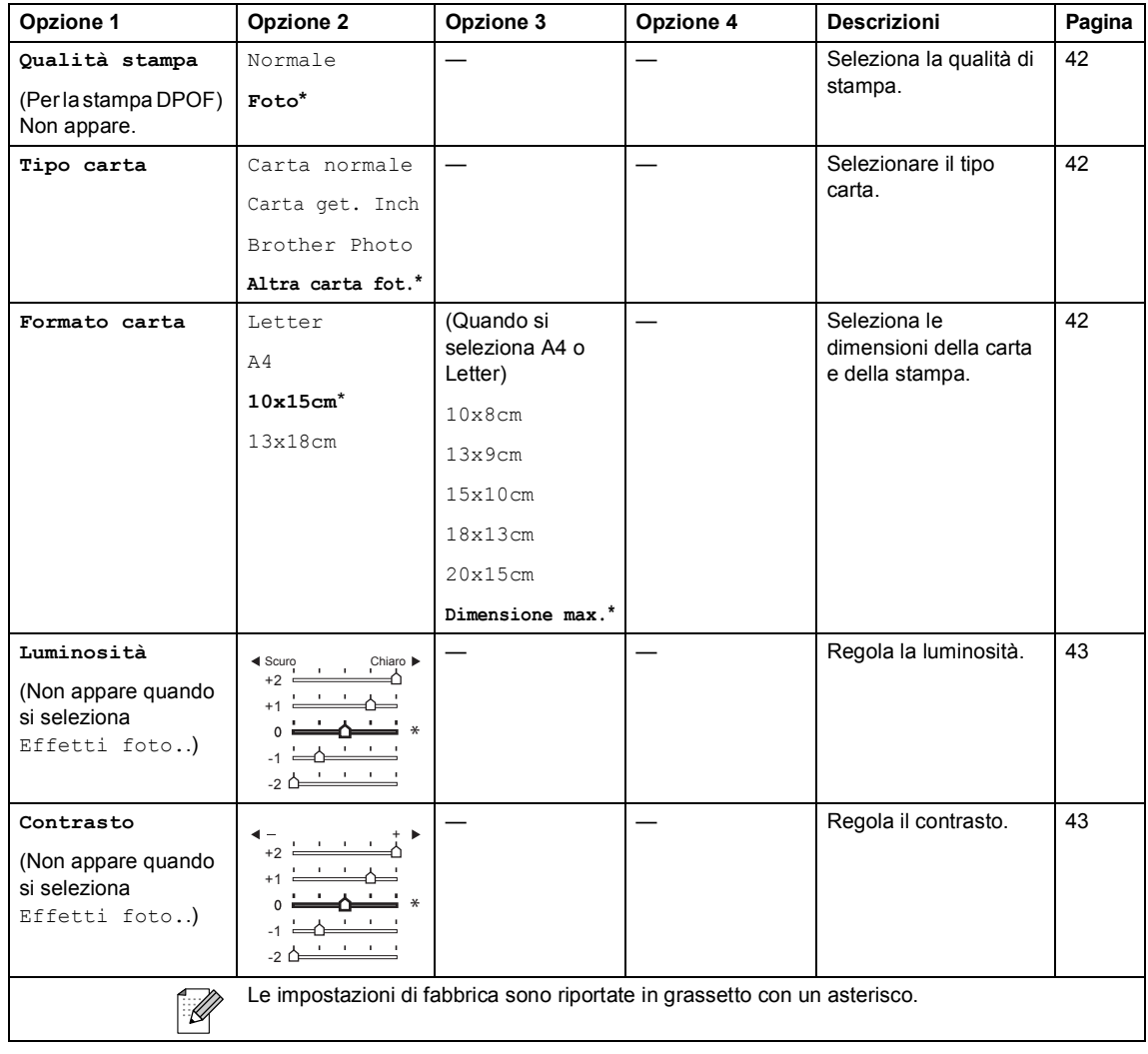

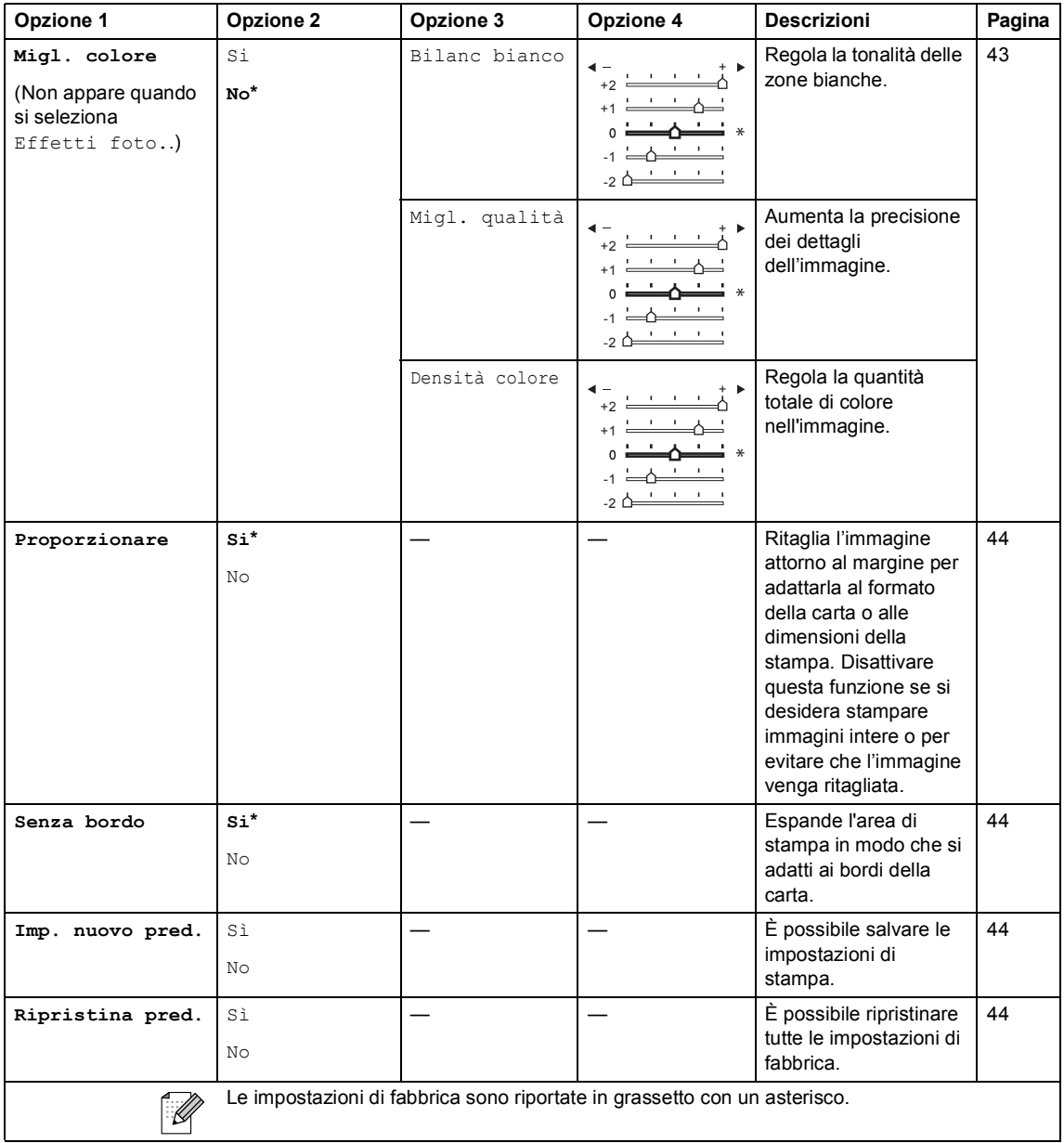

#### Capitolo C

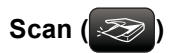

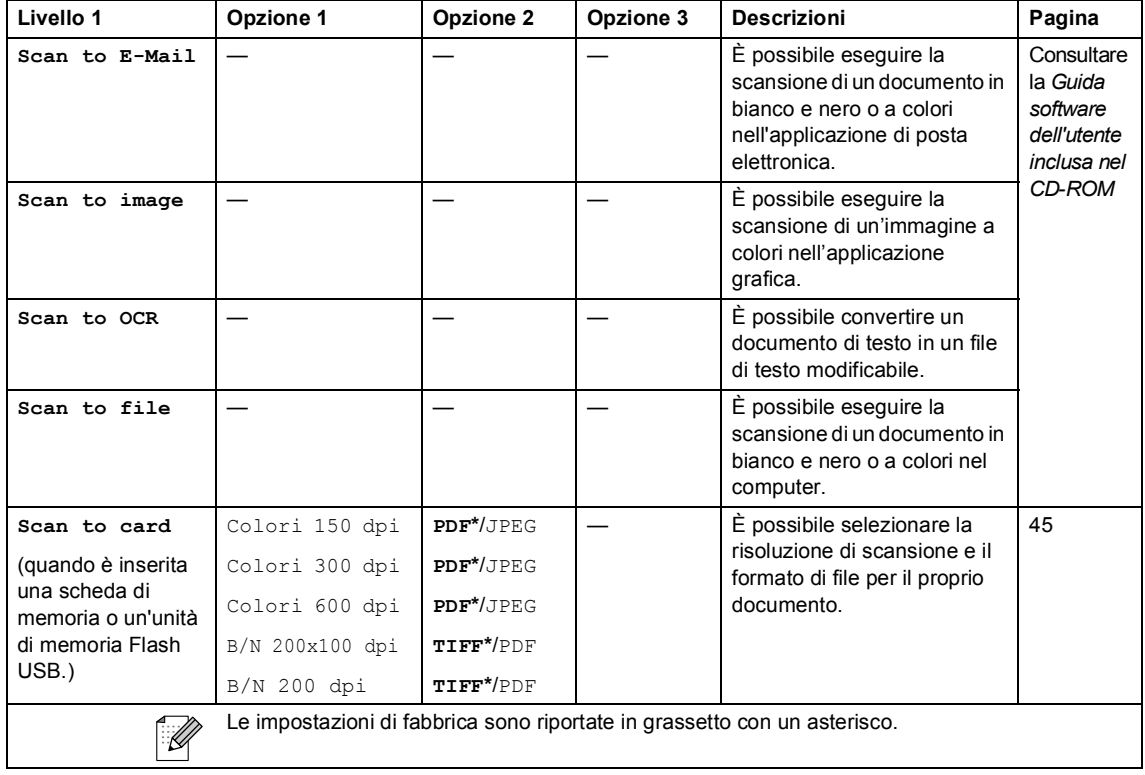

**D**

# **Specifiche tecniche**

## **Generale**

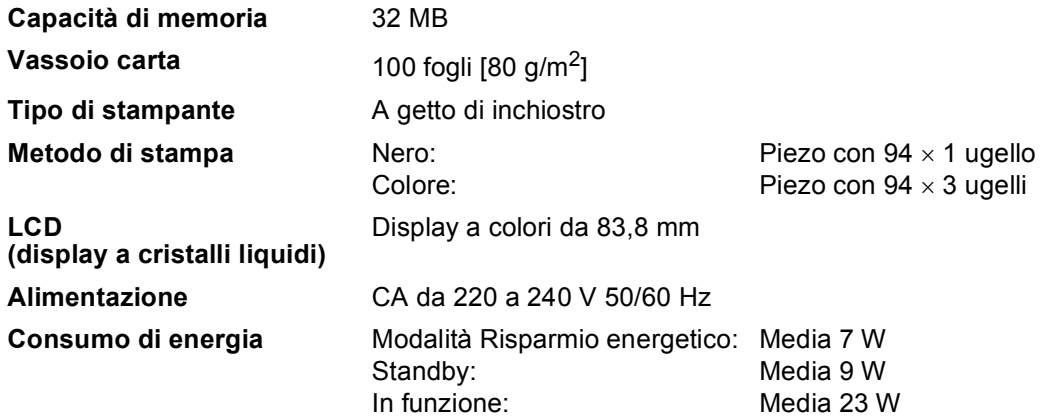

#### **Dimensioni**

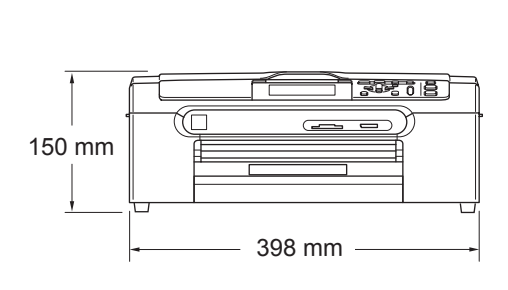

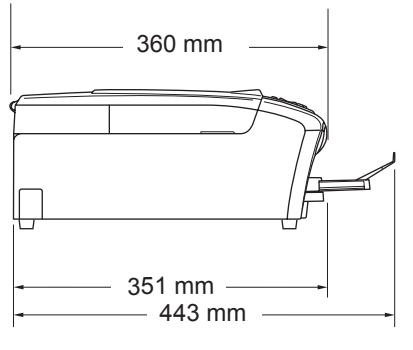

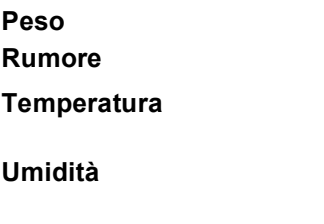

**Peso** 7,3 kg **Rumore** In funzione: 50 dB o meno <sup>[1](#page-100-0)</sup> **In funzione:** Qualità di stampa ottimale: In funzione: Qualità di stampa ottimale:

da 10° C a 35° C da 20° C a 33° C da 20 a 80% (senza condensa) da 20 a 80% (senza condensa)

<span id="page-100-0"></span><sup>1</sup> Dipende dalle condizioni di stampa.

**D**

## **Supporti di stampa**

**Ingresso carta Vassoio carta**

■ Tipo carta:

Carta normale, carta per getto d'inchiostro (carta patinata), carta lucida  $^2$ , lucidi  $^1$  $^1$   $^2$  e buste

Formato carta:

Letter, Legal, Executive, A4, A5, A6, JIS B5, buste (commerciali N.10, DL, C5, Monarch, JE4), Foto 2L, Foto 2 e Cartolina [3](#page-101-2)

Larghezza: 89 mm (3,5 pollici) -216 mm (8,5 pollici)

Altezza: 127 mm (5,0 pollici) - 356 mm (14,0 pollici)

Per ulteriori informazioni, consultare *[Grammatura,](#page-22-0)  [spessore e capacità carta](#page-22-0)* a pagina 13.

■ Capacità massima vassoio carta: circa 100 fogli di carta normale da 80 g/m<sup>2</sup>

#### **Vassoio carta fotografica**

■ Tipo carta:

Carta normale, carta per getto d'inchiostro (carta patinata) e carta lucida [2](#page-101-0)

Formato carta:

Foto 10×15 cm e Foto L.

Larghezza: 89 mm (3,5 pollici) - 101,6 in (4,0 pollici)

Altezza: 127 mm (5,0 pollici) - 152,4 mm (6,0 pollici)

Capacità max. vassoio carta:

Circa 20 fogli

**Uscita carta** Fino a 50 fogli di carta normale di formato A4 (emessi con la carta stampata verso l'alto nel vassoio di uscita carta) [2](#page-101-0)

- <span id="page-101-1"></span>Utilizzare solo lucidi consigliati per la stampa a getto di inchiostro.
- <span id="page-101-0"></span><sup>2</sup> Per evitare sbavature di inchiostro, si consiglia di rimuovere i fogli di carta lucida e i lucidi dal vassoio di uscita carta non appena vengono espulsi dall'apparecchio.
- <span id="page-101-2"></span><sup>3</sup> Vedere *[Tipo e formato carta per ciascuna funzione](#page-21-0)* a pagina 12.

## $C$ opia

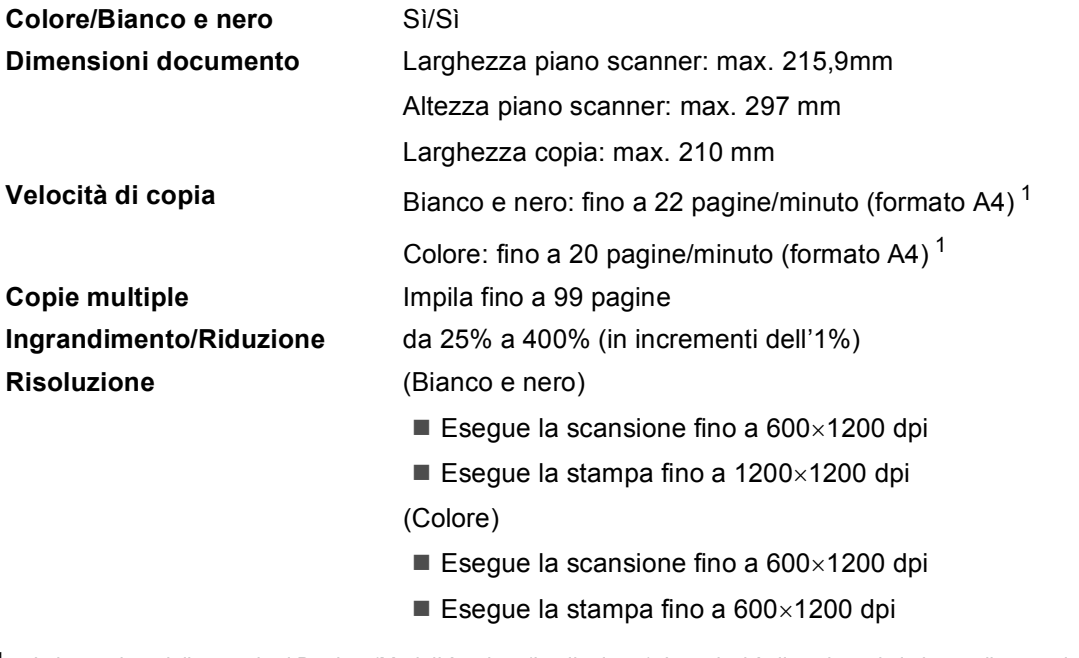

<span id="page-102-0"></span><sup>1</sup> In base al modello standard Brother (Modalità veloce/Impila risma). La velocità di copia varia in base alla complessità del documento.

## **PhotoCapture Center™**

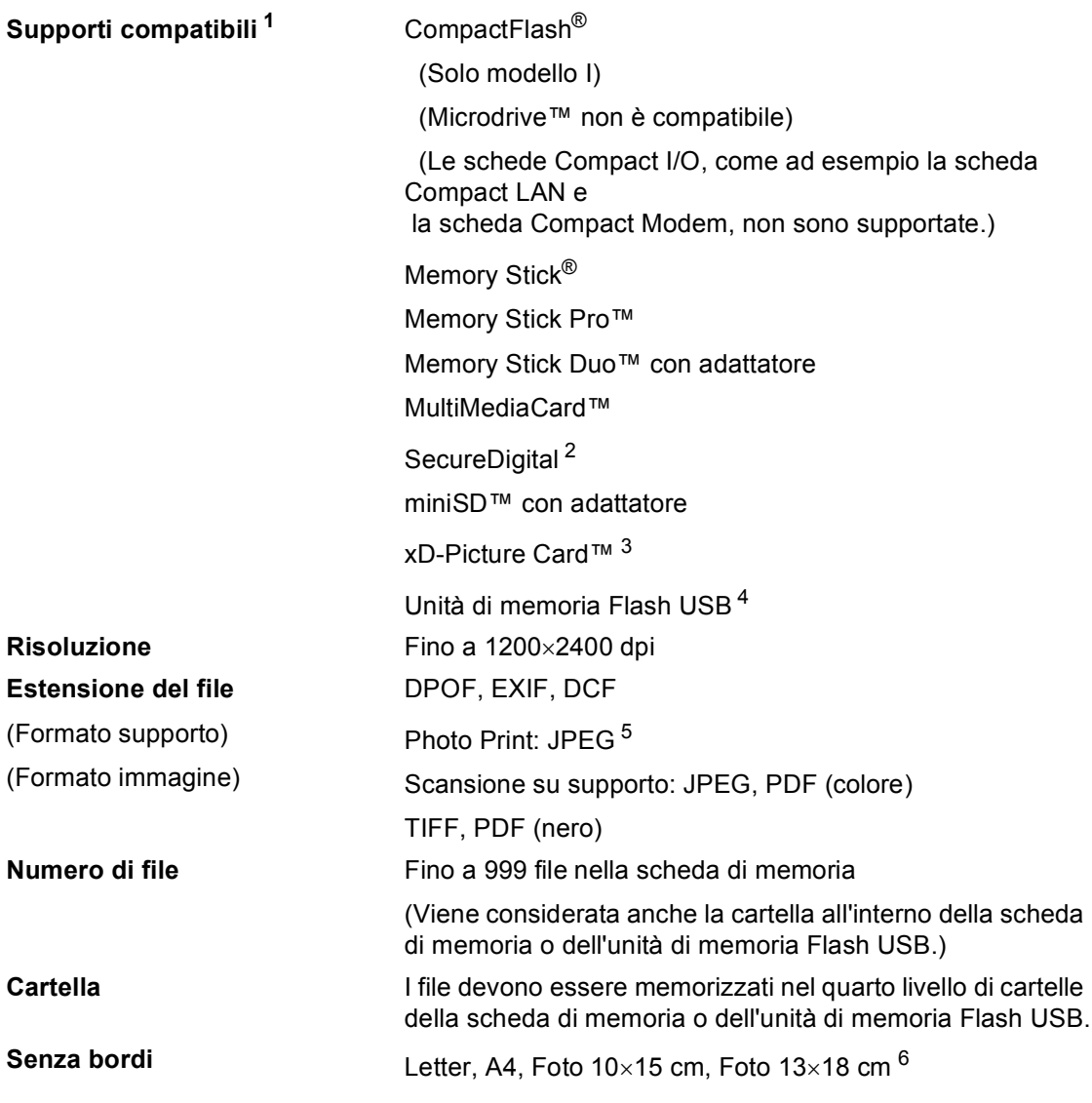

- <span id="page-103-0"></span><sup>1</sup> Schede di memoria, adattatori e unità di memoria Flash USB non sono inclusi.
- <span id="page-103-1"></span><sup>2</sup> SecureDigital (SD&MMC): da 16 MB a 2 GB SecureDigital High Capacity (SDHC): da 4 GB a 8 GB
- <span id="page-103-2"></span><sup>3</sup> Scheda convenzionale xD-Picture Card™ da 16 MB a 512 MB xD-Picture Card™ Modello M da 256 MB a 2 GB xD-Picture Card™ Tipo H da 256 MB a 2 GB
- <span id="page-103-3"></span><sup>4</sup> Standard USB 2.0 Standard Memorizzazione di massa USB da 16 MB a 8 GB Formato supportato: FAT12/FAT16/FAT32
- <span id="page-103-4"></span><sup>5</sup> Il formato JPEG progressivo non è supportato.
- <span id="page-103-5"></span><sup>6</sup> Vedere *[Tipo e formato carta per ciascuna funzione](#page-21-0)* a pagina 12.

## **PictBridge**

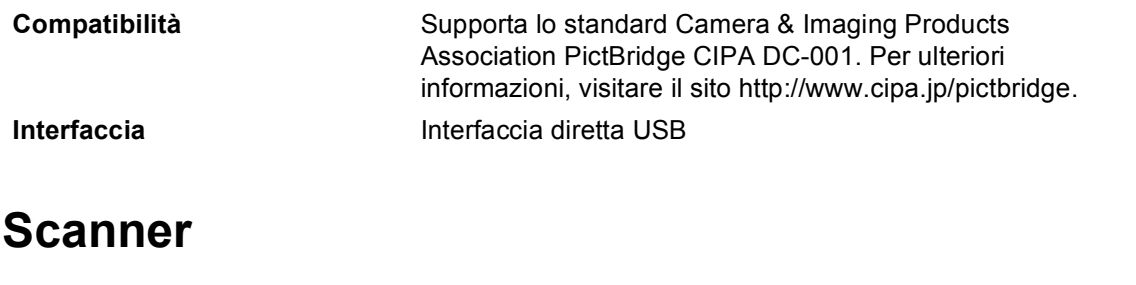

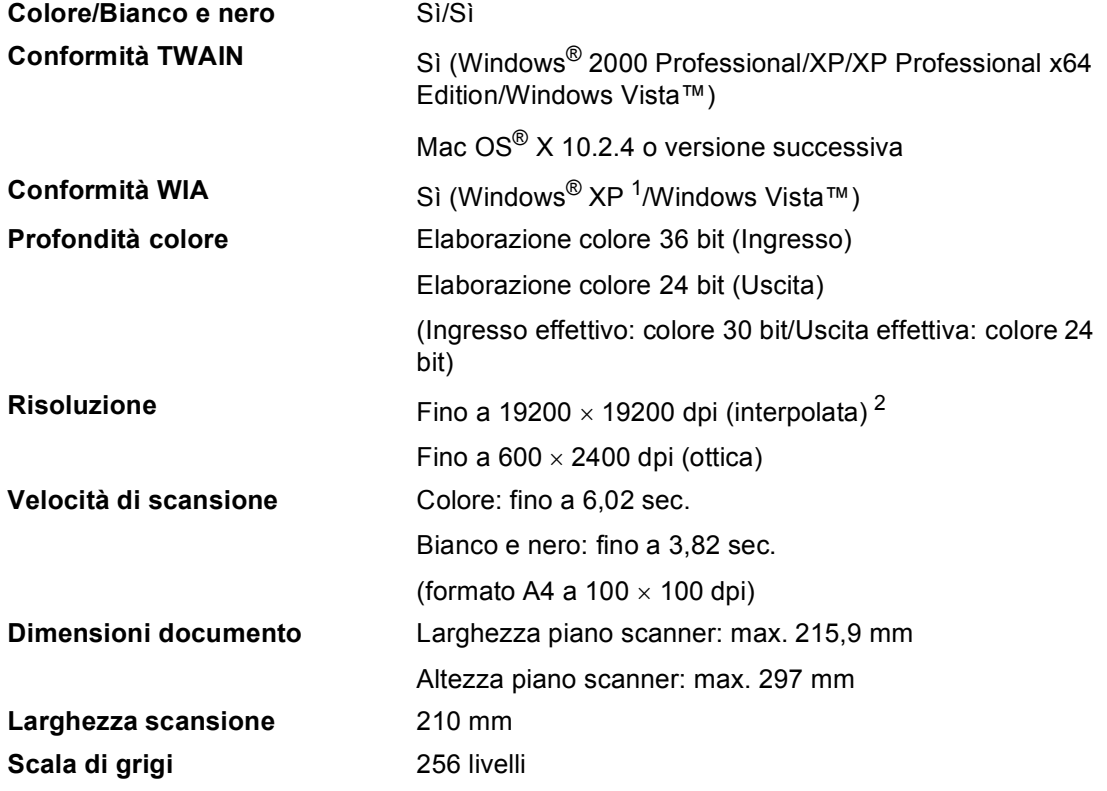

<span id="page-104-0"></span><sup>1</sup> Windows<sup>®</sup> XP nella presente Guida dell'utente comprende Windows<sup>®</sup> XP Home Edition, Windows<sup>®</sup> XP Professional e Windows® XP Professional x64 Edition.

<span id="page-104-1"></span><sup>2</sup> Massimo 1200 × 1200 dpi per la scansione quando si utilizza il driver WIA per Windows® XP e Windows Vista™ (è possibile selezionare una risoluzione fino a 19200 × 19200 dpi utilizzando l'utilità Brother per scanner).

**D**

## **Stampante**

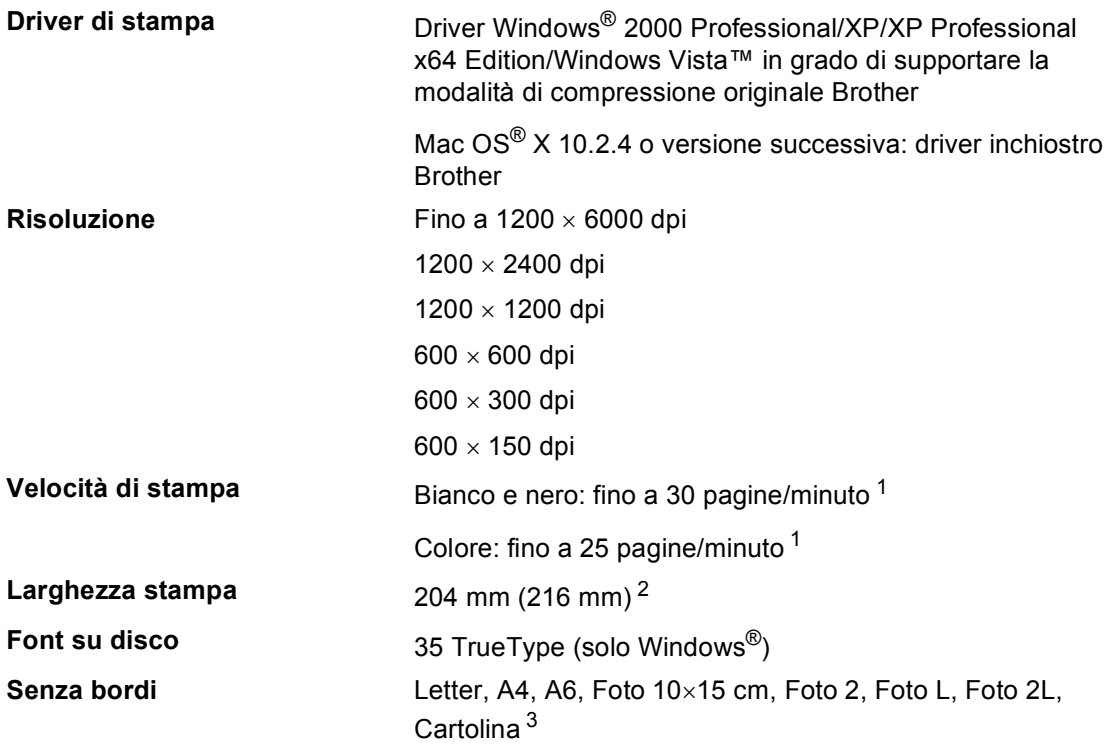

<span id="page-105-0"></span><sup>1</sup> In base al modello standard Brother. Formato A4 in modalità bozza.

<span id="page-105-1"></span><sup>2</sup> Quando si imposta la funzione Senza bordi su Sì.

<span id="page-105-2"></span><sup>3</sup> Vedere *[Tipo e formato carta per ciascuna funzione](#page-21-0)* a pagina 12.

## **Interfacce**

USB USB Un cavo di interfaccia USB 2.0 non più lungo di 2 metri. <sup>[1](#page-106-0)2</sup>

**Cavo LAN<sup>[3](#page-106-2)</sup>** Cavo UTP Ethernet categoria 5 o superiore.

**LAN wireless** L'apparecchio supporta la comunicazione wireless IEEE 802.11b/g con una LAN wireless utilizzando la modalità Infrastruttura o una connessione peer-to-peer wireless in modalità Ad-hoc.

- <span id="page-106-0"></span><sup>1</sup> L'apparecchio dispone di un'interfaccia USB 2.0 ad alta velocità. L'interfaccia è compatibile con USB 2.0 ad alta velocità; tuttavia, la velocità massima di trasferimento dati sarà 12 Mbit/s. È possibile collegare l'apparecchio anche a un computer con interfaccia USB 1.1.
- <span id="page-106-1"></span><sup>2</sup> Le porte USB di fornitori terzi non sono supportate per Macintosh<sup>®</sup>.
- <span id="page-106-2"></span><sup>3</sup> Per informazioni dettagliate sulle specifiche tecniche di rete, consultare la *Guida dell'utente in rete* su CD-ROM.

# **Requisiti del computer**

<span id="page-107-4"></span><span id="page-107-3"></span><span id="page-107-2"></span><span id="page-107-1"></span><span id="page-107-0"></span>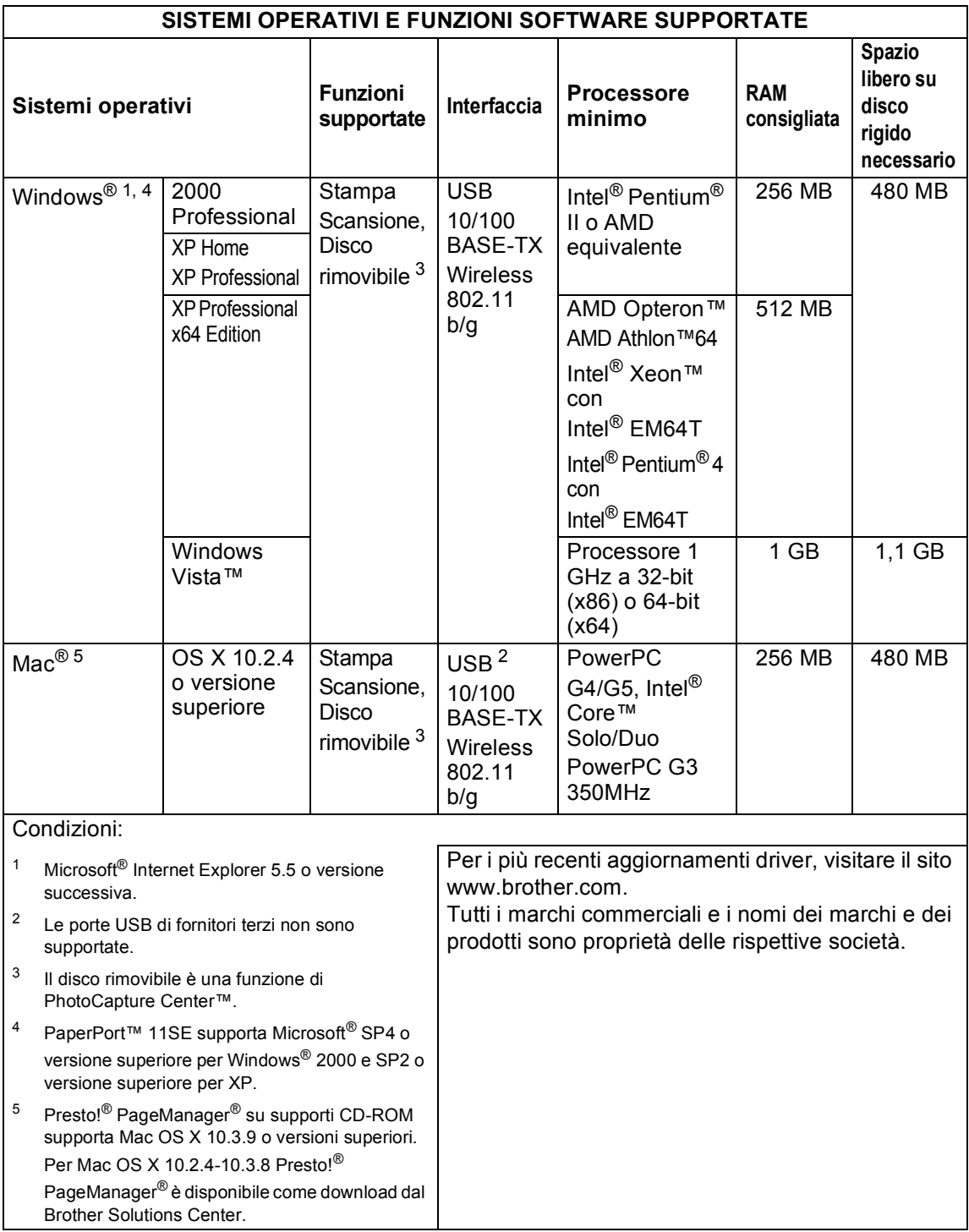
# <span id="page-108-1"></span>**Materiali di consumo**

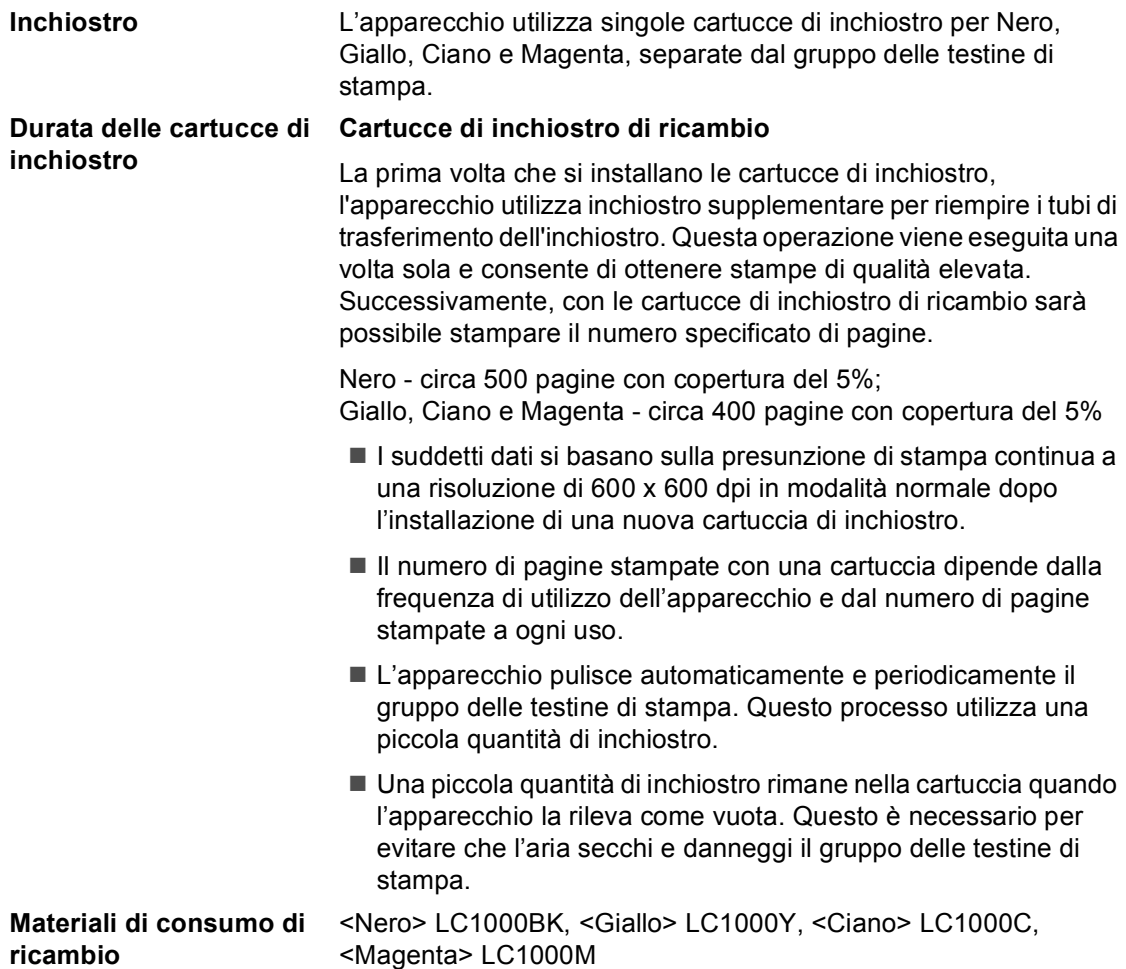

## <span id="page-108-0"></span>**Che cos'è Innobella™?**

Innobella™ è una gamma di materiali di consumo originali fornita da Brother. Il nome "Innobella™" deriva dalle parole "Innovazione" e "Bella" e rappresenta una tecnologia innovativa che garantisce risultati di stampa belli e duraturi.

Per la stampa di immagini fotografiche, Brother consiglia di utilizzare la carta fotografica lucida Innobella™ (serie BP61GL) per ottenere risultati di qualità elevata. L'inchiostro e la carta Innobella™ facilitano la creazione di stampe bellissime.

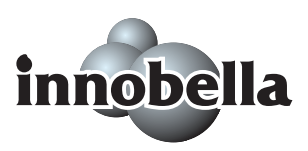

**D**

# **Rete (LAN)**

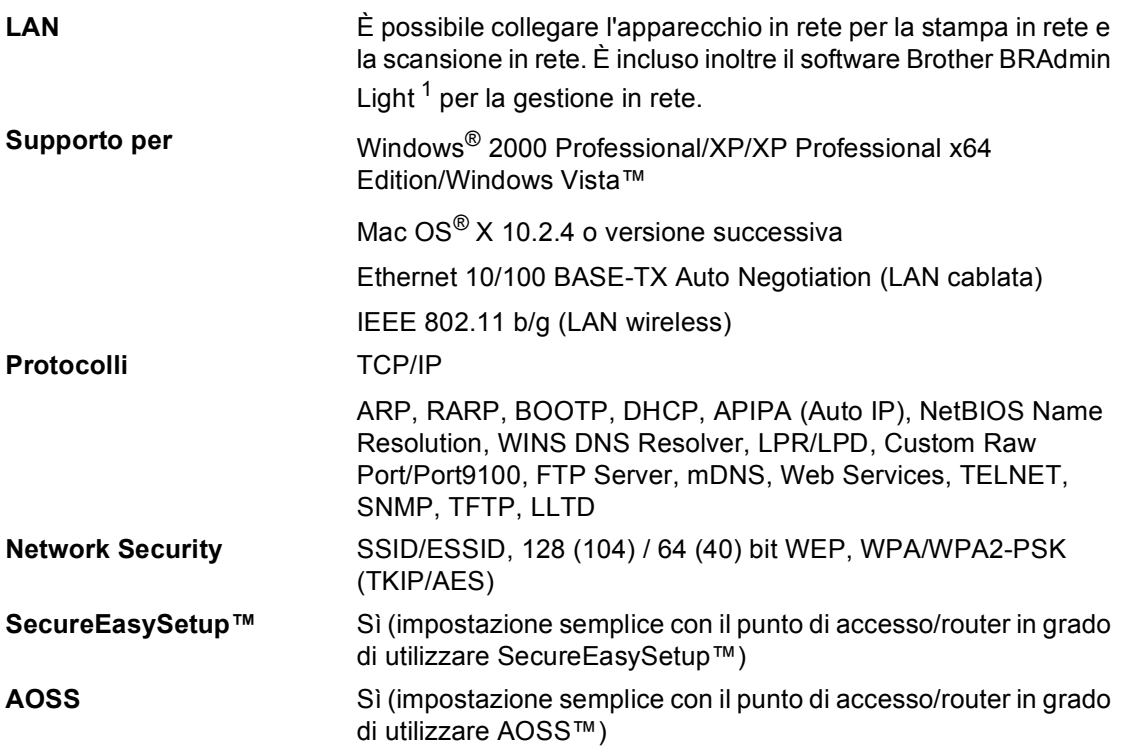

<span id="page-109-0"></span><sup>1</sup> Se sono necessarie funzioni più avanzate per la gestione della stampante, utilizzare la versione più recente dell'utilità Brother BRAdmin Professional, scaricabile da<http://solutions.brother.com>.

**Glossario <sup>E</sup>**

L'elenco riporta una lista completa di funzioni e termini che compaiono nei manuali Brother. La disponibilità di tali funzioni varia a seconda del modello acquistato.

### **Contrasto**

**E**

Impostazione che compensa il chiaro e lo scuro dei documenti, schiarendo nelle copie i documenti scuri e scurendo quelli chiari.

### **Impostazioni provvisorie**

È possibile selezionare alcune opzioni per ciascuna copia senza modificare le impostazioni predefinite.

#### **Impostazioni utente**

Un rapporto stampato che mostra le impostazioni attuali dell'apparecchio.

#### **Innobella™**

Innobella™ è una gamma di materiali di consumo originali fornita da Brother. Per ottenere la qualità migliore, Brother consiglia di utilizzare inchiostro e carta Innobella™.

## **LCD (display a cristalli liquidi)**

Lo schermo dell'apparecchio che mostra i messaggi interattivi durante la Programmazione a schermo.

#### **Lista aiuti**

Uno stampato della tabella completa dei Menu che si possono utilizzare per programmare l'apparecchio quando non si ha la Guida dell'utente a portata di mano.

#### **Luminosità**

Modificando la luminosità, l'intera immagine diventa più chiara o più scura.

### **Miglioramento colore**

Regola il colore dell'immagine per migliorare la qualità di stampa, perfezionando la nitidezza, il bilanciamento del bianco e la densità del colore.

#### **Modalità menu**

Modalità di programmazione per modificare le impostazioni dell'apparecchio.

## **OCR (riconoscimento ottico dei caratteri)**

Il software applicativo ScanSoft™

PaperPort™ 11SE con OCR o Presto!<sup>®</sup>

PageManager® in dotazione converte un'immagine di testo in testo modificabile.

#### **PhotoCapture Center™**

Consente di stampare fotografie digitali dalla fotocamera digitale ad alta risoluzione per una stampa di qualità.

#### **PictBridge**

Consente di stampare fotografie direttamente dalla fotocamera digitale ad alta risoluzione per una stampa di qualità.

## **Scansione**

L'operazione di invio al computer dell'immagine elettronica di un documento cartaceo.

#### **Scansione su supporto**

È possibile eseguire la scansione di un documento in bianco e nero o a colori in una scheda di memoria o in un'unità di memoria Flash USB. Le immagini in bianco e nero possono essere in formato TIFF o PDF e le immagini a colori possono essere in formato PDF o JPEG.

# **Indice**

## **A**

**F**

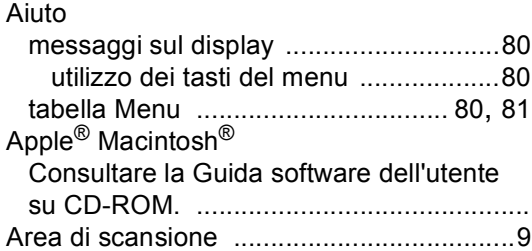

## **B**

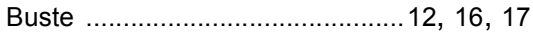

# **C**

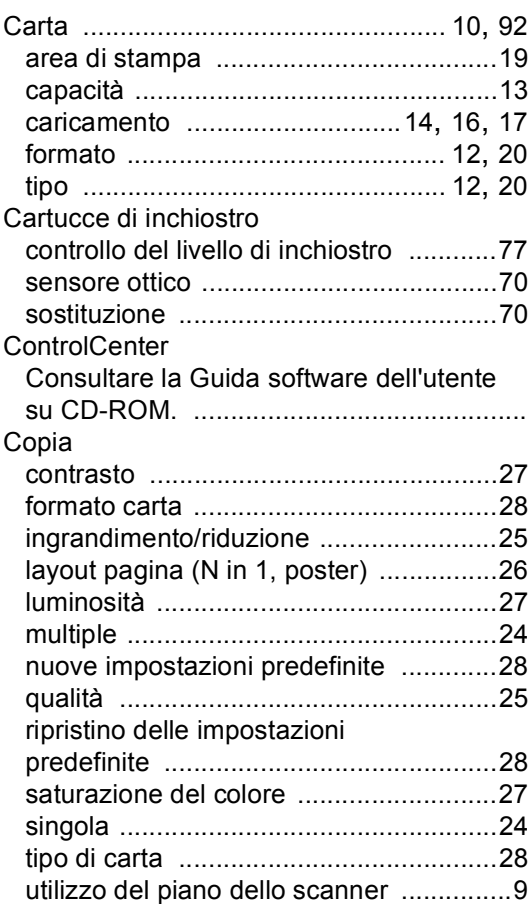

## **D**

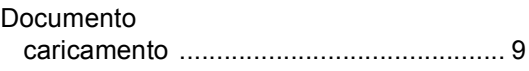

## **I**

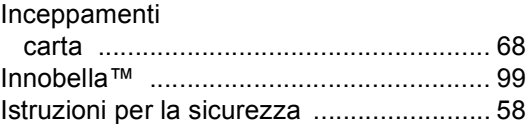

## **L**

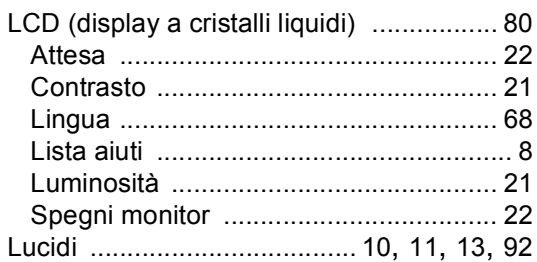

## **M**

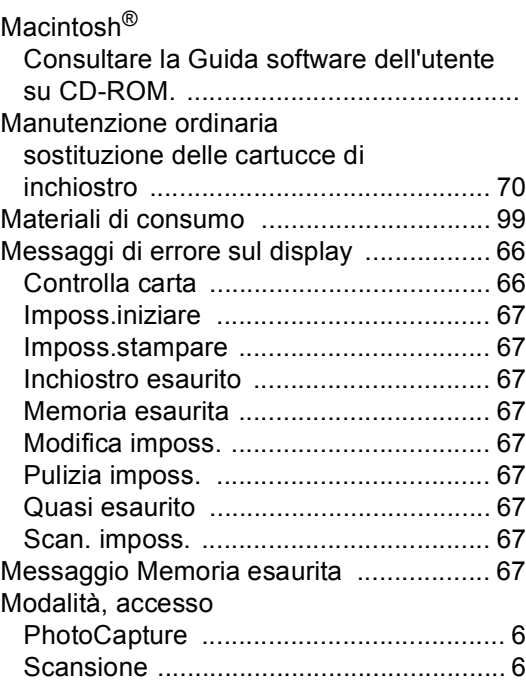

## **N**

## Numero seriale

## come cercare

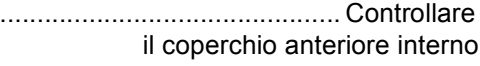

## **P**

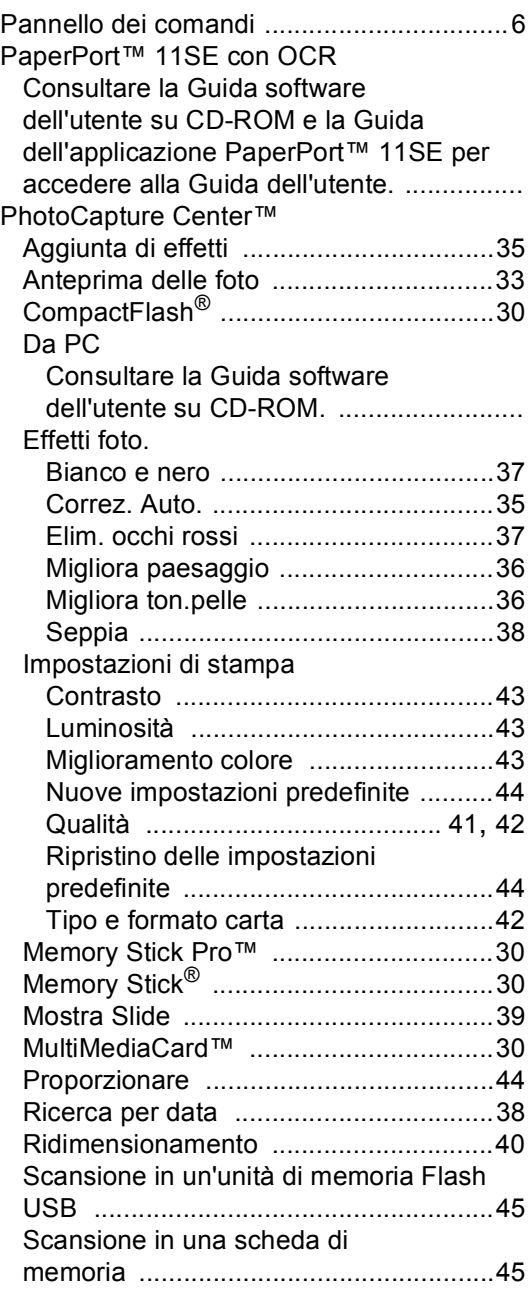

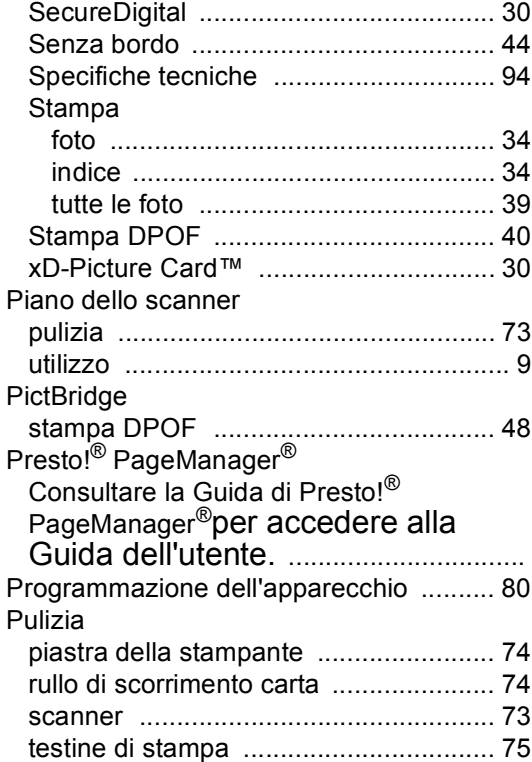

## **R**

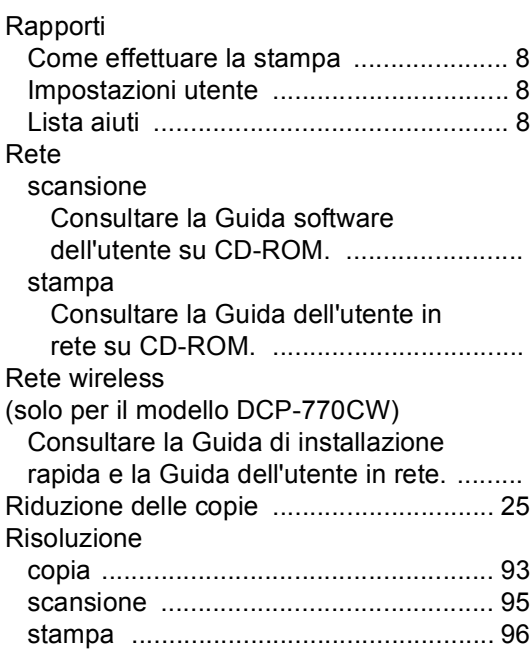

## **F**

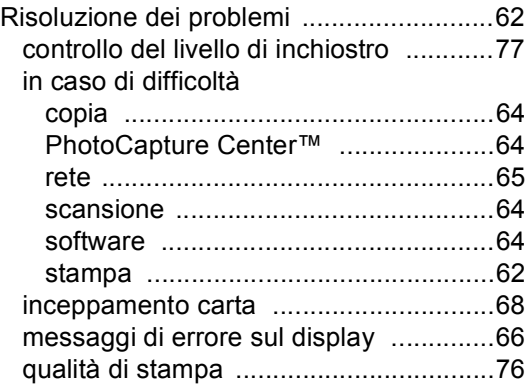

# **S**

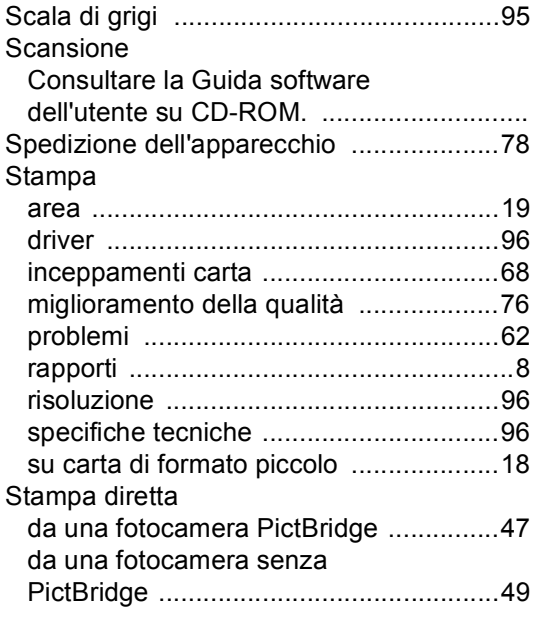

# **T T T T T T**

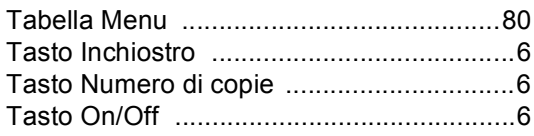

# **V**

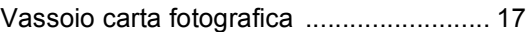

## **W**

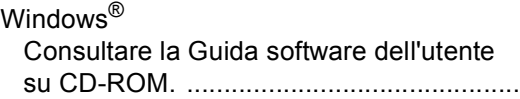

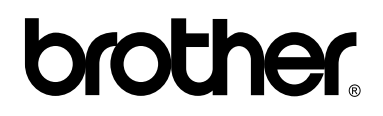

## **Visitate il nostro sito sul World Wide Web all'indirizzo <http://www.brother.com>**

Questo apparecchio è omologato per l'utilizzo esclusivo nel paese di acquisto. Le aziende Brother di zona o i rispettivi rivenditori supportano solo gli apparecchi acquistati nei rispettivi paesi.